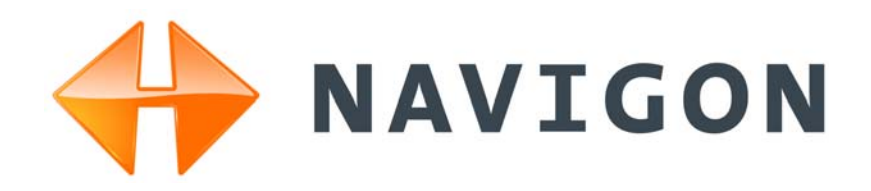

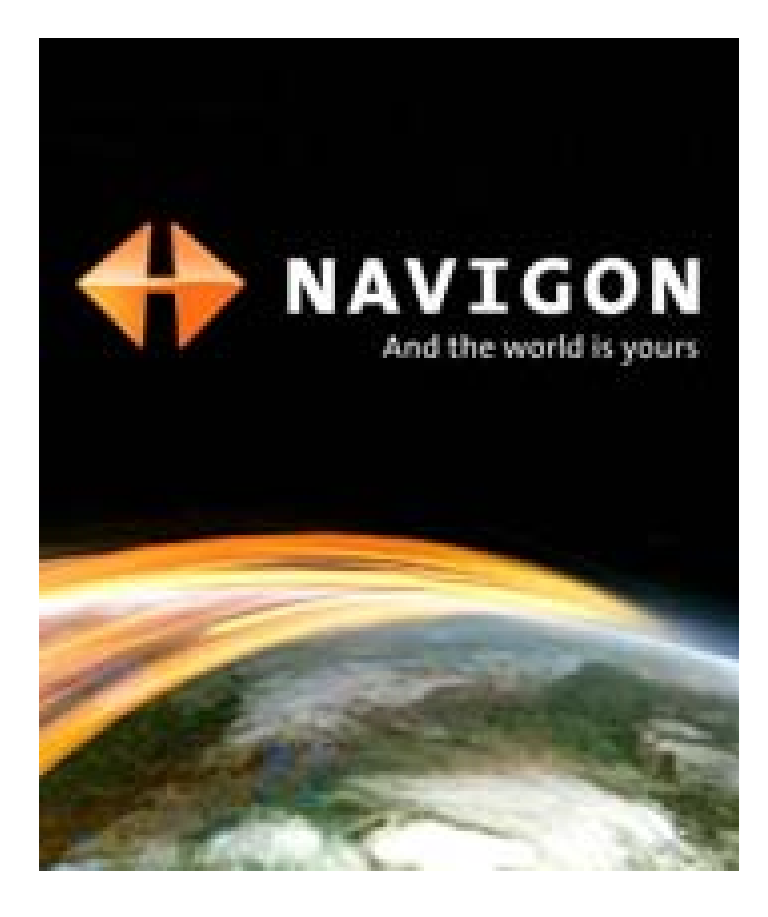

# *NAVIGON 2000S | 2200T Series*

# Manuel Utilisateur

Français Décembre 2008

For use with models: *NAVIGON 2000S NAVIGON 2090S NAVIGON 2200T*

Version 1.1

#### **Publié par**

NAVIGON, INC

200 W Madison Street

Suite 650

Chicago, IL 60606

Les informations contenues dans le présent manuel peuvent être modifiées à tout moment sans notification préalable. Ce manuel ne peut en aucun cas être reproduit en totalité ou en partie sans autorisation préalable de NAVIGON, INC., ni transmis de quelque forme que ce soit, électronique ou mécanique, comprenant la photocopie ou l'enregistrement. L'ensemble des spécifications techniques, schémas etc., sont soumis aux lois sur le droit d'auteur.

© 2008, NAVIGON, INC

Tous droits réservés

# <span id="page-2-0"></span>**Contrat de Licence d'Utilisateur (EULA)**

(LICENCE D'UTILISATION UNIQUE)

VEUILLEZ LIRE LA LICENCE DE LOGICIEL SUIVANTE (LA « LICENCE ») AVANT D'UTILISER VOTRE PRODUIT NAVIGON. EN UTILISANT VOTRE PRODUIT NAVIGON, VOUS ACCEPTEZ D'ÊTRE LIÉ PAR LES TERMES DE CETTE LICENCE. SI VOUS N'ÊTES PAS D'ACCORD AVEC LES TERMES, OU NE VOULEZ PAS QU'ILS SOIENT LIÉS À VOUS, VOUS DEVRIEZ RETOURNER IMMÉDIATEMENT LE PRODUIT NAVIGON À L'ENDROIT OÙ VOUS L'AVEZ OBTENU POUR UN REMBOURSEMENT.

### **1. PROPRIÉTÉ**

Par la présente il est entendu et convenu par vous que NAVIGON, Inc. (« NAVIGON ») est le propriétaire de tous les titres, droits de propriété, droits de propriété intellectuelle et droits d'auteur dans et du logiciel (« Logiciel »), incluant, mais sans s'y limiter, tous les codes de source, codes d'objet, codifications, formules, images, photographies, animation, vidéo et texte incorporés dans le Logiciel et le matériel imprimé qui l'accompagne. Le Logiciel demeurera la propriété unique et exclusive de NAVIGON et de ses concédants et NAVIGON et ses concédants conserveront tous les brevets, les droits d'auteur et autres droits de propriété intellectuelle dans le Logiciel, selon le cas. Afin de lever toute ambigüité, vous comprenez et convenez aussi par la présente que NAVIGON et/ou ses concédants tiers possèdent tout droit, titre et intérêt dans et sur tous les accessoires et tout le contenu qui fonctionnent avec, sont inclus dans et subséquemment activés avec le Logiciel, incluant, mais sans s'y limiter, tous les droits de propriété intellectuelle à cet égard (le « Contenu »).

Vous, par l'achat de ce produit, n'acquérez aucun droit de propriété sur le Logiciel ou le Contenu. Vous possédez l'équipement (l' « Équipement ») sur lequel le Logiciel est enregistré, mais NAVIGON ou ses concédants, selon le cas, conserve le droit de propriété de toutes les copies du Logiciel et de son Contenu en tout temps.

#### **2. LICENCE**

2.1 En considération du paiement de frais pour une licence, qui est un pourcentage du prix payé par vous pour ce Logiciel et cet Équipement, NAVIGON vous concède par la présente un droit limité et non-exclusif d'utiliser et d'afficher cette copie du Logiciel et son Contenu sur ce seul Équipement. Cette Licence ne concède aucun droit d'obtention de mises à niveau, de mises à jour ou de suppléments futurs du Logiciel ou du Contenu. Si des mises à niveau, des mises à jour ou des suppléments du Logiciel sont obtenus, toutefois, l'utilisation de telles mises à niveau ou mises à jour est réglementée par cette Licence et les amendements qui peuvent les accompagner et peut être sujet à des paiements et des conditions supplémentaires.

2.2 Par les présentes, NAVIGON se réserve tout droit et peut demander à ce que les mises à jour du Logiciel et du contenu (y compris mais non limité au changement de version) soient téléchargées sur votre équipement pour recevoir les mises à jours applicables. Ces mises à jour du logiciel peuvent potentiellement changer votre expérience en tant qu'utilisateur.

2.3 Tous les droits non expressément accordés sont réservés par la présente par Navigon.

#### **3. DURÉE**

La Licence est en vigueur jusqu'à sa résiliation. Vos droits sous cette licence prendront fin automatiquement sans préavis de NAVIGON si vous omettez de vous conformer avec tous termes de cette Licence. À la résiliation de cette Licence, vous devez cesser l'utilisation du Logiciel.

#### **4. RESTRICTIONS D'UTILISATION**

4.1 Vous ne pouvez pas transférer le Logiciel sur d'autres équipements appropriés sans le consentement exprès préalablement écrit de NAVIGON.

4.2 Vous ne pouvez pas, sans le consentement exprès préalablement écrit :

(a) Copier ou reproduire le Logiciel ;

(b) Transférer électroniquement le Logiciel via des systèmes réseaux locaux ou autres ou tout autre système ou utiliser le Logiciel sur un serveur ou tout autre appareil qui permet une utilisation simultanée du Logiciel par des utilisateurs multiples :

(c) Reproduire, copier, modifier, adapter, désosser, décompiler ou créer des travaux dérivés basé sur le Logiciel ou tout matériel qui l'accompagne : ou

(d) Enlever, détruire, camoufler ou oblitérer aucun des avis sur le Logiciel en regard au brevet, à la marque de commerce, à l'emballage ou aucune autre propriété intellectuelle ou droit de propriété.

4.3 Vous ne pouvez pas transférer le Contenu inclus avec le Logiciel autre que le transfert permis du Logiciel lui-même. Vous ne pouvez pas non plus extraire ou enlever le Contenu du Logiciel ou autrement faire usage du Contenu sans le Logiciel.

4.4 Vous convenez d'utiliser le Contenu avec l'Équipement uniquement à des fins personnelles et non-commerciales pour lesquelles vous avez obtenu une licence, et non comme société de services informatiques, de temps partagé ou autres fins similaires. Par conséquent, mais sujet aux restrictions décrites dans les Sections 4 et 5, vous pouvez copier le Contenu uniquement lorsque nécessaire pour votre utilisation personnelle pour (a) le consulter, et (b) le sauvegarder, pourvu que vous n'enleviez aucun avis de droit d'auteur qui apparaît et ne modifiez pas le Contenu d'aucune façon. Vous convenez de ne pas autrement reproduire, copier, modifier, adapter, décompiler, désassembler ou désosser aucune portion du Contenu, et vous ne pouvez pas le

transférer ou le distribuer sous aucune forme, pour aucune fin, sauf jusqu'à la limite permise par les lois impératives.

4.5 LE LOGICIEL, LE CONTENU ET L'ÉQUIPEMENT NE SONT PAS CONÇUS OU DESTI-NÉS À ÊTRE UTILISÉS POUR LE CONTRÔLE AÉRIEN EN LIGNE, POUR LE CONTRÔLE DE TRAFIC AÉRIEN OU POUR LES COMMUNICATIONS AÉRIENNES, OU POUR LA CONCEP-TION, LA CONSTRUCTION, L'OPÉRATION OU L'ENTRETIEN DE TOUTE FACILITÉ NUCLÉ-AIRE OU POUR UTILISATION DANS LE CONTRÔLE DE TRANSPORT EN COMMUN OU D'APPLICATIONS MÉDICALES OU DANS TOUTE AUTRE APPLICATION À CARACTÈRE DANGEREUX. NAVIGON ET SES FOURNISSEURS RENONCENT À TOUTE GARANTIE EXPRESSE OU IMPLICITE D'APTITUDE POUR DE TELLES APPLICATIONS ET NE SERA PAS RESPONSABLE POUR TOUTES RÉCLAMATIONS OU TOUS DOMMAGES RÉSULTANT D'UNE TELLE UTILISATION SI VOUS UTILISEZ LE LOGICIEL, LE CONTENU OU L'ÉQUIPE-MENT DANS DE TELLES APPLICATIONS.

#### **5. RESTRICTIONS AU SUJET DU TRANSFERT**

5.1 Vous pouvez transférer, en entier, l'Équipement, le Logiciel et cette Licence à une autre partie si l'autre partie consent à accepter les termes et conditions de cette licence. Afin de lever toute ambigüité, vous ne pouvez pas transférer séparément le Logiciel et le Contenu relié de l'Équipement.

5.2 Vous ne devez pas octroyer de sous-licence, louer, assigner, ou transférer l'équipement, le Logiciel et cette Licence sauf telle qu'expressément fournie dans cette Licence. Toute autre tentative d'octroyer une sous-licence, de louer, d'assigner ou de transférer tout droit, responsabilité ou obligation ci-après rendra cette Licence NULLE.

#### **6. CONTRÔLE DES EXPORTATIONS**

Vous ne pouvez pas utiliser ou autrement exporter ou réexporter le Logiciel sauf tel qu'autorisé par les lois aux États-Unis et les lois de la (des) juridiction(s) dans lesquels le Logiciel a été obtenu. Afin de lever toute ambigüité, le Logiciel ne peut pas être exporté ou réexporté (a) dans aucun pays sous embargo par les États-Unis ou (b) à quiconque sur le U.S. Treasury Department's list of Specially Designated Nationals ou le U.S. Department of Commerce Denied Person's List or Entity List. En utilisant le Logiciel, vous signifiez et garantissez que vous n'êtes pas situé dans de tels pays ou sur aucune de ces listes. Vous convenez aussi que vous n'utiliserez pas le Logiciel pour aucune autre fin interdite par les lois des États-Unis, incluant, mais sans s'y limiter, le développement, la conception, la fabrication ou la production de missiles, d'armes nucléaires, chimiques ou biologiques.

#### **7. AVIS DE NON RESPONSABILITÉ DE GARANTIE**

7.1 EXCEPTÉ POUR LE DOCUMENT DE GARANTIE LIMITÉE INCLUS AVEC L'ÉQUIPE-MENT, S'IL Y EN A UN, ET À LA LIMITE MAXIMALE PERMISE PAR LES LOIS APPLICABLES, TOUT LOGICIEL, AUTRES COMPOSANTS EN CONSÉQUENCE ET CONTENU SONT

FOURNIS SUR UNE BASE « TEL QUEL ». VOUS RECONNAISSEZ ET CONVENEZ EXPRES-SÉMENT QUE VOTRE UTILISATION DU LOGICIEL EST À VOTRE RISQUE INDÉPENDANT ET QUE LE RISQUE ENTIER DE SATISFACTION AU SUJET DE LA QUALITÉ, DE LA PER-FORMANCE, DE L'EXACTITUDE ET DE L'EFFORT VOUS REVIENT. SAUF SI ÉNONCÉ AUTREMENT EXPRESSÉMENT DANS CETTE LICENCE, NAVIGON NE FAIT PAS, ET PAR LA PRÉSENTE NIE EXPRESSÉMENT, UNE OU CHACUNE DES GARANTIES EXPRESSES ET/ OU IMPLIQUÉES, INCLUANT, MAIS SANS S'Y LIMITER, LES GARANTIES DE QUALITÉ MARCHANDE, D'APTITUDE À DES FINS PARTICULIÈRES, ABSENCE DE CONTREFAÇON ET TITRE, ET TOUTES GARANTIES RÉSULTANT DE LA CONDUITE HABITUELLE, DE L'USAGE ET DE LA PRATIQUE COMMERCIALE. SANS LIMITER LES DISPOSITIONS PRÉ-CÉDENTES, (A) NAVIGON NE GARANTIT PAS QUE (i) LE LOGICIEL OU LE CONTENU REN-CONTRERA VOS BESOINS, (ii) LE LOGICIEL OU LE CONTENU SERA SANS INTERRUPTION, DANS LES DÉLAIS, SÉCURITAIRE OU SANS ERREUR, (iii) LES RÉSUL-TATS OBTENUS DE L'UTILISATION DU LOGICIEL OU DU CONTENU SERA EXACT OU FIABLE, OU (iv) TOUTE ERREUR DANS LE LOGICIEL OU LE CONTENU SERA CORRIGÉ ; ET (B) AUCUN CONSEIL OU INFORMATION, VERBAL OU PAR ÉCRIT, OBTENU PAR VOUS DE LA PART DE NAVIGON OU À TRAVERS L'UTILISATION DU LOGICIEL OU DU CONTENU CRÉERA TOUTE GARANTIE NON EXPRESSÉMENT ÉNONCÉE DANS CETTE LICENCE. VOUS COMPRENEZ ET CONVENEZ QUE L'UTILISATION DU LOGICIEL ET DU CONTENU EST FAIT À VOTRE PROPRE DISCRÉTION ET RISQUE ET QUE VOUS SEREZ LE SEUL RESPONSABLE POUT TOUS DOMMAGES. CERTAINES JURIDICTIONS NE PERMETTENT PAS L'EXCLUSION DE GARANTIES IMPLIQUÉES OU DE LIMITES SUR LES DROITS PRÉ-VUS PAR LA LOI D'UN CONSOMMATEUR, ALORS LES EXCLUSIONS ET LES LIMITES CI-DESSUS PEUVENT NE PAS S'APPLIQUER À VOUS.

7.2 Cette exclusion ne s'applique pas à (a) toute condition impliquée en regard au titre et (b) toute garantie impliquée au sujet de la conformité avec la description. Si applicable la loi requiert toutes garanties impliquées par rapport au Logiciel, au Contenu ou à l'Équipement, toutes garanties du genre sont limitées en durée à quatre-vingt-dix (90) jours sauf indication contraire par écrit.

7.3 Toutes suggestions de la part de NAVIGON ou des agents de NAVIGON au sujet de l'utilisation, de l'application ou de l'appropriation du Logiciel ne seront pas interprétées comme garantie expresse sauf si confirmées par écrit par NAVIGON.

#### **8. LIMITATION DE RESPONSABILITÉ**

8.1 JUSQU'À LA LIMITE MAXIMALE PERMISE PAR LA LOI ET SAUF LORSQU'AUTRE-MENT ÉNONCÉ DANS CETTE LICENCE, NAVIGON NE SERA PAS RESPONSABLE OU REDEVANT À VOUS OU À TOUTE AUTRE PERSONNE OU ENTITÉ POUR TOUT TYPE DE DOMMAGE DIRECT, ACCESSOIRE, SPÉCIAL, PUNITIF, INDIRECT OU CONSÉCUTIF, INCLU-ANT, MAIS SANS S'Y LIMITER, DES PERTES DE REVENU, DES PERTES DE PROFITS, DES BIENS DE REMPLACEMENT, LA PERTE DE MATÉRIEL EXCLUSIF, DROITS OU SERVICES, INTERRUPTION DES AFFAIRES, PERTE OU CORRUPTION DE COMMUNICATIONS ÉLEC-TRIQUES, OU INTERRUPTION, PERTE OU CORRUPTION D'UTILISATION DE SERVICES OU D'ÉQUIPEMENT, MÊME SI AVISÉ DE LA POSSIBILITÉ DE TELS DOMMAGES, AUTRE PERTE PÉCUNIAIRE, ET SI INHÉRENT SOUS LA THÉORIE DU CONTRAT, DÉLIT (INCLUANT LA NÉGLIGENCE), RESPONSABILITÉ STRICTE OU AUTREMENT. CERTAINES JURIDICTIONS NE PERMETTENT PAS LA LIMITATION DE RESPONSABILITÉ POUR BLESSURE PERSON-

NELLE, OU DE DOMMAGES ACCESSOIRES OU CONSÉCUTIFS, DONC CETTE LIMITATION PEUT NE PAS S'APPLIQUER À VOUS.

8.2 EN AUCUN CAS NAVIGON NE SERA TENU TOTALEMENT RESPONSABLE (QUE CE SOIT INHÉRENT SOUS LA THÉORIE DU CONTRAT, DÉLIT, INCLUANT LA NÉGLIGENCE, RESPONSABILITÉ STRICTE OU AUTREMENT) SOUS OU EN REGARD AVEC CETTE LICENCE OU BASÉ SUR TOUTE RÉCLAMATION POUR INDEMNITÉ OU CONTRIBUTION DÉPASSE LE MONTANT DU PRIX D'ACHAT DE CETTE LICENCE. COMPTE TENU DES DIS-POSITIONS PRÉCÉDENTE, VOUS COMPRENEZ ET CONVENEZ EXPRESSÉMENT QUE NAVIGON NE SERA PAS RESPONSABLE POUR AUCUNE RÉCLAMATION OU DOMMAGE QUEL QU'IL SOIT, QUI SURVIENT PLUS D'UN (1) AN AVANT L'INSTITUTION D'UNE POUR-SUITE LÉGALE. LES LIMITATIONS DES DISPOSITIONS PRÉCÉDENTES S'APPLIQUERONT MÊME SI LE RECOURS ÉNONCÉ CI-HAUT MANQUE À SON OBJECTIF ESSENTIEL.

8.3 Sans limiter les dispositions précédentes, NAVIGON ne sera pas tenu responsable pour toute perte résultant d'une cause sur laquelle NAVIGON n'a aucun contrôle direct et unique, incluant, mais sans s'y limiter, une panne électronique ou mécanique d'équipement ou de lignes de communication ; problèmes téléphoniques ou d'autres interconnexions ; bogues, erreurs, problèmes de configuration ou incompatibilité d'équipement ou de logiciel : problèmes avec l'équipement ou les services reliés à vos ordinateurs ; problèmes avec l'ordinateur intermédiaire ou les réseaux de communications ou les facilités ; problèmes avec les facilités de transmission de données ou votre téléphone ou les services téléphoniques ; accès non autorisés, vols, erreurs de l'opérateur, températures extrêmes, tremblements de terre ou conflits de travail ; ou la terminaison des services de trafic de données ou réseaux par les fournisseurs de services de ceux-ci.

#### **9. LICENCES LOGICIELS DE TIERS**

NAVIGON et l'Équipement peuvent utiliser un logiciel de tiers. Compte tenu des termes et conditions de cette Licence, l'utilisation de certain matériel de tiers inclus dans le Logiciel peut être sujette à d'autres termes et conditions. Les avis officiels de droit d'auteur de tiers et les conditions de licence spécifique des codes de logiciel et d'algorithmes de ces tiers sont fournis à la fin de cette Licence. Par la présente, vous convenez aux termes et conditions pour un tel logiciel de tiers.

#### **10. RECOURS POUR VIOLATION**

Vous comprenez et convenez que NAVIGON n'aura pas de recours adéquat avec la loi pour violation de matériel ou menace de violation par vous, ou vos, agents, employés, représentants ou sous-contractants, ou un ou plusieurs covenants invoqués dans cette Licence, incluant, mais sans s'y limiter, les Sections 3, 4, 5, et 6 de cette Licence. Vous convenez que dans l'éventualité d'une telle violation ou menace de violation de matériel, NAVIGON peut, en plus des (mais non en remplacement des) autres recours qui peuvent être disponibles soit par la loi ou par équité, intenter une poursuite pour vous enjoindre de la violation ou de la menace de violation des dits covenants.

#### **11. JURIDICTION ET CONFLITS ; DISSOCIABILITÉ**

11.1 Cette Licence est réglementée par les lois de l'État de l'Illinois sans égard à ses conflits de règles de lois.

11.2 Tous les conflits ci=après seront résolus dans l'état applicable de cours fédérales de l'État de l'Illinois à l'intérieur de Cook County, Illinois. Jusqu'à la limite maximale permise par la loi les parties consentent à la juridiction de telles cours, conviennent d'accepter le service du processus par courrier, et renoncent à toutes les défenses juridictionnelles ou d'endroits autrement disponibles.

11.3 Si en aucun temps une ou toutes les provisions de cette Licence devient invalide, illégale ou inexécutable dans tout regard pour toute raison, la validité, la légalité et l'exécution de toute provision dans tout autre respect et des provisions restantes de cette Licence ne seront d'aucune façon endommagées.

#### **12. INTÉGRATION**

Cette Licence constitue la compréhension totale des parties, et révoque et remplace toutes ententes antérieures, verbales ou écrites, entre les parties, et est prévue comme expression finale de leur entente. Cette Licence ne sera pas modifiée ou amendée sauf par écrit et signé par NAVIGON. Cette Licence aura précédence sur tous les autres documents qui peuvent être en conflit avec eux.

#### **TERMES ET CONDITIONS SUPPLÉMENTAIRES AU SUJET DE L'UTILISATION EN REGARD DES DONNÉES DE TOTAL TRAFFIC NETWORK FOURNIES AVEC VOTRE PRODUIT NAVIGON :**

A. Total Traffic Network, une division de Clear Channel Broadcasting, Inc., détient les droits de traffic incident data et du réseau RDS-TMC à travers lequel il est livré. Vous ne pouvez pas modifier, copier, scanner ou utiliser aucune autre méthode pour reproduire, dupliquer, republier, transmettre ou distribuer d'aucune façon aucune portion de traffic incident data. Vous convenez d'indemniser, de défendre et de tenir franc de tout préjudice Clear Channel Broadcasting, Inc. (et ses affiliés) contre une et chacune des réclamations, coûts ou autres dépenses qui surviennent directement ou indirectement de (1) votre utilisation non autorisée de traffic incident data ou le réseau RDS-TMC, (2) votre violation de cette directive et/ou (3) toute activité non autorisée ou illégale par vous en connexion avec la présente.

B. Total Traffic Network traffic data est uniquement informationnel. L'utilisateur assume tout risque d'utilisation. Total Traffic ne fait aucune représentation quant au contenu, au trafic et aux conditions de la route, de l'utilisabilité de la route ou la vitesse.

C. TOTAL TRAFFIC NETWORK TRAFFIC DATA EST FOURNI « TEL QUEL » ET « OÙ EST ». TOTAL TRAFFIC NETWORK NIE EXPRESSÉMENT TOUTES GARANTIES OU AVEC RESPECT AU DONNÉES DE TRAFFIC (INCLUANT, MAIS SANS S'Y LIMITER, QUE LES DON-NÉES DE TRAFFIC SERONT SANS ERREUR OU FONCTIONNERONT SANS INTERRUP-

TION), EXPRESSE, IMPLIQUÉE OU STATUTAIRE, INCLUANT, MAIS SANS S'Y LIMITER LES GARANTIES IMPLIQUÉES DE VALEUR MARCHANDE, D'ABSENCE DE CONTREFAÇON, D'APTITUDE POUR UN BUT PARTICULIER, OU CEUX RÉSULTANT DE LA CONDUITE HABI-TUELLE, DE L'USAGE ET DE LA PRATIQUE COMMERCIALE.

D. TOTAL TRAFFIC NETWORK NE SERA PAS RESPONSABLE ENVERS VOUS POUR TOUT DOMMAGE INDIRECT, SPÉCIAL, CONSÉCUTIF, EXEMPLAIRE OU ACCESSOIRE (INCLUANT, SANS LIMITE, LA PERTE DE REVENUS, LES REVENUS ANTICIPÉS, OU PROF-ITS QUI Y SONT RELIÉS) RÉSULTANT DE TOUTE RÉCLAMATION RELIÉE DIRECTEMENT OU INDIRECTEMENT À L'UTILISATION DE TRAFFIC DATE, QU'UNE RÉCLAMATION POUR DE TELS DOMMAGES SOIENT BASÉS SUR LA GARANTIE, LE CONTRAT, LE DÉLIT (INCLU-ANT, SANS LIMITE, LA NÉGLIGENCE OU LA RESPONSABILITÉ STRICTE).

E. DANS CERTAINES RÉGIONS UNE PORTION DE L'INFORMATION DE TRAFIC EST FOURNIE PAR INRIX, INC. ET (DANS CERTAINS ÉTATS) VIRGINIA DEPARTMENT OF TRANSPORTATION, UDOT COMMUTERLINK™, ET/OU LOS ANGELES METRO AND CAL-TRANS. TOUS DROITS RÉSERVÉS.

#### **AVIS AU SUJET DE LA CARACTÉRISTIQUE DE NAVIGON FRESHMAPS :**

Un accès internet est requis pour utiliser la caractéristique FreshMaps sur votre produit activé NAVIGON. La performance du téléchargement peut varier selon les vitesses de largeur de bande. Lorsqu'applicable, votre souscription à NAVIGON FreshMaps inclut mises à jour tous les trois mois. Pour les cartes d'activations accessoires achetées de NAVIGON FreshMaps, vous devez inscrire votre produit à www.navigonusa.com/freshmaps en dedans de 60 jours de la date d'achat de votre accessoire pour recevoir les mises à jour. Par les présentes, Por la presente, Par les présentes, NAVIGON se réserve tout droit et peut demander à ce que les mises à jour du Logiciel et du contenu (y compris mais non limité au changement de version) soient téléchargées sur votre équipement pour recevoir les mises à jours de NAVIGON FreshMaps. Ces mises à jour du logiciel peuvent potentiellement changer votre expérience en tant qu'utilisateur. Conservez la preuve d'achat pour nous aider en cas de besoin ultérieur auprès du S.A.V.

**Page intentionnellement laissée vierge.**

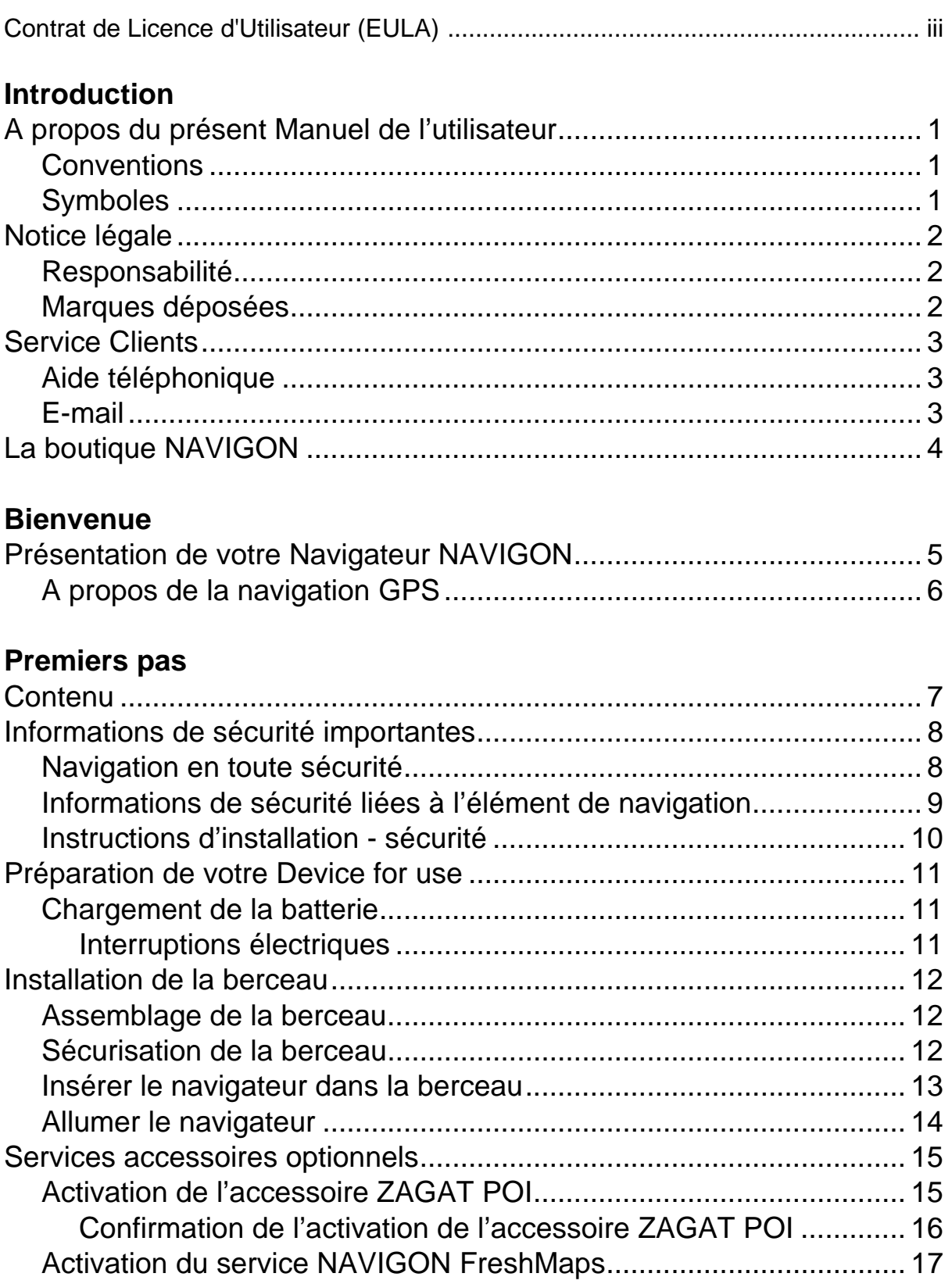

**Contents**

### Opérations de base

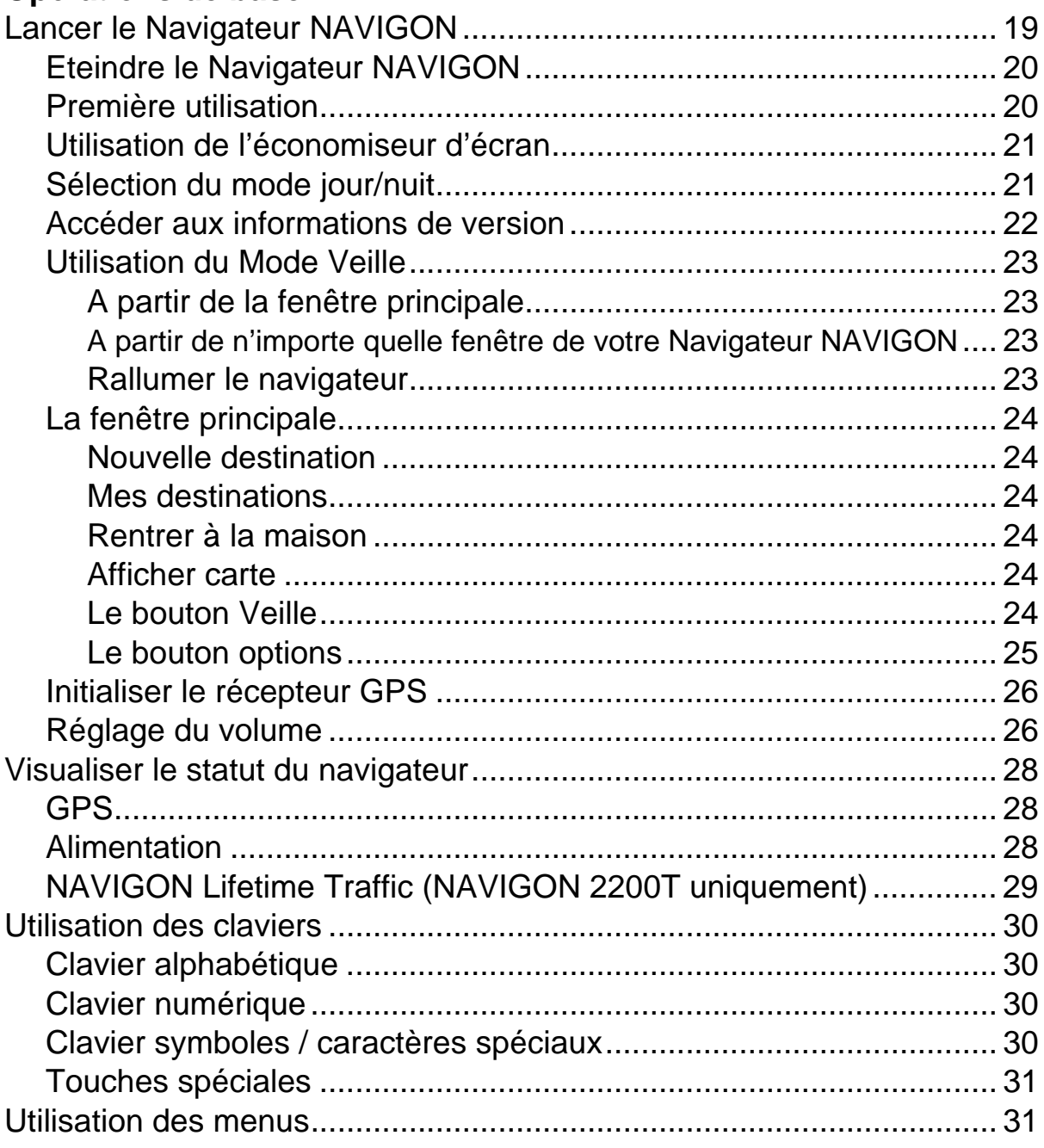

# **DirectHelp**

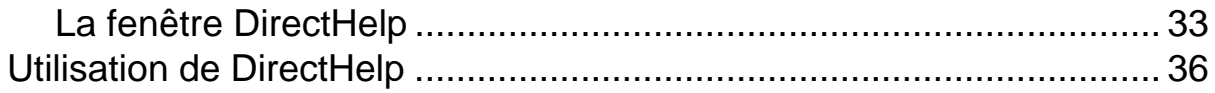

### **[Sélection de la destination](#page-52-0)**

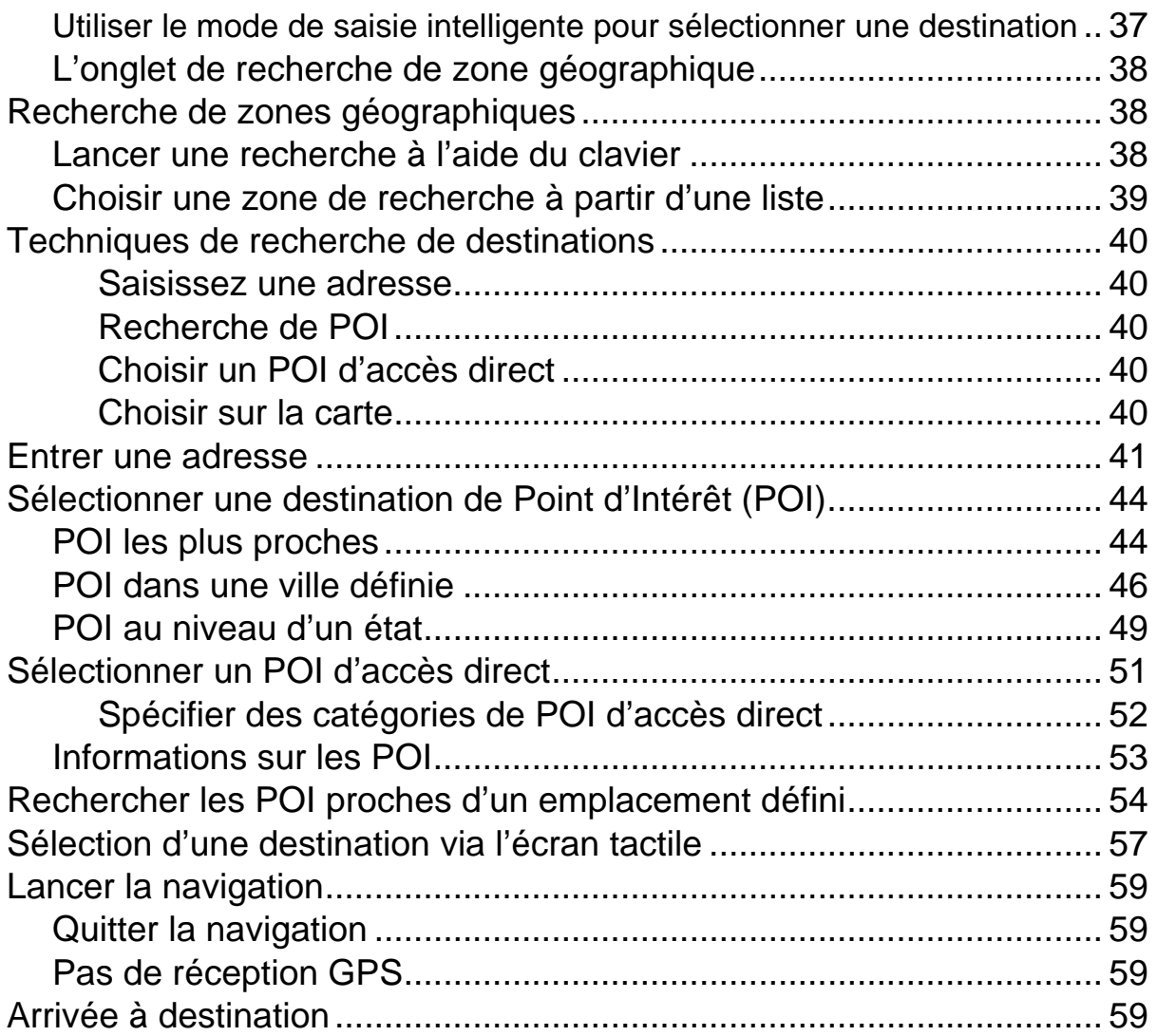

# **[POI ZAGAT \(Accessoire optionnel\)](#page-76-0)**

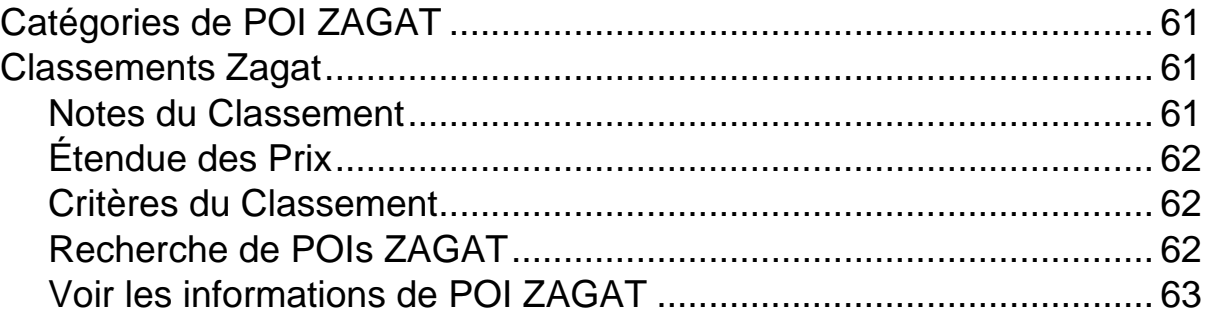

### **[Mes Destinations](#page-80-0)**

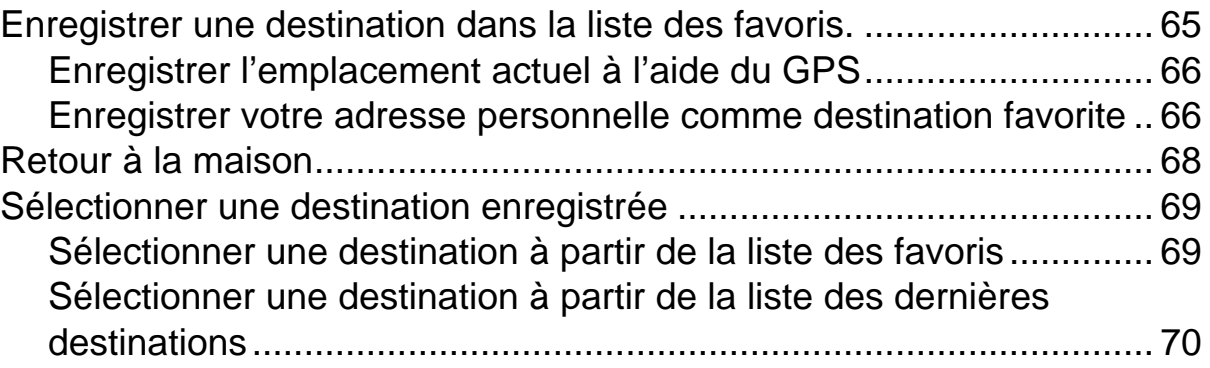

### **[Itinéraires](#page-86-0)**

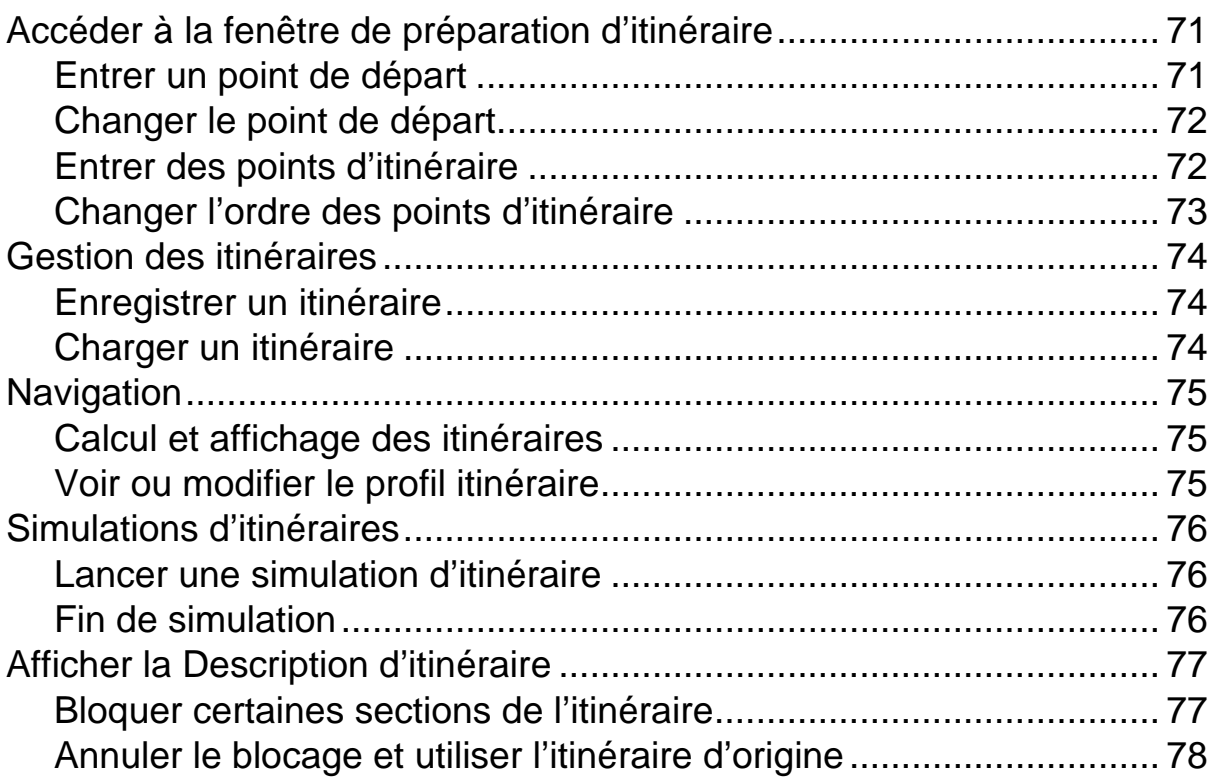

### **[Cartes](#page-94-0)**

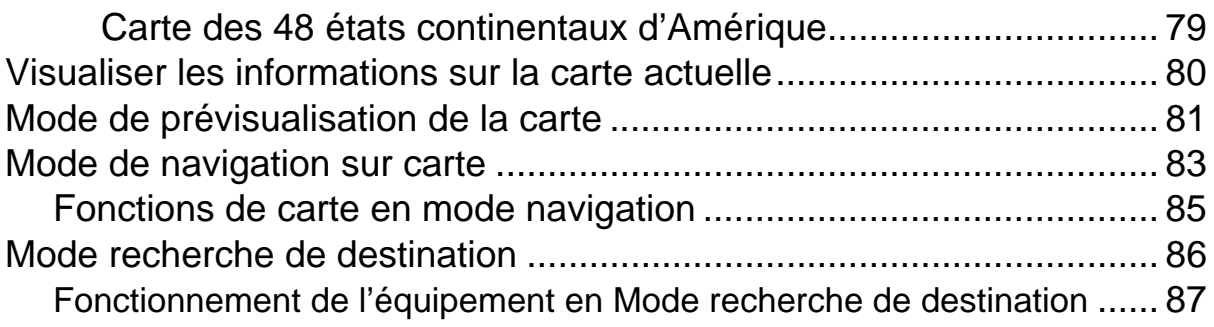

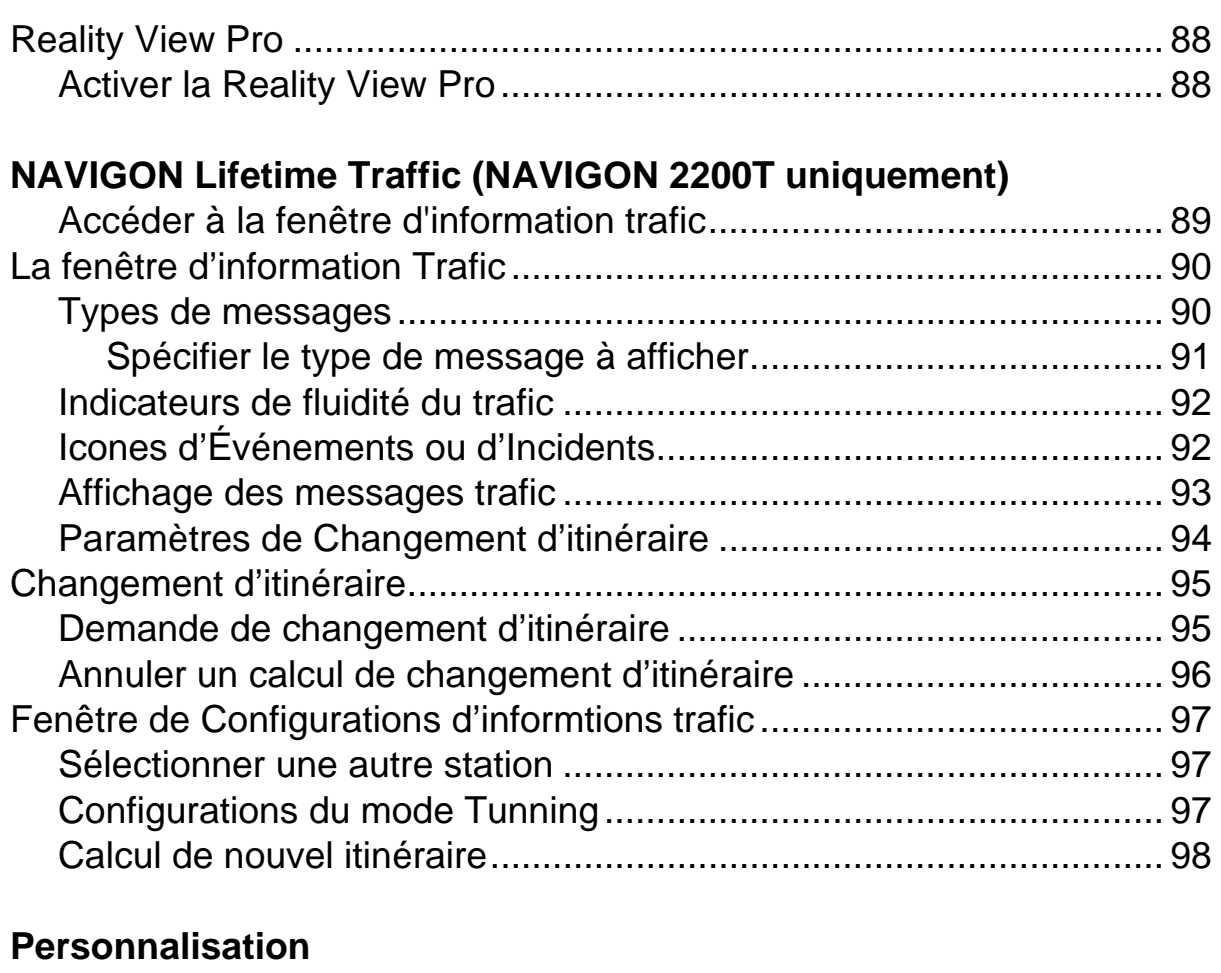

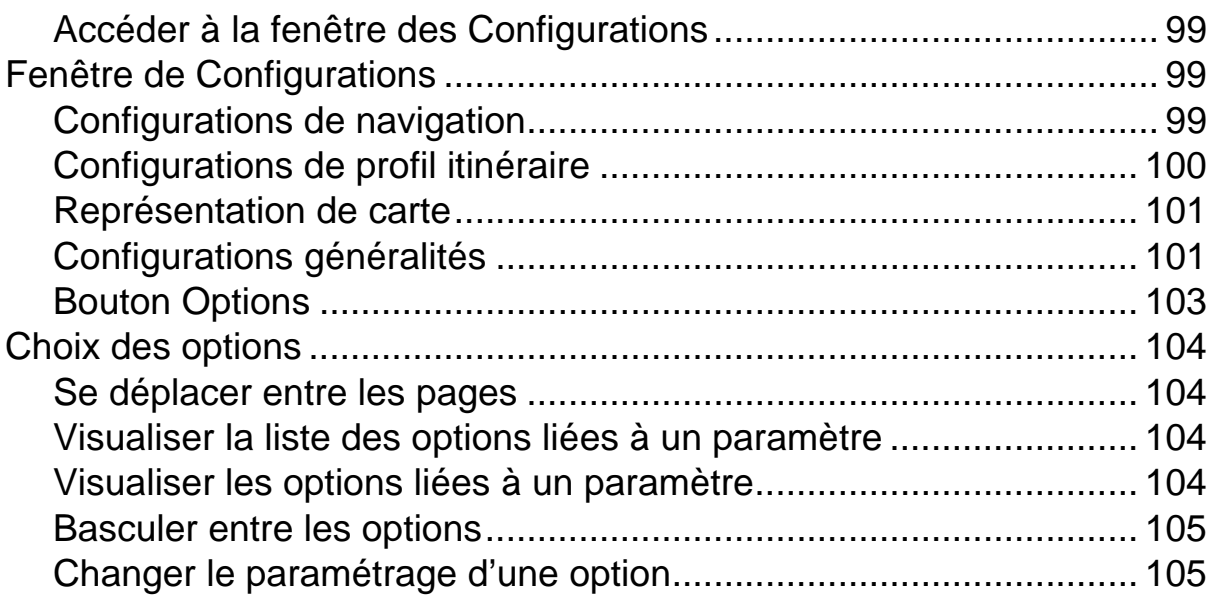

# **[Préavis juridiques](#page-122-0)**

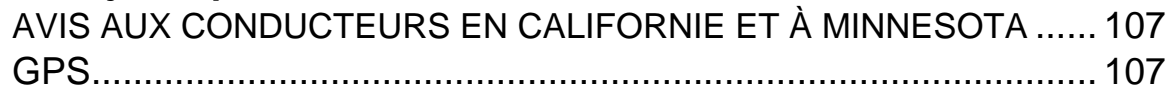

# **[Données techniques](#page-124-0)**

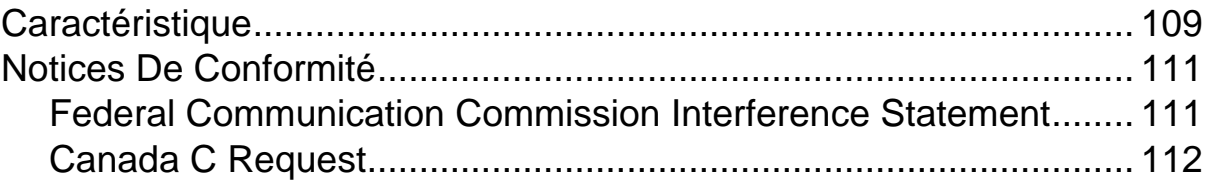

### **[Index](#page-128-0)**

# <span id="page-16-1"></span><span id="page-16-0"></span>**A propos du présent Manuel de l'utilisateur**

### <span id="page-16-2"></span>*Conventions*

Pour une meilleure compréhension, les codes suivants seront utilisés dans ce manuel:

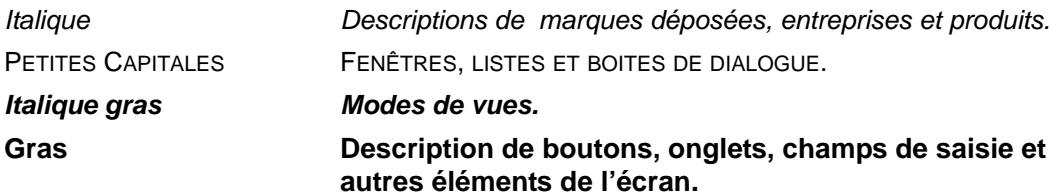

### <span id="page-16-3"></span>*Symboles*

Les symboles suivants concernent des passages de texte spécifiques:

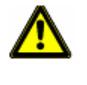

Attention.

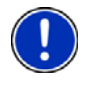

Instructions et astuces concernant la manipulation du logiciel.

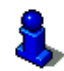

Informations et explications plus détaillées.

# <span id="page-17-0"></span>**Notice légale**

### <span id="page-17-1"></span>*Responsabilité*

Les présents logiciel et manuel peuvent être soumis à changement sans notification préalable. NAVIGON, INC. n'est pas responsable de la précision des informations contenues dans le présent manuel ou des dégâts qui pourraient survenir de son utilisation.

### <span id="page-17-2"></span>*Marques déposées*

Toutes les marques mentionnées dans ce document peuvent avoir été déposées par des tierces parties et sont protégées par la législation actuelle ainsi que par les droits de leurs propriétaires respectifs sans réserve. Tous les produits, entreprises ou marques mentionnés peuvent être déposés par leurs propriétaires respectifs. Tous les droits qui ne sont pas explicitement accordés sont réservés.

L'absence de signalisation explicite des marques déposées utilisées dans le présent manuel n'implique pas que ladite marque n'est pas protégée par les droits d'une tierce partie.

NAVIGON, DirectHelp, et Reality View sont des marques déposées de NAVIGON, INC.

NAVIGON Lifetime Traffic est une marque de service de NAVIGON, INC.

Microsoft, Windows, et Excel sont des marques déposées de Microsoft Corporation.

NAVTEQ est une marque déposée de NAVTEQ.

ZAGAT SURVEY Ratings and Reviews est une marque déposée de ZAGAT Survey,

LLC.

Total Traffic Network est une marque déposée de Total Traffic Network.

Clear Channel est une marque déposée de Clear Channel Communications.

ZENRIN est une marque déposée de ZENRIN EUROPE GmbH.

### <span id="page-18-0"></span>**Service Clients**

Rendez-vous sur le site de NAVIGON (www.navigonusa.com/support/) pour accéder à notre service clients.

Sur cette page vous pourrez:

- Enregistrer votre matériel.
- Rechercher dans la base de données NAVIGON les questions les plus fréquemment posées.
- Télécharger les mises à jour du logiciel de navigation.
- Envoyer un courriel au service clients.
- Appeler le Service Clients.
- Consulter ou télécharger nos Guides Utilisateur.
- Rapporter un problème.
- Rapporter une erreur située sur une carte.

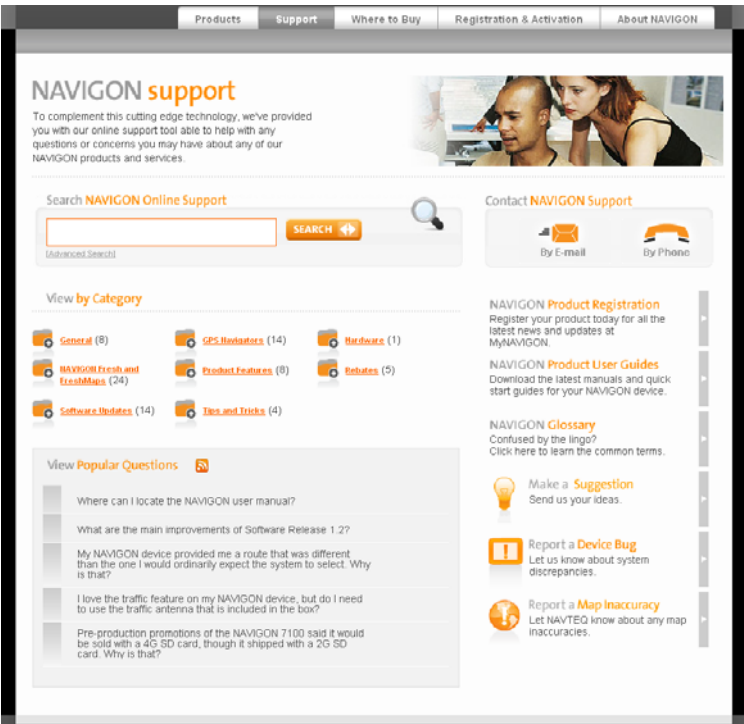

### <span id="page-18-1"></span>*Aide téléphonique*

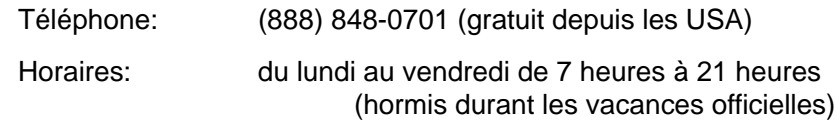

### <span id="page-18-2"></span>*E-mail*

Pour que nous puissions vous répondre dans les meilleurs délais, rendez-vous à l'adresse www.navigonusa.com/support/ et sélectionnez **By E-mail**.

# <span id="page-19-0"></span>**La boutique NAVIGON**

Si vous recherchez des accessoires, ou des services accessoires pour votre matériel, vous pouvez visiter la boutique internet NAVIGON à l'adresse www.navigonusa.com/ store/.

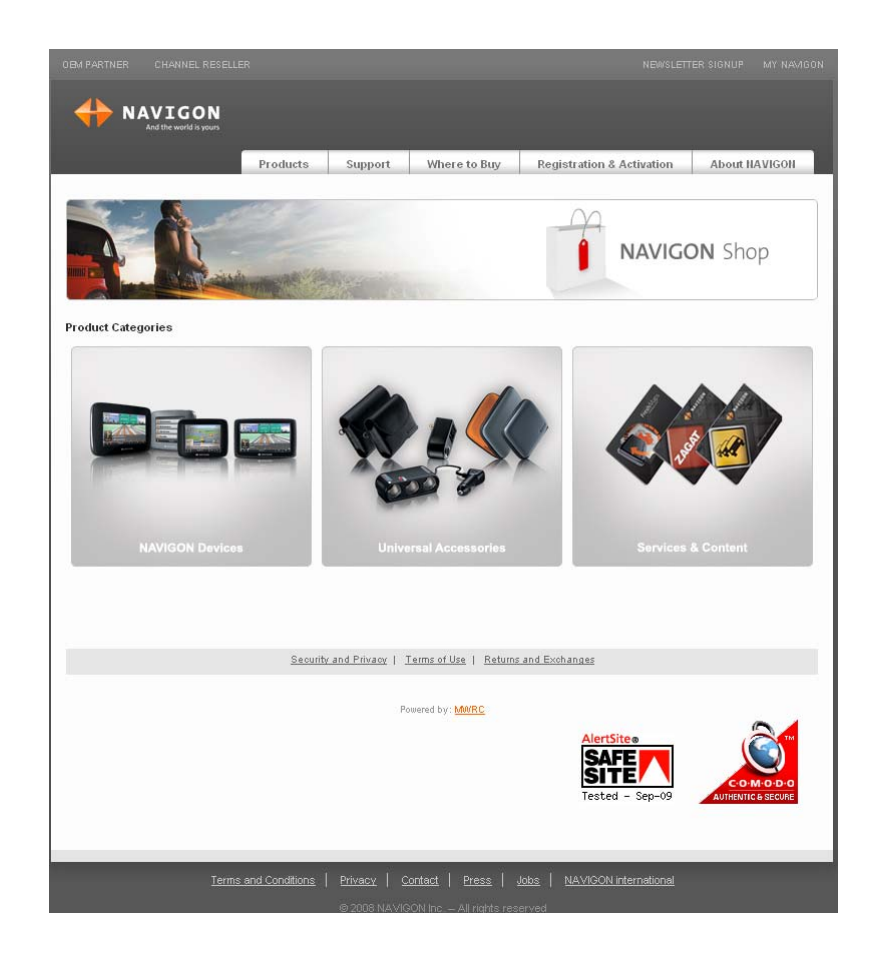

### <span id="page-20-1"></span><span id="page-20-0"></span>**Présentation de votre** *Navigateur NAVIGON*

Bienvenue dans le monde de la navigation aidée. Le *navigateur NAVIGON* vous propose un système de navigation GPS (Global Positionning System) et vous indique la présence de millions de Points d'Intérêt (POI).

Grace au service accessoire NAVIGON Lifetime Traffic (*NAVIGON 2200T* uniquement), votre système de navigation reçoit les dernières informations trafic disponibles. Si nécessaire, il est capable d'adapter automatiquement votre itinéraire afin de vous faire éviter les embouteillages et ralentissements.

Grace à l'accessoire optionnel ZAGAT Survey Ratings and Reviews, vous recevez notes et critiques de milliers de POI, fournis par le leader mondial de récolte des avis de consommateurs sur les restaurants, les activités de détente et les voyages.

Avec NAVIGON FreshMaps, vos cartes sont mises à jour tous les trois mois.

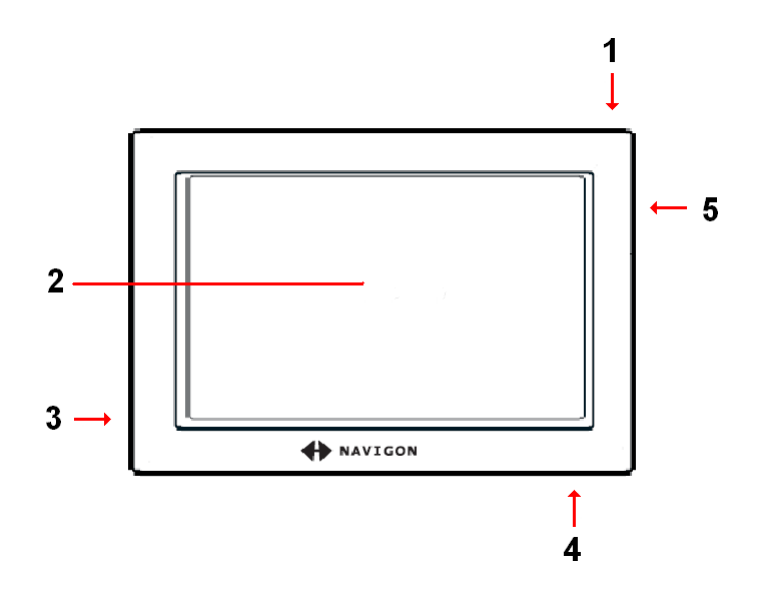

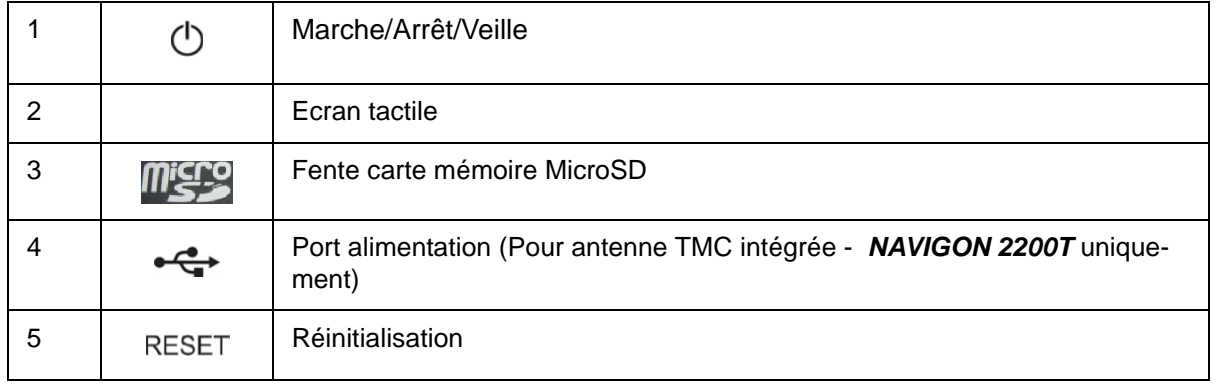

### <span id="page-21-0"></span>*A propos de la navigation GPS*

Le système GPS (Global Positionning System) utilise un maillage de 32 satellites permettant au récepteur de calculer en temps réel sa position géographique.

Pour que le positionnement soit suffisamment précis, il est nécessaire de recevoir des données en provenance d'au moins trois satellites. Avec quatre satellites ou plus, il devient également possible de calculer l'altitude. La précision du positionnement est d'environ 3 mètres.

Les terrains géographiques (telles que les montagnes), les constructions humaines (telles que ponts et bâtiments construits en hauteur) et même les conditions météorologiques peuvent interférer avec le signal GPS voir l'interrompre.

Une fois que votre position a été déterminée par le matériel de navigation, cette dernière peut être utilisée comme point de départ à un calcul d'itinéraire.

Les cartes enregistrées dans votre matériel de navigation incluent les coordonnées géographiques de tous les Points d'Intérêts (POI) enregistrés, ainsi que de toutes les rues. C'est cette fonctionnalité qui permet de calculer un itinéraire.

Le calcul de la position actuelle et sa représentation sur la carte sont rafraichis toutes les secondes. Ainsi, votre position est toujours affichée en temps réel.

Si la réception GPS est perturbée, la navigation sera annulée mais le logiciel de navigation restera actif. Dès que la réception GPS est rétablie, le système de navigation calcule votre nouvelle position et la navigation reprend automatiquement.

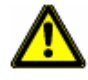

**Attention !** Le Gouvernement des Etats Unis d'Amérique est chargé du fonctionnement du service GPS et est seul responsable de sa précision et de sa maintenance. Les changements effectués par le Gouvernements des Etats Unis peuvent affecter la précision de tous les matériels de navigation, y compris votre propre matériel. **Attention !** Différentes ordonnances ou lois peuvent restreindre l'utilisation de certaines fonctions de votre matériel de navigation.

# <span id="page-22-0"></span>**Premiers pas**

### <span id="page-22-1"></span>**Contenu**

Votre *navigateur NAVIGON* est livré avec les accessoires suivants. Si le contenu de votre kit est incomplet, veuillez nous en informer dans les 14 jours suivant la date d'achat. Le produit acheté comprend:

- Système de navigation *NAVIGON*.
- Berceau pour mettre en place sur le pare-brise.
- Câble d'alimentation voiture (adaptateur 12 volts) avec antenne TMC intégrée (*NAVIGON 2200T* uniquement).
- Guide de démarrage rapide.
- Garantie et notice de sécurité.

### <span id="page-23-0"></span>**Informations de sécurité importantes**

Veuillez prendre connaissance des informations suivantes avant d'utiliser votre système de navigation.

### <span id="page-23-1"></span>*Navigation en toute sécurité*

Vous utilisez ce système à votre propre risque.

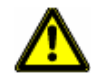

**Attention !**Afin d'éviter tout risque d'accident, ne pas manipuler le système lorsque vous conduisez.

**Attention !**Ne regardez l'écran que lorsque nécessaire.

**Attention !**Les lois et réglementations routières sont prioritaires sur toute instruction donnée par le système.

**Attention !**Ne suivez les instructions du système de navigation que lorsque les circonstances et la réglementation routière ne vous permettent de le faire. Le système de navigation vous conduira à destination, même si vous devez à un moment quitter l'itinéraire. **Attention !**Vérifiez que la berceau est correctement sécurisée et ajustée avant chaque déplacement.

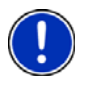

**Remarque:** Si vous ne comprenez pas les instructions parlées, ou si vous avez un doute sur une action à mener, vous pouvez brièvement vous référer aux informations présentées sur la carte de votre système de navigation.

### <span id="page-24-0"></span>*Informations de sécurité liées à l'élément de navigation*

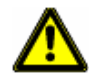

**Attention !** N'utilisez pas d'objets pointus ou effilés pour manipuler votre écran tactile. Votre *navigateur NAVIGON* a été conçu pour que l'écran soit manipulé par simple pression des doigts.

**Attention !** Protégez votre système de navigation contre l'humidité. Ce dernier n'est pas waterproof et n'est pas protégé contre les dégâts causés par l'eau ou l'humidité.

**Attention !** N'installez pas de câbles à proximité d'éléments sécurisés ou de prises électriques.

**Attention !** Une fois l'installation terminée, vérifiez l'ensemble de l'équipement relatif à la sécurité de votre voiture.

**Attention !** Débranchez l'alimentation de votre système de navigation lorsque vous garez votre véhicule. Le mode Veille est consommateur d'électricité et peut potentiellement vider votre batterie. Si vous n'utilisez pas votre système de navigation pour une durée prolongée, consultez ["Eteindre le Navigateur NAVIGON" à la page 20](#page-35-2).

**Attention !** N'ouvrez pas le boitier de votre système de navigation, en aucune circonstance.

**Attention !** N'essayez pas de remplacer la batterie. Pour les problèmes liés à la batterie, contactez directement le service clients de NAVIGON.

**Attention !** Respectez les réglementations locales si vous souhaitez jeter ou détruire ce matériel.

**Attention !** Une exposition à des températures excessivement élevées ou basses peut endommager le système.

**Attention !** N'utilisez que le chargeur fourni lors de l'achat ou un chargeur approuvé par le fabriquant.

**Attention !** Ne connectez le chargeur qu'à une source électrique correspondant à ses spécifications. Le voltage est indiqué sur le boitier de votre système ainsi que sur l'emballage.

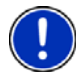

**Remarque:** Assurez-vous que le câble est en bon état et ne peut être endommagé par un objet pointu ou effilé.

**Remarque:** Nettoyez votre système de navigation à l'aide d'un chiffon humide. **Remarque:** Ne débranchez pas votre système en tirant sur le câble, vous pourriez endommager le câble !

**Remarque:** N'utilisez que des cartes mémoires micro SD. Lorsque vous utilisez une carte mémoire, assurez-vous que les contacts sont propres et en bon état.

### <span id="page-25-0"></span>*Instructions d'installation - sécurité*

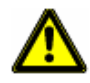

**Attention !** Installez la berceau de manière à ce que le champ de vision du conducteur ne soit pas réduit.

**Attention !** Ne fixez pas la berceau dans la zone de déploiement des airbags. **Attention !** Lors de l'installation de la berceau, assurez-vous que l'emplacement de cette dernière ne peut représenter un risque en cas d'accident.

**Attention !** Ne branchez pas de câble à proximité directe de sources électriques ou d'éléments de sécurisation du véhicule.

**Attention !** Une fois l'installation terminée, vérifiez tous les équipements de sécurités installés dans la voiture.

**Attention !** Le câble de chargement ne doit être connecté qu'à une allume cigare de 12V.

### <span id="page-26-0"></span>**Préparation de votre Device for use**

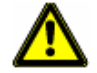

**Attention !** Assurez-vous d'avoir lu, compris et suivi les informations relatives à la sécurité présentées dans la rubrique ["Informations de sécurité importantes" à la page 8](#page-23-0).

### <span id="page-26-1"></span>*Chargement de la batterie*

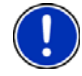

**Remarque:** Un chargeur de 12V est livré avec votre système de navigation. Un chargeur mural A/C est également disponible comme accessoire optionnel. Visitez notre boutique internet à l'adresse www.navigonusa.com/store/.

• Connectez le câble de chargement à votre système de navigation et à l'allume-cigare du véhicule.

#### <span id="page-26-2"></span>**Interruptions électriques**

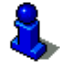

Pour plus d'informations sur cette option, veuillez vous référer à la section **Mode Veille automatique** dans les ["Configurations généralités" à la page 101](#page-116-2).

Lorsque l'alimentation électrique est interrompue, le *navigateur NAVIGON* peut être configuré de manière à se placer automatiquement en mode Veille afin d'économiser de la charge. Cette situation apparait lorsque le navigateur est allumé et déconnecté de toute source d'alimentation, telle que:

- L'allume-cigare du véhicule, ou
- Une prise murale

Grace à cette option, après une interruption électrique, le navigateur attend 30 secondes, puis se met en mode Veille. Le message suivant est alors affiché:

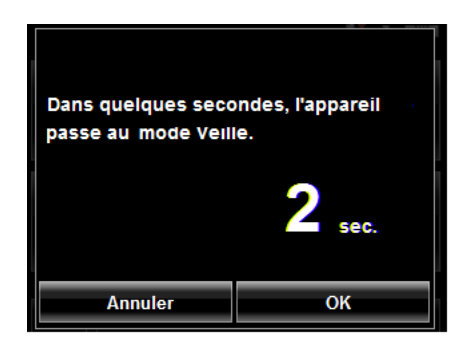

Tapez:

- **OK** ou attendez la fin des 30 secondes pour que le navigateur passe en mode Veille.
- **Annuler** pour continuer à utiliser le navigateur.

### <span id="page-27-0"></span>**Installation de la berceau**

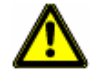

**Attention !** Assurez-vous d'avoir lu, compris et suivi les informations relatives à la sécurité présentées dans la rubrique ["Informations de sécurité importantes" à la page 8](#page-23-0).

### <span id="page-27-1"></span>*Assemblage de la berceau*

• Assemblez la berceau tel que présenté ci-dessous (aucun outil n'est nécessaire).

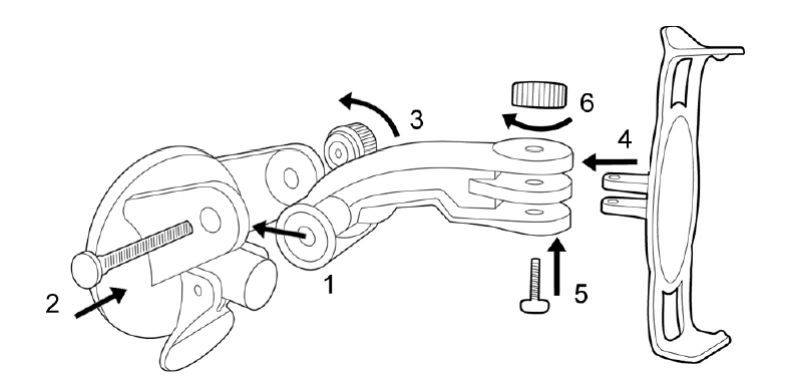

### <span id="page-27-2"></span>*Sécurisation de la berceau*

Nettoyez et séchez la ventouse située à la base de la berceau. Cette zone doit être parfaitement propre et sèche.

- 1. Ouvrez au maximum le levier.
- 2. Placez la ventouse sur la berceau de montage.

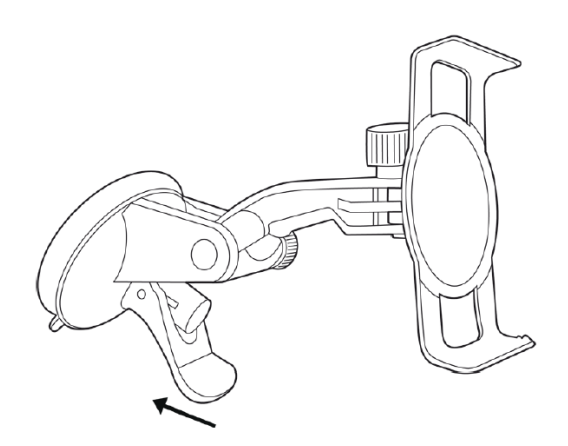

3. Abaissez le levier.

### <span id="page-28-0"></span>*Insérer le navigateur dans la berceau*

Le panneau est équipé de deux petites protubérances, en bas et en haut. Ces dernières sont destinées à s'encastrer dans les fentes situées en haut et en bas de votre *navigateur NAVIGON*.

1. Insérez votre navigateur dans le panneau en commençant par le bas.

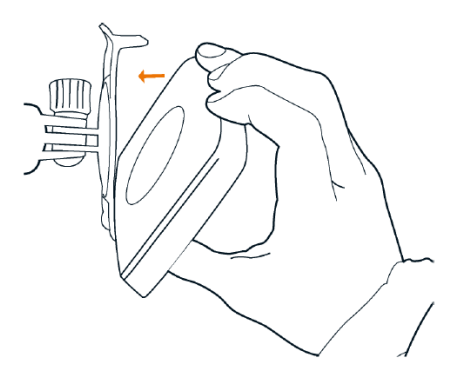

- 2. Insérez la partie supérieure du navigateur jusqu'à ce que vous entendiez le clic de sécurisation.
- 3. Ajustez la position votre navigateur afin que celui-ci soit facilement visible.

### <span id="page-29-0"></span>*Allumer le navigateur*

Un câble de chargement est livré avec votre *navigateur NAVIGON*. Ce dernier vous permet d'alimenter votre navigateur en cours d'utilisation grâce à l'allume cigare de votre véhicule. Ce câble se connecte au navigateur *navigateur NAVIGON* à l'aide du

port the power connexion port  $\leftarrow \leftarrow$  (Power) situé en bas du navigateur.

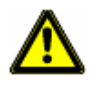

Attention ! Ce câble n'est destiné qu'aux allume-cigares dont le voltage est de 12V.

### <span id="page-30-0"></span>**Services accessoires optionnels**

Ces services accessoires optionnels sontDisponible pour votre *navigateur NAVIGON*:

- ZAGAT Survey Ratings and Reviews, classement des POI.
- NAVIGON FreshMaps (option de série sur certains modèles).

Les services optionnels sont achetés séparément.

### <span id="page-30-1"></span>*Activation de l'accessoire ZAGAT POI*

Dans un des points de vente NAVIGON:

- 1. Achetez un accessoire.
- 2. Une clé d'activation de 15 caractères est présente sur l'accessoire: trois blocs de cinq caractères séparés par des traits d'union. Cette clé permet d'obtenir un code de déblocage de l'accessoire.
- 3. Allumez l'accessoire en appuyant sur le bouton  $\mathbb O$  (**Marche/Arrêt/Veille**). La FENÊTRE PRINCIPALE s'affiche.
- 4. Tapez sur **Options** > **Activation de services**.

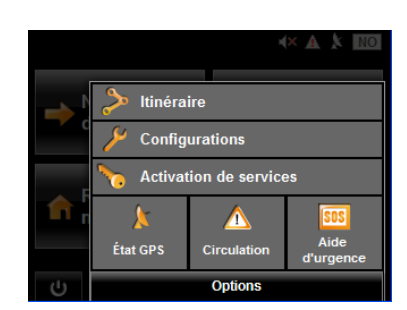

La FENÊTRE D'INFORMATION PRODUIT affiche les 15 chiffres.

5. Notez les 15 chiffres pour les étapes suivantes.

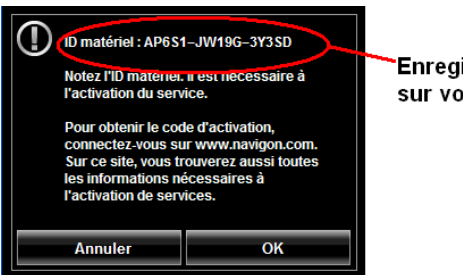

**Enregistrez le numéro affiché** sur votre appareil

Sur un ordinateur possédant un accès à internet:

- 6. Allez à l'adresse www.navigonusa.com.
- 7. Sur la PAGE D'ACCUEIL, cliquez sur l'onglet **Registration and Activation** tab.
- 8. Sélectionnez **Register Your NAVIGON Device** et entrez les informations demandées.
- 9. **Sélectionnez Activate Your Service Accessory**.

Votre adresse email, le numéro de votre produit NAVIGON et la clé d'activation accessoire vous seront demandés.

10. Saisissez les informations demandées dans les champs correspondant. Le site internet vous donne alors un code de déblocage. Ce dernier est également envoyé à votre adresse email.

#### Sur votre *navigateur NAVIGON*:

11. Dans la FENÊTRE ID PRODUIT, tapez sur **OK**. La FENÊTRE DE DÉBLOCAGE s'ouvre.

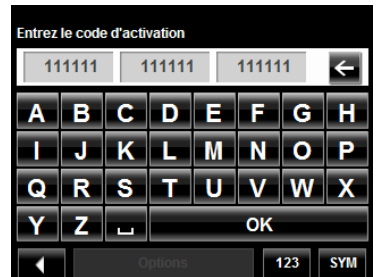

- 12. Dans le champ **Enter Unlock Code**, saisissez le code de 19 caractères séparé en blocs de 6 caractères.
- 13. Tapez sur **OK**.

La FENÊTRE D'ACTIVATION REUSSIE apparait. Le service accessoire est désormais disponible.

14. Tapez sur **OK** pour fermer la fenêtre.

#### <span id="page-31-0"></span>**Confirmation de l'activation de l'accessoire ZAGAT POI**

Sélectionnez une destination POI (voir ['"Sélectionner une destination de Point d'Inté](#page-59-2)[rêt \(POI\)" à la page 44\)](#page-59-2). Les POI ZAGAT sont disponible pour la plupart des grandes villes telles que Chicago, Los Angeles, New York etc.

Tous les POI ZAGAT disponibles apparaissent en haut de la liste. Une icône

ZAGAT( $\left| \frac{Z}{2} \right|$ ) apparait en face du POI. Tapez sur le bouton d'information ( $\left| \frac{Z}{2} \right|$ )

pour visualiser le POI. Pour plus d'informations, veuillez consulter la section ["POI](#page-76-4)  [ZAGAT \(Accessoire optionnel\)" à la page 61.](#page-76-4)

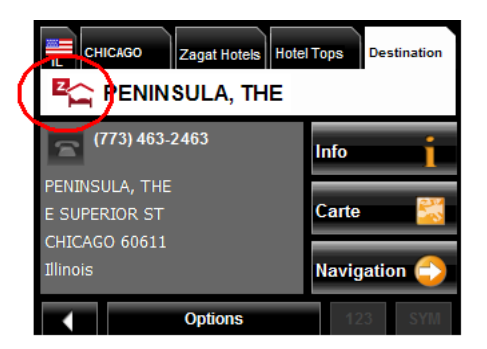

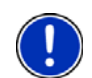

**Remarque:** Les POI ZAGAT ne sont pas disponibles pour l'ensemble des destinations.

### <span id="page-32-0"></span>*Activation du service NAVIGON FreshMaps*

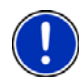

#### **Remarque: Annonce NAVIGON FreshMaps (Général)**

NAVIGON FreshMaps est une souscription à durée limitée à la période décrite sur le produit acheté. Un accès à internet ainsi qu'un câble USB (qui comprend un connecteur TYPE-A ainsi qu'un connecteur MINI-B) sont nécessaires à l'utilisation du service NAVIGON FreshMaps. Windows XP, ou Windows Vista, sont recommandés. La performance du téléchargement peut varier en fonction de la vitesse de votre bande-passante (un accès haut débit est nécessaire). Les clients doivent enregistrer leur appareil et activer NAVIGON FreshMaps à l'adresse [www.navigonusa.com/freshmaps](www.navigonusa.com/freshmaps ) dans les 60 jours qui suivent la date d'achat, afin de pouvoir bénéficier des mises à jour. Des mises à niveau logicielles à même de modifier l'expérience utilisateur peuvent être nécessaires. Les mises à jour NAVIGON FreshMaps dépendent de la mise à jour des données de la carte de base du produit, fournies à NAVIGON par un partenaire externe. Ainsi, le calendrier et la disponibilité des mises à jour NAVIGON FreshMaps peuvent être amenés à changer en fonction du calendrier établi par le partenaire externe de NAVIGON. La taille des données liées aux cartes peut être amenée à augmenter et à nécessiter une capacité de stockage plus importante de la part de l'utilisateur, que ce dernier sera seul tenu de permettre. Veuillez conserver votre preuve d'achat. Pour plus d'informations, veuillez vous rendre à l'adresse [www.navigonusa.com](www.navigonusa.com/freshmaps ).

Pour activer le service:

- 1. Rendez-vous à l'adresse www.navigonusa.com
- 2. Sélectionnez l'onglet **Registration & Activation**.
- 3. Sélectionnez **REGISTER YOUR NAVIGON DEVICE** et entrez les informations demandées.
- 4. Sélectionnez **ACTIVATE YOUR SERVICE ACCESSORIES**.
- 5. Suivez les instructions d'activation.

**Page intentionnellement laissée vierge.**

# <span id="page-34-1"></span><span id="page-34-0"></span>**Lancer le Navigateur NAVIGON**

1. Tapez sur le bouton (**Marche/Arrêt/Veille**) pendant deux (2) secondes, puis relâchez-le.

Lorsque le navigateur est rallumé après avoir été éteint, le message suivant apparait.

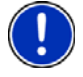

**Remarque:** Ce message ne s'affiche pas si le navigateur est rallumé après avoir été en mode Veille.

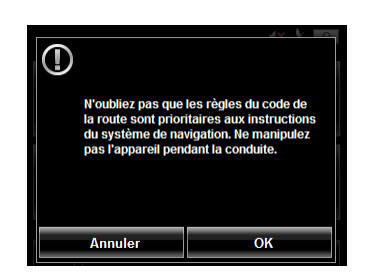

2. Après avoir lu, pleinement compris et accepté le texte, tapez sur **OK**. La FENÊTRE PRINCIPALE s'affiche.

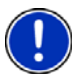

**Remarque:** Si vous ne souhaitez pas accepter ces instructions, tapez sur **Annuler** pour quitter le logiciel de navigation.

### <span id="page-35-2"></span><span id="page-35-0"></span>*Eteindre le Navigateur NAVIGON*

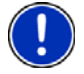

**Remarque:** Veuillez suivre cette procédure lorsque votre navigateur ne sera pas utilisé durant une longue période, afin de sauvegarder la charge de votre batterie.

L'écran de bienvenue s'affichera à nouveau une fois le navigateur rallumé.

• Maintenez appuyé le bouton (<sup>1</sup>) (Marche/Arrêt/Veille) en haut du navigateur durant huit (8) secondes, puis relâchez-le.

#### <span id="page-35-1"></span>*Première utilisation*

Lorsque vous utilisez votre navigateur pour la première fois, la FENÊTRE DE LANGUE s'affiche.

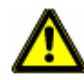

Attention ! Sélectionner le bouton (**Annuler**) arrêtera le fonctionnement de votre Navigateur NAVIGON.

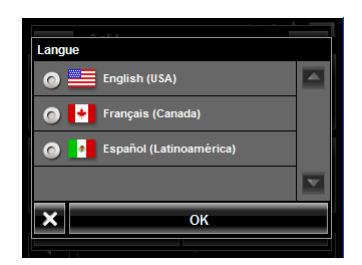

1. Choisissez la langue désirée et tapez sur **OK**. La FENÊTRE D'UNITÉ DE DISTANCE S'affiche.

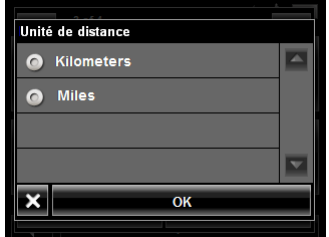

2. Choisissez **Kilomètres** ou **Miles** et tapez sur **OK**. La FENÊTRE DE RÉGLAGE DE L'HORLOGE s'affiche.

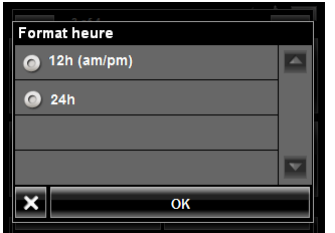

3. Choisissez **12h (am/pm)** ou **24h** et tapez sur **OK**. Votre navigateur appliquera ces options.
Le message suivant s'affiche:

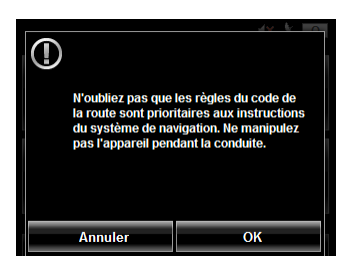

4. Une fois avoir lu et pleinement compris le texte, tapez sur **OK**.

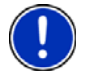

**Remarque:** Si vous ne voulez pas acceptez ces instructions, tapez sur **Annuler** pour quitter le logiciel d'installation.

La FENÊTRE PRINCIPALE s'affiche

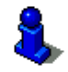

Vous pouvez changer ces paramètres à tout moment. Pour plus d'informations, voir ["Configurations généralités" à la page 101](#page-116-0).

## *Utilisation de l'économiseur d'écran*

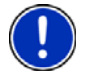

**Remarque:** Une fois activé, l'économiseur d'écran fait défiler des photos si vous ne touchez pas l'écran durant une certaine période. **Remarque:** L'économiseur d'écran est automatiquement désactivé durant la navigation.

Dans la FENÊTRE PRINCIPALE:

- 1. Tapez sur **Options** > **Configurations** > **Généralités**. La PAGE 1 DES OPTIONS GÉNÉRALES s'affiche.
- 2. Dans le champ **Economiseur d'écran**, Tapez sur **Oui**.
- 3. Tapez sur **OK** pour sauvegarder les changements.

## *Sélection du mode jour/nuit*

Dans la FENÊTRE PRINCIPALE:

1. Tapez sur **Options** > **Configurations > Généralités**.

Sur la PAGE 1 DES GÉNÉRALITÉS:

- 2. Dans le champ **Mode écran** affichage vous pouvez mettre en place les options de visualisation. Les options sont:
	- **Automatique** Bascule automatiquement entre les modes jour et nuit en fonction des horaires.
	- **Jour** Affichage normale pour une utilisation en plein jour.
	- **Nuit** Les couleurs sont plus sombres pour faciliter la vision de nuit.

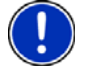

**Remarque**: Les niveaux de luminosité peuvent être changés dans les champs **Luminosité le jour** et **Luminosité la Nuit**.

3. Une fois les réglages terminés tapez sur **OK** pour revenir en PAGE 1.

4. Tapez sur **OK** pour sauvegarder les changements.

## *Accéder aux informations de version*

Vous pouvez visualiser les informations relatives à la version du logiciel utilisé. Ces dernières peuvent vous être demandées si vous contactez le service client. Et peuvent également être utiles pour les mises à jour du logiciel et mises à jour des cartes.

Dans la FENÊTRE PRINCIPALE:

1. Tapez sur **Options** > **Configurations**.

Dans la FENÊTRE CONFIGURATIONS:

- 2. Tapez sur **Options** > **Informations sur le produit**.
- 3. Utilisez les touches (**Haut**) et (**Bas**) pour visualiser l'ensemble des informations.

## <span id="page-38-0"></span>*Utilisation du Mode Veille*

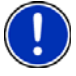

**Remarque:** N'utilisez le mode Veille que lorsque vous ne souhaitez pas vous servir de votre navigateur pour une courte période. Le récepteur GPS consommant en permanence de l'électricité, une utilisation prolongée de ce mode pourrait vider votre batterie. Pour les périodes d'inactivité plus longues, veuillez vous référer à la section ["Eteindre](#page-35-0)  [le Navigateur NAVIGON" à la page 20](#page-35-0).

**Remarque:** Afin d'économiser de l'énergie, le navigateur bascule automatiquement en mode Veille après une période d'inactivité prolongée.

Le mode Veille permet d'économiser de l'électricité. Lorsque le navigateur est rallumé, la fenêtre qui était affichée au moment du passage en mode Veille apparait à nouveau.

Il existe deux moyens de passer en mode Veille.

#### **A partir de la fenêtre principale**

Sur la FENÊTRE PRINCIPALE:

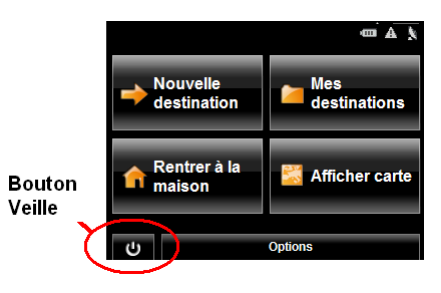

**•** Tapez sur le bouton (**Veille**).

### **A partir de n'importe quelle fenêtre de votre Navigateur NAVIGON**

• Maintenez appuyé de bouton (<sup>1</sup>) (Marche/Arrêt/Veille) pendant deux (2) secondes, puis relâchez-le.

#### **Rallumer le navigateur**

Pour rallumer le navigateur:

• Maintenez appuyé le bouton (<sup>1</sup>) (Marche/Arrêt/Veille) durant deux (2) secondes, puis relâchez-le.

## *La fenêtre principale*

La fenêtre principale s'affiche au démarrage du navigateur.

Vous pouvez accéder à toutes les fonctions du logiciel de navigation à partir de cette dernière.

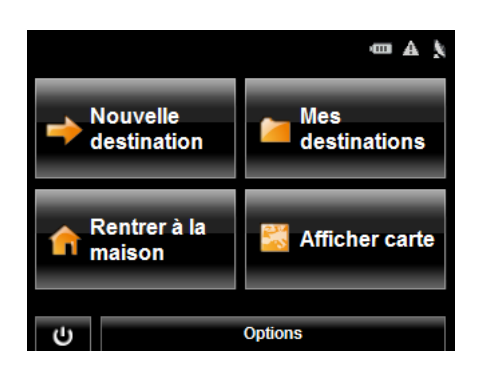

### **Nouvelle destination**

Tapez sur ce bouton pour:

- Sélectionner une adresse de destination. (Voir [la page 41.](#page-56-0))
- Sélectionner un POI de destination. (Voir [la page 44](#page-59-0).)
- Sélectionner une Adresse de POI directe. (Voir [la page 51](#page-66-0).)

#### **Mes destinations**

Tapez sur ce bouton pour sélectionner une destination à partir de:

- Une liste de destinations enregistrées. (Voir [la page 69](#page-84-0).)
- Une liste des dernières destinations entrées. (Voir [la page 70](#page-85-0).)

#### **Rentrer à la maison**

Tapez sur ce bouton pour:

- Entrer votre adresse personnelle comme destination. (Voir [la page 66.](#page-81-0))
- Mettre rapidement en place un itinéraire entre votre emplacement actuel et votre adresse personnelle. (Voir [la page 68.](#page-83-0))

#### **Afficher carte**

Tapez sur ce bouton pour:

- Afficher votre emplacement sur la carte. (Une réception GPS est nécessaire.)
- Sélectionner une destination directement via l'écran tactile. (Voir [la page 57.](#page-72-0))

#### **Le bouton Veille**

• Tapez sur ce bouton  $\bigcup$  pour mettre votre navigateur en mode Veille et sauvegarder sa charge. (Voir ["Utilisation du Mode Veille" à la page 23](#page-38-0) pour plus d'informations.)

### **Le bouton options**

Tapez sur ce bouton pour:

Activer un service accessoire:

- Activer ZAGAT Survey Ratings and Reviews.
- Activer NAVIGON FreshMaps.

#### Accédez à la fenêtre de préparation d'itinéraire pour:

- Créer un itinéraire. (Voir [la page 71.](#page-86-0))
- Enregistrer un itinéraire. (Voir [la page 74.](#page-89-0))
- Charger un itinéraire enregistré. (Voir [la page 74](#page-89-1).)
- Lancer une simulation d'itinéraire. (Voir [la page 76.](#page-91-0))

Accédez à la fenêtre de Configurations pour:

- Les options de navigation. (Voir [la page 99.](#page-114-0))
- Les options de profil d'itinéraire. (Voir [la page 101](#page-116-0).)
- Les options d'affichage. (Voir [la page 101.](#page-116-1))
- Les options générales. (Voir [la page 100](#page-115-0).)
- Bouton d' options additionnelles. (Voir [la page 103.](#page-118-0))

Accédez à la fenêtre de statut GPS pour:

- Visualiser le statut GPS et les informations de localisation actuelles.
- Enregistrer l'emplacement autel en tant que destination (réception GPS nécessaire). (Voir [la page 66](#page-81-1).)

Visualiser la FENÊTRE D'INFORMATION DE TRAFIC. (Voir [la page 93](#page-108-0).) (*NAVIGON 2200T* uniquement)

Afficher la FENÊTRE DIRECTHELP. (Voir [la page 33.](#page-48-0))

# *Initialiser le récepteur GPS*

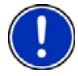

**Remarque**: Si possible, le navigateur doit être positionné directement face au ciel de manière à recevoir au mieux les informations GPS.

**Remarque**: L'initialisation du GPS implique la réception de données d'au moins trois satellites. Si les données GPS ne sont pas disponibles, le récepteur ne s'initialisera pas.

**Remarque**: La première initialisation du récepteur GPS intégré peut prendre jusqu'à 20 minutes.

**Remarque**: A chaque fois que vous allumez votre navigateur, l'initialisation du récepteur GPS est lancée. Lorsque des données GPS sont disponibles, la réception est lancée en une minute environ. Si le navigateur a été mis en mode Veille durant plus d'une semaine, l'initialisation peut prendre jusqu'à 10 minutes.

Dans le coin supérieur droit de l'écran, le symbole GPS apparait. Dès que les don-

nées d'au moins trois satellites sont reçues, le symbole passe en mode (**GPS prêt**).

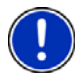

**Remarque:** Si le symbole GPS est GPS prêt en beaucoup moins de 20 minutes, il est conseillé de laisser le récepteur allumé durant 15 minutes supplémentaires de manière à assurer un bon fonctionnement du navigateur.

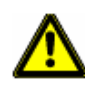

**Attention !** Le récepteur GPS nécessite une alimentation électrique permanente. Si vous laissez votre navigateur branché à l'allume-cigare de véhicules lorsque ce dernier est à l'arrêt pour une longue période, la batterie risque de se vider.

## *Réglage du volume*

Le volume des instructions de conduite peut être ajusté en cours de navigation.

Lorsque la carte st affichée:

1. Tapez sur (**Volume**).

Le contrôle du volume apparait. Il contient trois boutons permettant d'ajuster le volume:

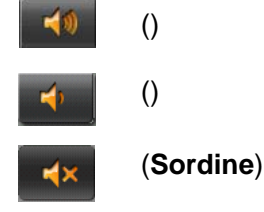

2. Tapez sur (**Volume**) de nouveau.

Le barre du volume se ferme.

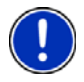

**Remarque:** Lorsque vous passez en mode muet, une icone  $\mathbb{I}$  s'affiche sur le coin supérieur droit de l'écran, à coté des icones batterie, trafic et GPS. Cette icône disparait lorsque le mode muet est désactivé.

# **Visualiser le statut du navigateur**

Les symboles affichés en haut à droite de l'écran de votre navigateur vous informent sur différents points.

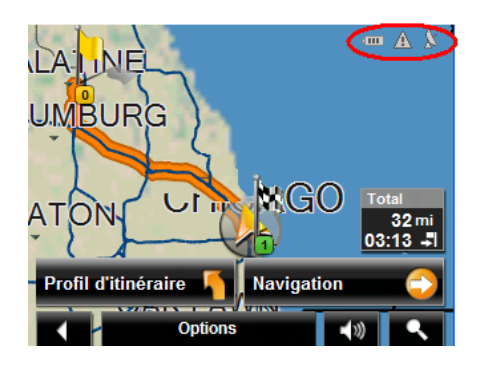

# <span id="page-43-0"></span>*GPS*

Le symbole GPS affiche le statut de réception:

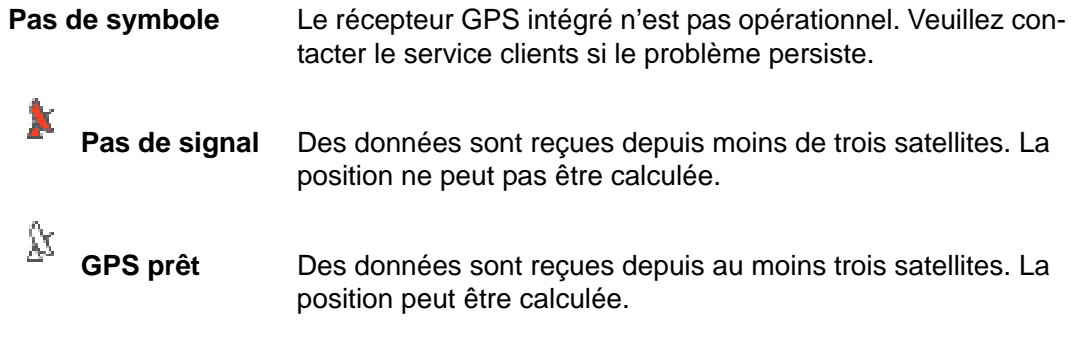

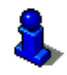

Pour plus d'informations, veuillez vous référer au chapitre ["A propos de la navigation](#page-21-0)  [GPS" à la page 6](#page-21-0).

## *Alimentation*

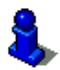

Pour plus d'informations sur le chargement de votre navigateur, veuillez vous référer au chapitre ["Chargement de la batterie" à la page 11.](#page-26-0)

Le symbole d'alimentation peut présenter les états suivants de la batterie intégrée:

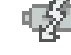

Le navigateur est branché sur une source d'alimentation extérieure. La batterie est en charge.

**Le navigateur est alimenté par la batterie. La batterie est chargée.** 

**Le navigateur est alimenté par la batterie. La charge est suffisante.** 

Le navigateur est alimenté par la batterie. La charge est faible.

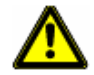

Attention ! Lorsque l'icône 'pas de batterie ( **QUELA**) s'affiche, votre batterie est vide et le navigateur est sur le point de s'éteindre. Veuillez consulter ["Chargement de la bat](#page-26-0)[terie" à la page 11](#page-26-0).

**Attention !** N'essayez pas de remplacer la batterie. Pour les problèmes liés à la batterie, vous pouvez contacter le service client NAVIGON.

## *NAVIGON Lifetime Traffic (NAVIGON 2200T uniquement)*

Le *NAVIGON 2200T*, possédant un câble de chargement équipé d'une antenne intégrée, permet d'afficher des messages d'information trafic en temps réel. Si nécessaire, l'itinéraire peut être recalculé de manière dynamique afin d'éviter les encombrements et ralentissements.

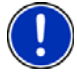

**Remarque:** Cette fonction n'est disponible que si les messages de trafic sont transmis sur la carte de la zone dans laquelle vous vous trouvez. Les messages de trafic ne sont pas disponibles dans toutes les zones.

**Remarque:** Le câble de chargement n'a pas à être connecté à l'allume-cigare du véhicule pour que l'antenne soit opérationnelle.

**Remarque:** Sans antenne, les messages de trafic ne pourront pas être reçus lorsque le navigateur fonctionne sur batterie uniquement.

Le symbole Trafic affiche les statuts de réception suivants:

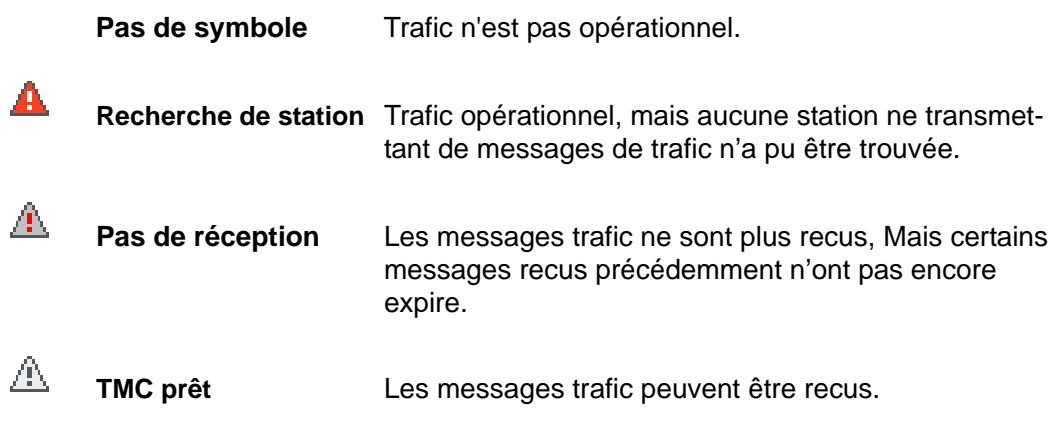

Vous trouverez des informations détaillées sur la fonctionnalité TMC au ["Affichage des](#page-108-0)  [messages trafic" à la page 93](#page-108-0).

# **Utilisation des claviers**

Les claviers s'affichent à l'écran lorsqu'une entrée de texte est nécessaire. Toutes les saisies peuvent être effectuées via l'écran tactile de votre navigateur. Il n'est possible de saisir que des lettres majuscules. Trois claviers sont disponibles pour la saisie des informations de destination.

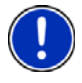

**Remarque:** Lorsque vous avez besoin de saisir un tiret, tapez sur le bouton espace . Par exemple, si vous souhaitez entrer comme numéro de rue 20-34,

tapez sur les touches deux zéro espace trois quatre.

# *Clavier alphabétique*

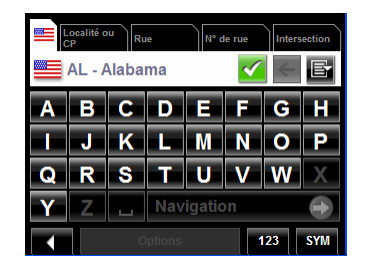

Tapez sur  $R = 2$  pour faire apparaître le clavier alphabétique. Seules des lettres en majuscules peuvent être entrées.

# *Clavier numérique*

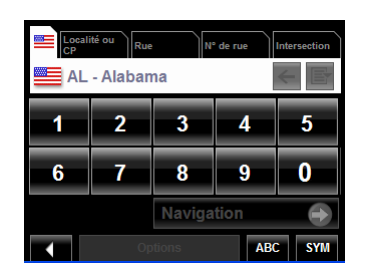

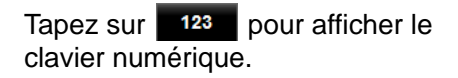

## *Clavier symboles / caractères spéciaux*

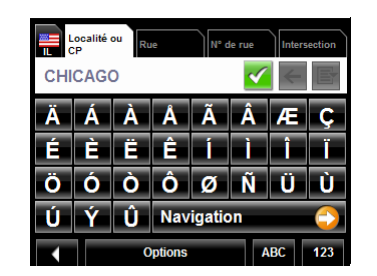

Tapez sur **SYM** pour afficher le clavier de caractères spéciaux. Dès que vous avez saisi un caractère spécial, le clavier alphabétique réapparait automatiquement.

⊕ A N

 $\mathbb{R}$ 

## *Touches spéciales*

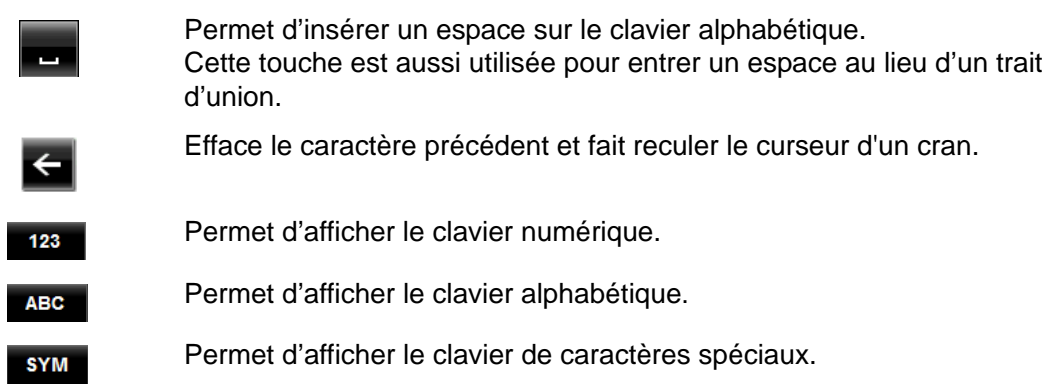

# **Utilisation des menus**

Certains boutons affichent les options de menus pouvant être sélectionnées.

D

 $\boxed{P}$ 

**Options** 

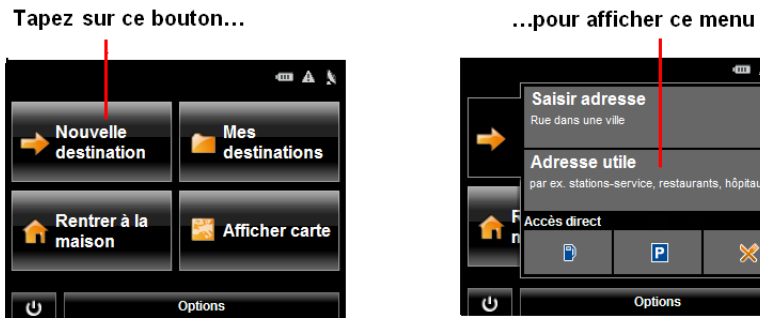

Pour ouvrir un menu:

• Tapez sur un bouton pour afficher les options de menu.

Pour fermer un menu sans sélectionner de fonction:

• Tapez sur le bouton à nouveau.

**Page intentionnellement laissée vierge.**

# **DirectHelp**

L'option DirectHelp vous permet d'accéder à un certain nombre de POI d'urgence. Vous pouvez rapidement trouver un numéro de téléphone, une adresse ou obtenir des directions. DirectHelp vous informe également de la position de l'intersection la plus proche et de votre latitude / longitude. Ces informations peuvent aider le personnel de secours à vous rejoindre rapidement si nécessaire.

DirectHelp est disponible à tout moment, que vous soyez en mode itinéraire ou non, avec ou sans réception GPS. La dernière position GPS connue est utilisée si la réception GPS n'est pas disponible. Avec GPS, vous pouvez rapidement calculer un itinéraire vers un POI DirectHelp.

## <span id="page-48-0"></span>*La fenêtre DirectHelp*

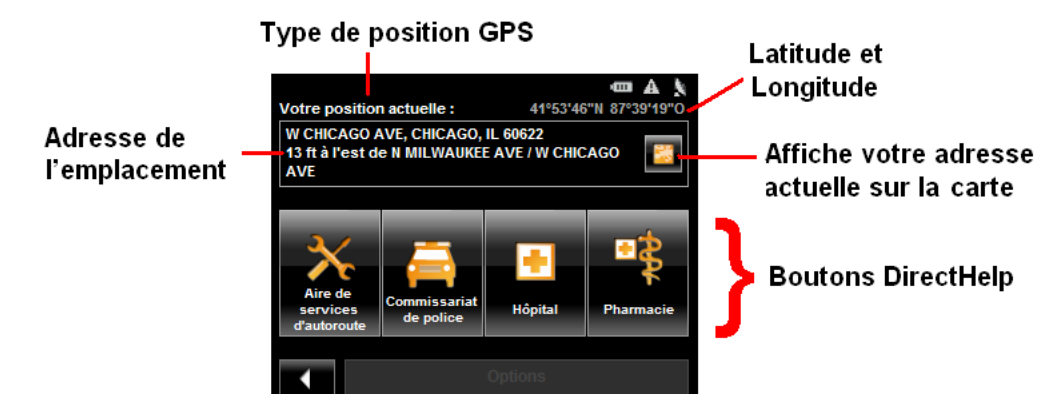

#### *Type de positionnement GPS*

Le type de positionnement GPS indique si la réception du signal satellite est disponible ou pas. Si le type de positionnement est:

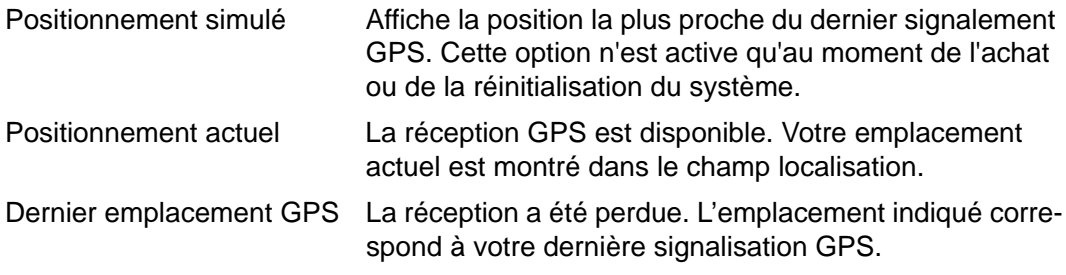

### *Localisation*

Avec réception GPS, la distance jusqu'à l'intersection la plus proche vous est indiquée. Si aucun signal GPS n'est disponible, l'intersection la plus proche correspondant à votre dernière position connue vous est indiquée. Si votre navigateur est situé:

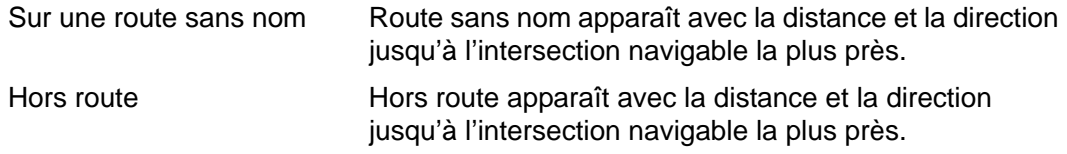

#### *Latitude/Longitude*

Indique la longitude et la latitude de votre emplacement actuel.

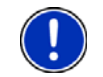

**Remarque:** Le format de la longitude et de la latitude peut être changé. Voir ["Choix](#page-119-0)  [des options" à la page 104](#page-119-0).

#### *Afficher sur la carte*

Affiche votre emplacement sur la carte. Une fois qu'un POI DirectHelp a été sélectionné, tapez sur le bouton correspondant sur la carte. Le POI sélectionné est présenté dans un cercle gris. Si vous avez activé l'affichage d'une certaine catégorie de POI (comme centre de premiers secours ou hôpital), l'icône et le label des POI sélectionné s'affichent sur la carte. Le changement des niveaux de zoom (**4 (Zoom avant**) ou

(**Zoom arrière**)) affecte l'affichage des icones.

Le croisement indique le centre de la carte. Le nom du POI le plus proche du centre est affiché.

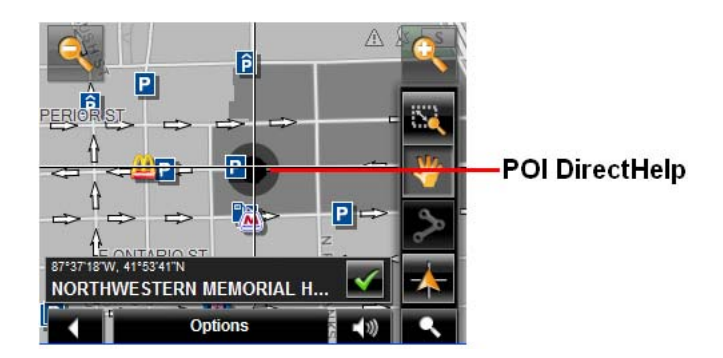

#### *Boutons DirectHelp*

Quatre catégories de POI DirectHelp peuvent être affichées.

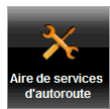

Assistance mécanique

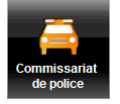

Station de police

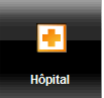

Hôpital

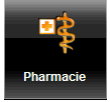

Pharmacie

DirectHelp peut afficher jusqu'à 30 POI dans un rayon de 30 miles autour de votre emplacement, le plus proche étant affiché en premier. Si aucun POI n'est trouvé, le message suivant s'affiche:

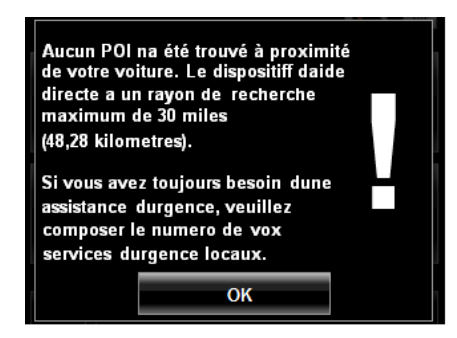

Si aucun POI d'urgence n'est trouvé, vous devez rechercher de l'aide de manière traditionnelle.

# **Utilisation de DirectHelp**

A partir de la FENÊTRE PRINCIPALE:

- 1. Tapez sur **Options** > **DirectHelp**.
	- La FENÊTRE DIRECTHELP s'ouvre.

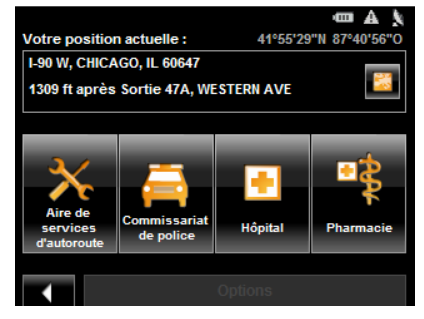

2. Choisissez la catégorie d'aide dont vous avez besoin. La FENÊTRE DE DÉTAIL DIRECTHELP s'affiche.

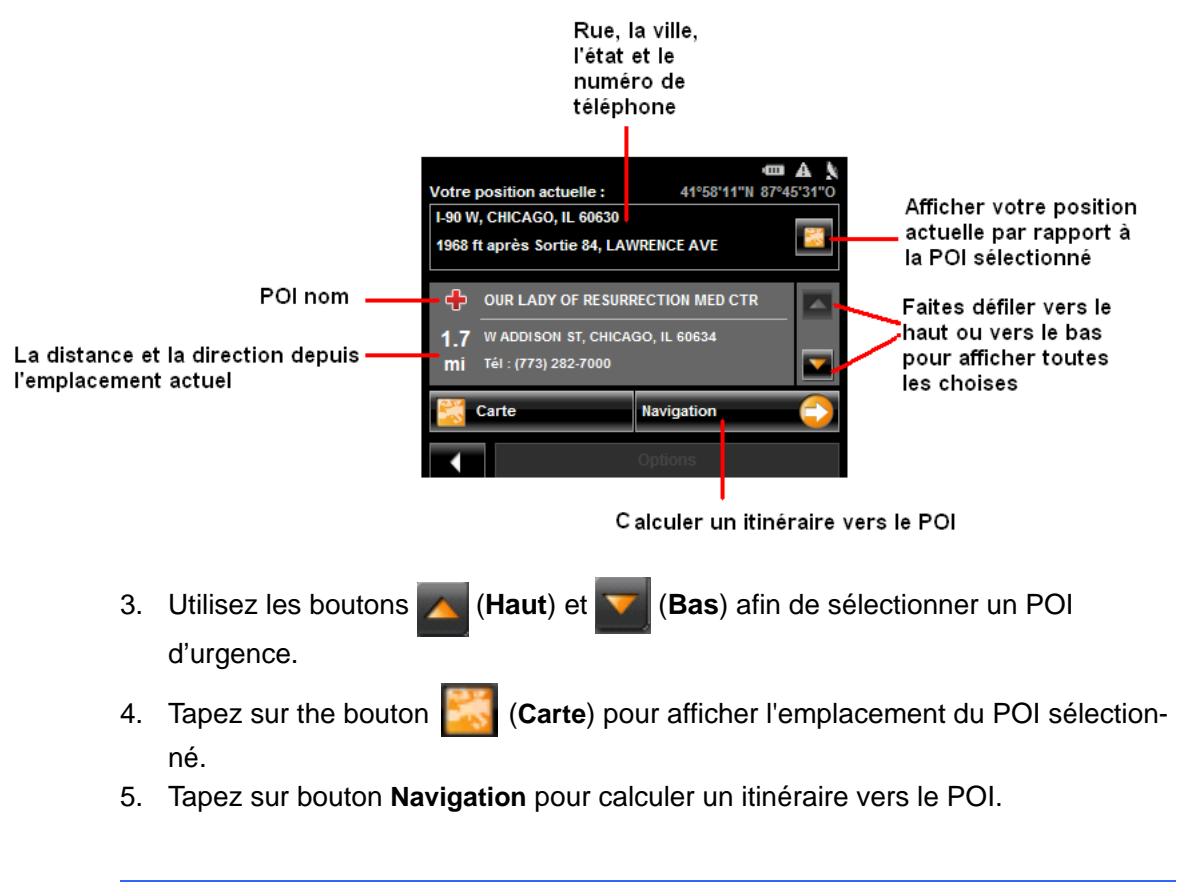

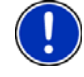

**Remarque:** Si la réception GPS a été perdue, l'itinéraire sera calculé à partir du dernier emplacement connu.

# <span id="page-52-0"></span>**Sélection de la destination**

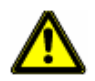

**Caution!** Veuillez prendre connaissance des ["Informations de sécurité importantes" à la](#page-23-0)  [page 8](#page-23-0).

Les nouvelles destinations sont, dans votre *navigateur NAVIGON* des destinations auprès desquelles vous ne vous etes pas encore rendu ou que vous n'avez pas encore enregistrées.

Vous pouvez entrer une adresse, sélectionner un POI ou une destination à partir de la fonction de recherche rapide.

## *Utiliser le mode de saisie intelligente pour sélectionner une destination*

Lorsque vous entrez le nom d'une ville, après avoir saisi la première lettre, la plus grande ville dont le nom commence par cette lettre dans la zone de recherche apparait dans l'onglet VILLE OU CODE POSTAL. Les seuls touches qui restent disponibles sur la clavier correspondent aux autres noms valides dans la zone de recherche.

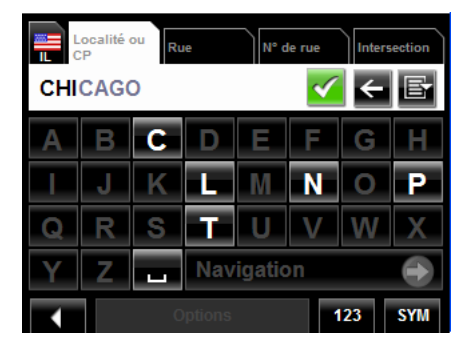

- 1. Pour sélectionner:
	- La ville proposée, tapez sur **V** (OK).
	- Une autre ville, continuer à entrer des lettres jusqu'à ce que le nom désiré apparaisse l'onglet VILLE OU CODE POSTAL. Tapez sur (**OK**) pour sélectionner la ville.

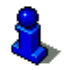

Lors de la saisie, tapez sur le bouton  $\leq$  (**Retour**) pour supprimer le dernier caractère entré et reculer le curseur d'un cran.

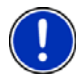

**Remarque:** Cette option n'est pas disponible pour toutes les destinations.

# *L'onglet de recherche de zone géographique*

Lorsque vous tapez sur le bouton **Nouvelle destination** dans la FENÊTRE PRINCIPALE, l'onglet de recherche de zone géographique s'ouvre. Si vous sélectionnez une destination pour la première fois, l'onglet sera vide.

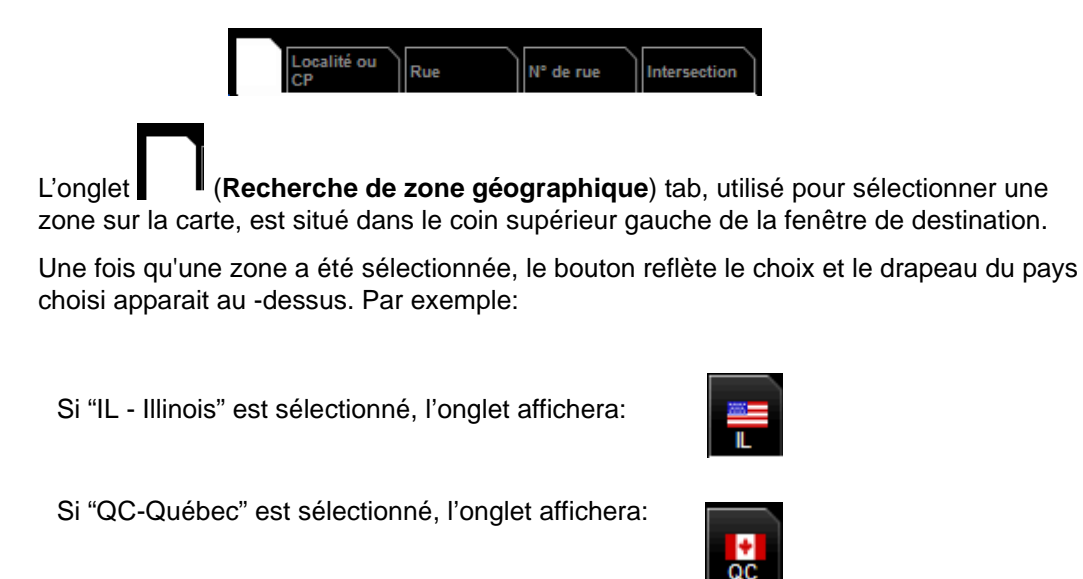

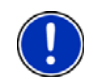

**Remarque:** Seules les zones représentées dans la carte en cours d'utilisation peuvent être sélectionnées.

# **Recherche de zones géographiques**

## *Lancer une recherche à l'aide du clavier*

Pour sélectionner une zone, veuillez suivre les étapes suivantes:

Dans la FENÊTRE PRINCIPALE:

1. Tapez sur **Nouvelle destination** > **Saisir adresse**.

La FENÊTRE DE SÉLECTION DE DESTINATION s'ouvre et affiche le clavier alphabétique.

- 2. Tapez sur l'onglet de RECHERCHE PAR ZONE.
- 3. Entrez la première lettre de l'état / de la province que vous recherchez. Par exemple '**I**' pour Idaho.

NAVIGON, INC.

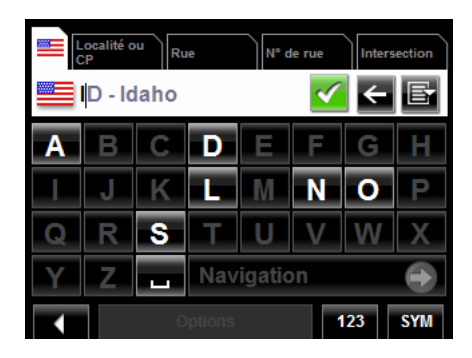

Le nom de la première zone de recherche commençant par cette lettre s'affiche. Les seules touches disponibles sur le clavier correspondent aux caractères valides suivants pour l'ensemble des zones de recherche possible.

- 4. Tapez sur les caractères suivants.
- 5. Une fois que le nom de l'état / de la province recherchés s'affiche, tapez sur (**OK**).

## *Choisir une zone de recherche à partir d'une liste*

Lorsque vous tapez sur le bouton de nouvelle destination à partir de la fenêtre principale, le clavier de zone de recherche s'ouvre. Pour sélectionner une zone, suivez les étapes cidessous:

Sur la FENÊTRE PRINCIPALE:

- 1. Tapez sur **Nouvelle destination** > **Saisir adresse**. La FENÊTRE DE SÉLECTION DE DESTINATION s'ouvre.
- 2. Tapez sur l'onglet zone de recherche.
- 3. Tapez sur (**Liste des zones**).

Une liste des zones de recherche s'affiche.

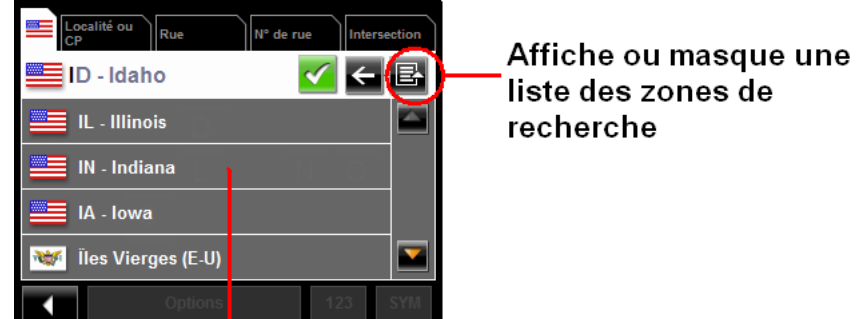

#### une liste des zones de recherche

- 4. Choisissez le nom de l'état / de la province ou se situe votre destination.
- 5. Tapez sur  $\sqrt{\phantom{a}}$  (OK).

# **Techniques de recherche de destinations**

### **Saisissez une adresse**

Vous pouvez trouver une adresse en saisissant les noms de l'état, de la ville, de la rue et du numéro de rue.

### **Recherche de POI**

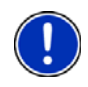

**Remarque**: L'accessoire optionnel ZAGAT Survey Ratings and Reviews POI est disponible pour votre navigateur. Pour plus d'informations veuillez consulter ["POI](#page-76-0)  [ZAGAT \(Accessoire optionnel\)" à la page 61.](#page-76-0)

Les Points d'intérêt (POI) sont un ensemble de destinations utiles organisés en fonction de critères particuliers. Les POI peuvent être des aéroports, des restaurants, des hôtels, des stations essence, des banques, des hôpitaux, des centres commerciaux etc. Les icones représentant les POI peuvent être affichées sur la carte.

Vous pouvez rechercher des POI de plusieurs façons:

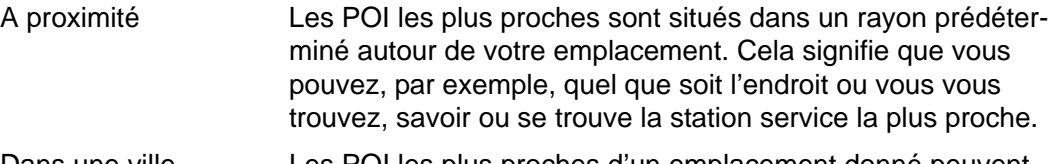

Dans une ville Les POI les plus proches d'un emplacement donné peuvent être utiles lorsque vous voyagez dans une ville que vous ne connaissez pas ou mal.

Dans toute la province/état

Les POI les plus populaires ou POI d'importance nationale comprennent les parcs historiques / parcs naturels, les aéroports etc. Cette option vous permet de trouver facilement les endroits les plus intéressants d'un état / d'une province.

Près d'un Emplacement sélectionné

Sélectionner un emplacement, puis chercher des POI tout près. Par exemple, cherchez les restaurants les plus proches d'un aéroport. Pour ce type de recherche, aucune réception GPS n'est nécessaire.

#### **Choisir un POI d'accès direct**

Le système de POI d'accès direct contient trois catégories de destinations spéciales. Les POI correspondant à ces catégories sont rapidement listés, Sans saisie additionnelle.

#### **Choisir sur la carte**

Vous pouvez indiquer une destination directement sur la carte. En plus des villes et rues, vous pouvez également choisir un POI.

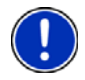

**Remarque:** Seules les zones représentées dans la carte actuelle peuvent être sélectionnées.

# <span id="page-56-0"></span>**Entrer une adresse**

Lorsque vous recherchez un emplacement, vous n'avez pas à saisir l'ensemble de l'adresse.

Si vous ne connaissez pas le numéro de la rue, laissez l'onglet **No de rue**. Sur l'onglet **Intersection** entrez le nom d'une rue adjacente proche et le navigateur calculera l'itinéraire vers l'intersection spécifiée.

Dans la FENÊTRE PRINCIPALE:

1. Tapez sur **Nouvelle destination** > **Saisir adresse**.

La FENÊTRE DE SÉLECTION DE DESTINATION s'affiche. La zone de recherche utilisée au cours de la recherche précédente est affichée dans l'onglet ZONE DE RECHER-CHE.

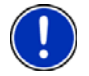

**Remarque:** Pour sélectionner une zone de recherche différente, tapez sur l'onglet ZONE DE RECHERCHE et sélectionnez l'état / la province.

L'onglet VILLE OU CODE POSTAL s'affiche.

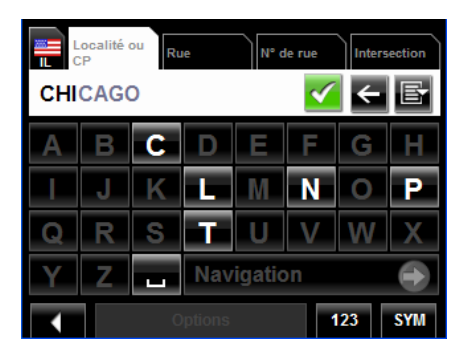

- 2. Entrez le nom de la ville ou le code postal, puis tapez sur (**OK**).
	- Utilisez le clavier alphabétique pour rentrer le nom d'une ville, ou
	- Utilisez le clavier numérique pour rentrer le code postal.
	- Pour entrer un code postal canadien, basculez entre clavier alphabétique et clavier numérique.

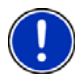

**Remarque**: Si vous souhaitez vous rendre en centre ville, il vous suffit de ne donner que le nom de la ville.

**Remarque**: Seuls les trois premiers caractères d'un code postal canadien sont supportés.

L'onglet RUE s'ouvre.

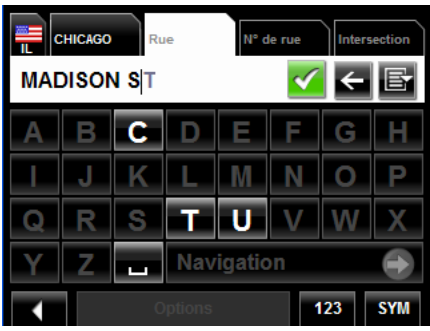

3. Entrez le nom de la rue de destination puis tapez sur (**OK**).

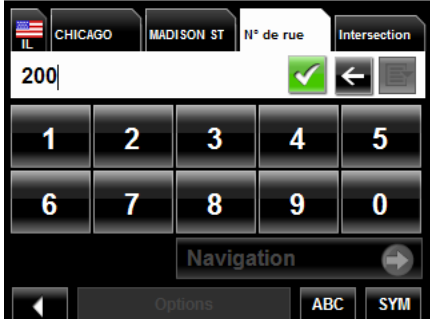

L'onglet de N<sup>o</sup> DE RUE s'ouvre.

4. Entez le numéro de rue puis tapez sur (**OK**).

Si vous ne connaissez pas le numéro de rue:

- Laissez l'onglet **No de rue**. Sur l'onglet **Intersection**, saisissez le nom de la rue adjacente la plus proche, le navigateur calculera automatiquement l'itinéraire vers cette intersection.
- Tapez sur **Navigation** the pour vous rendre vers l'adresse saisie.

Si plus d'une destination est trouvée, votre *navigateur NAVIGON* affiche une liste des emplacements disponibles.

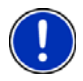

**Remarque:** La recherche s'effectue par nom et type de rue, les informations de direction (telles que Nord, Sud, Est et Ouest) ne sont pas utilisées. La liste d'adresse qui apparait devrait contenir les informations de direction.

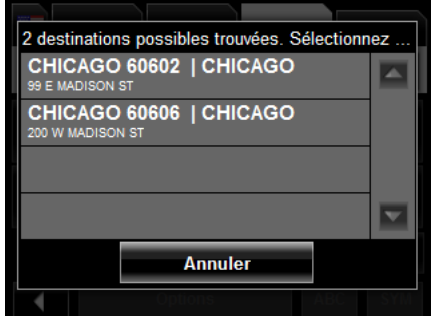

5. Sélectionnez une destination.

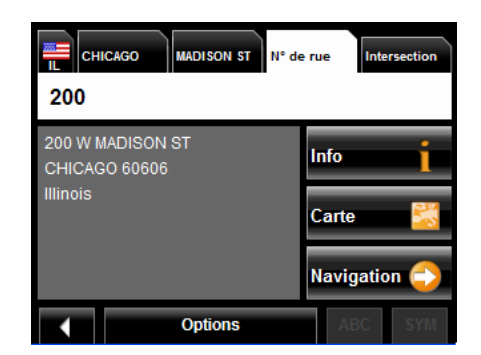

#### 6. Tapez sur **Navigation**.

La carte s'ouvre en *mode prévisualisation*.

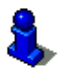

Pour plus d'informations, veuillez consulter la section ["Lancer la navigation" à la](#page-74-0)  [page 59](#page-74-0).

# <span id="page-59-0"></span>**Sélectionner une destination de Point d'Intérêt (POI)**

# *POI les plus proches*

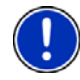

**Remarque:** Réception GPS doit être suffisante pour permettre au navigateur de définir votre position actuelle. Vous pouvez voir si la réception GPS est suffisante grâce à

l'icone (**GPS prêt**) . Pour plus d'informations, veuillez consulter la section ["GPS" à la](#page-43-0)  [page 28](#page-43-0).

Dans la FENÊTRE PRINCIPALE:

1. Tapez sur **Nouvelle destination** > **Adresse utile** > **à proximité**. L'onglet CATÉGORIE s'ouvre.

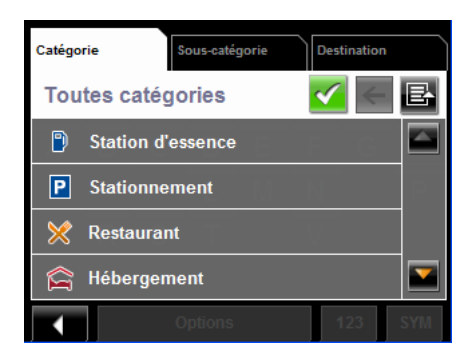

2. Choisissez la catégorie à partir de laquelle vous souhaitez choisir un POI. L'onglet SOUS-CATÉGORIE s'ouvre.

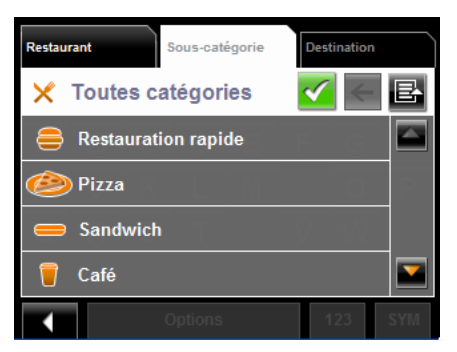

3. Choisissez la Sous-catégorie correspondant au POI souhaité. L'onglet de DESTINATION s'affiche.

Si plus d'une destination est trouvée, votre *navigateur NAVIGON* affiche la liste des destinations possibles.

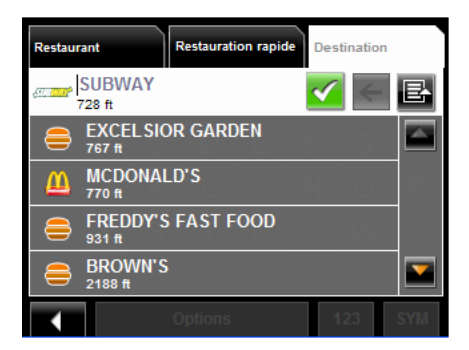

4. Choisissez une destination, les informations liées au POI s'affichent.

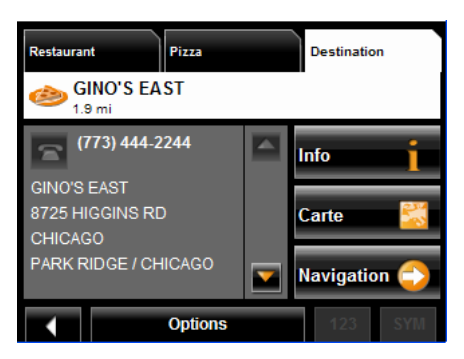

5. Tapez sur **Navigation**.

La carte s'ouvre en mode prévisualisation.

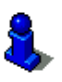

Pour plus d'informations, veuillez consulter la section ["Lancer la navigation" à la](#page-74-0)  [page 59](#page-74-0).

## *POI dans une ville définie*

Dans la FENÊTRE PRINCIPALE:

- 1. Tapez sur **Nouvelle destination** > **Adresse utile** > **dans une ville**.
	- La FENÊTRE DE SÉLECTION DE DESTINATION s'ouvre. La zone de recherche utilisée au cours de la recherche précédente est présentée dans l'onglet de RECHERCHE DE ZONE GÉOGRAPHIQUE.

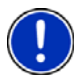

**Remarque:** Pour sélectionner une zone de recherche différente, tapez sur l'onglet de ZONE DE RECHERCHE et sélectionnez l'état / la province de votre choix.

L'onglet VILLE OU CODE POSTAL s'affiche.

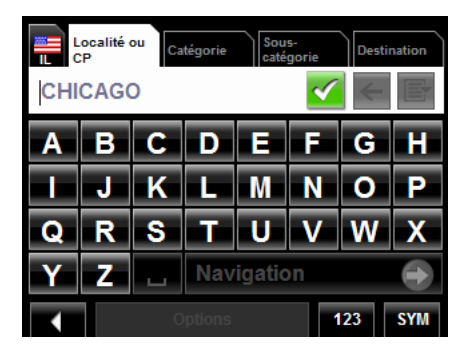

2. Saisissez le nom d'une ville ou son code postal puis tapez sur (**OK**).

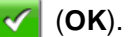

- Utilisez le clavier alphabétique pour entrer le nom d'une ville, ou
- Utilisez le clavier numérique pour entrer le code postal.
- Basculez entre clavier alphabétique et clavier numérique pour saisir un code postal canadien.

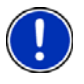

**Remarque:** Seuls les trois premiers caractères des codes postaux canadiens sont supportés.

L'onglet CATÉGORIE s'affiche.

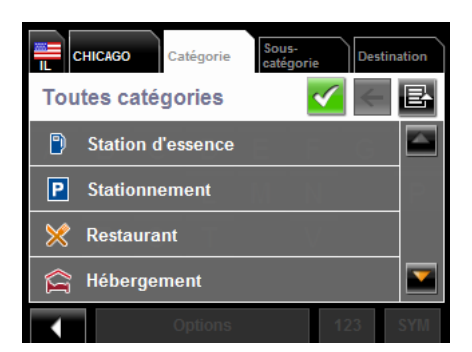

3. Choisissez la Catégorie à partir de laquelle vous souhaiter rechercher un POI. L'onglet SOUS-CATÉGORIE s'affiche.

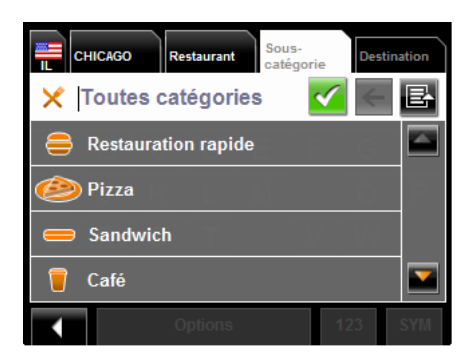

4. Choisissez la sous-catégorie à partir de laquelle vous souhaitez rechercher un POI.

L'onglet DESTINATION s'ouvre.

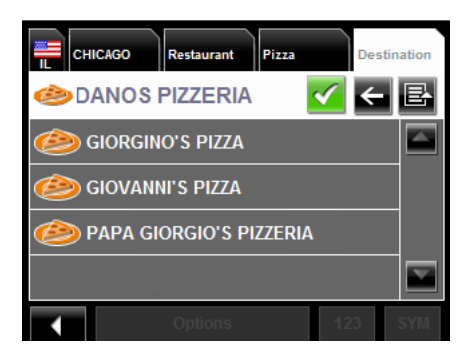

5. Choisissez la sous-catégorie correspondant au POI souhaité.

L'onglet de destination s'affiche. Si plus d'une destination est trouvée, votre *navigateur NAVIGON* affiche la liste des destinations possibles.

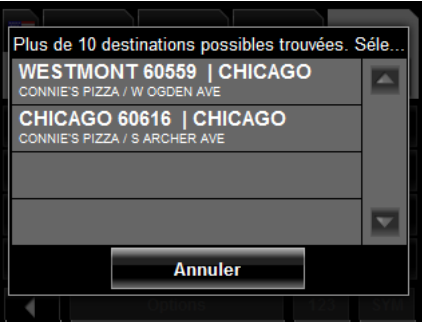

6. Choisissez une destination.

L'onglet DESTINATIONS présente les informations relatives au POI sélectionné.

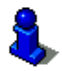

Pour plus d'informations sur les POI, veuillez consulter la rubrique ["Informations sur les](#page-68-0)  [POI" à la page 53.](#page-68-0)

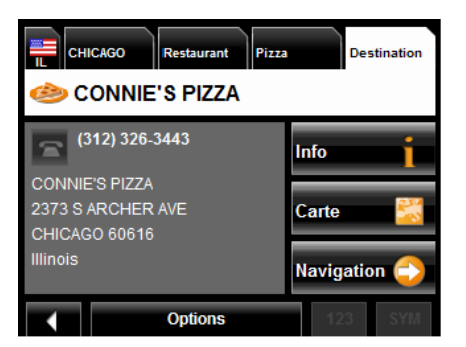

#### 7. Tapez sur **Navigation**.

La carte s'ouvre en *Mode prévisualisation*.

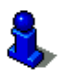

Pour plus d'informations, veuillez consulter la section ["Lancer la navigation" à la](#page-74-0)  [page 59](#page-74-0).

## *POI au niveau d'un état*

Dans la FENÊTRE PRINCIPALE:

1. Tapez sur **Nouvelle destination** > **Adresse utile** > **de toute la province**. La FENÊTRE POI ETATS s'ouvre.

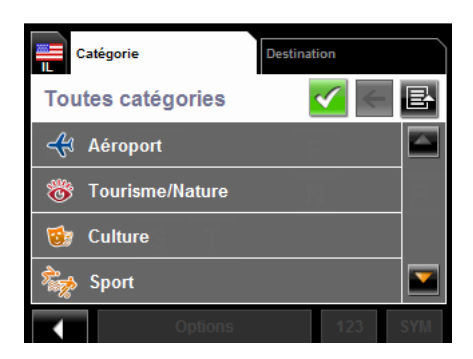

2. Choisissez la catégorie à partir de laquelle vous souhaitez sélectionner un POI. L'onglet de DESTINATION s'ouvre.

Si plus d'une destination correspondant à votre sélection est trouvée, votre *navigateur NAVIGON* affiche une liste des destinations possibles.

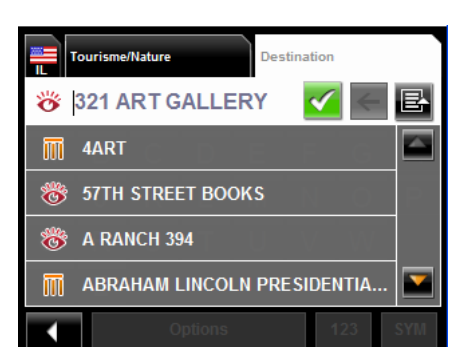

3. Choisissez un POI.

L'onglet DESTINATIONS affiche les informations relatives à ce POI.

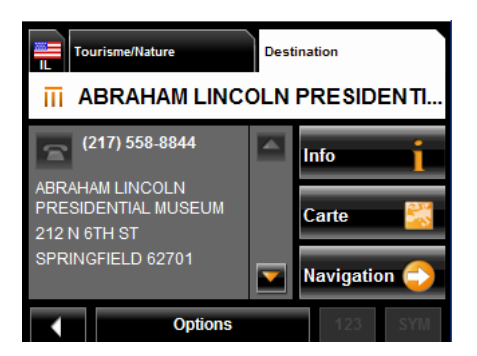

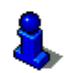

Pour plus d'informations sur les POI, veuillez consulter la rubrique ["Informations sur](#page-68-0)  [les POI" à la page 53](#page-68-0).

#### 4. Tapez sur **Navigation**.

La carte s'affiche en *mode prévisualisation*.

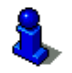

Pour plus d'informations, veuillez consulter la section ["Lancer la navigation" à la](#page-74-0)  [page 59](#page-74-0).

# <span id="page-66-0"></span>**Sélectionner un POI d'accès direct**

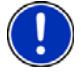

**Remarque:** La réception GPS doit être suffisamment bonne pour pouvoir accéder aux POI d'accès direct. Vous pouvez vérifier le statut de votre réception GPS grâce

à l'icone (**GPS prêt**).

Lorsque vous recevez votre navigateur, les 3 catégories de POI suivantes sont disponibles pour accès direct:

- Stations-service
- **Stationnement**
- **Restaurants**

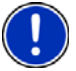

**Remarque:** Pour sélectionner d'autres types de POI d'accès direct, veuillez consulter la rubrique ["Spécifier des catégories de POI d'accès direct" à la page 52.](#page-67-0)

Dans la FENÊTRE PRINCIPALE:

1. Tapez sur **Nouvelle destination**.

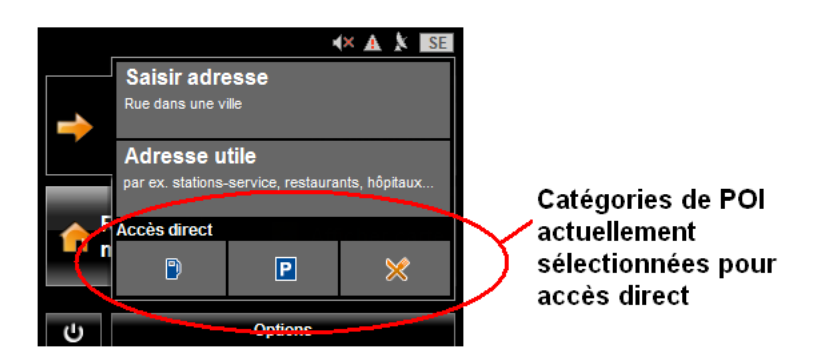

Le MENU NOUVELLE DESTINATION s'affiche.

Les symboles des catégories sélectionnées pour accès direct sont affichés en bas du menu.

2. Choisissez une catégorie à partir de laquelle vous souhaitez sélectionner un POI. La liste des **Noms de destination** Elle présente l'ensemble des POI d'une catégorie spécifique, classés par distance.

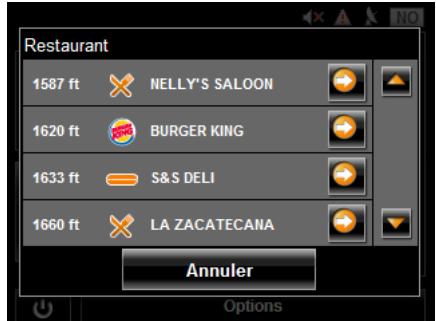

3. Choisissez une destination.

La carte s'ouvre en *mode prévisualisation*.

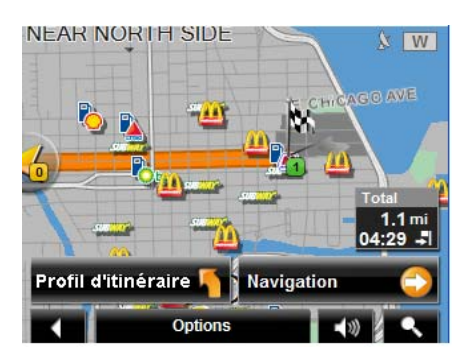

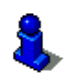

Pour plus d'informations, veuillez consulter la section ["Lancer la navigation" à la](#page-74-0)  [page 59](#page-74-0).

#### <span id="page-67-0"></span>**Spécifier des catégories de POI d'accès direct**

Dans la FENÊTRE PRINCIPALE:

- 1. Tapez sur **Options** > **Configurations** > **Généralités**.
- 2. Tapez sur (**Page suivante**) pour vous rendre en PAGE DEUX.

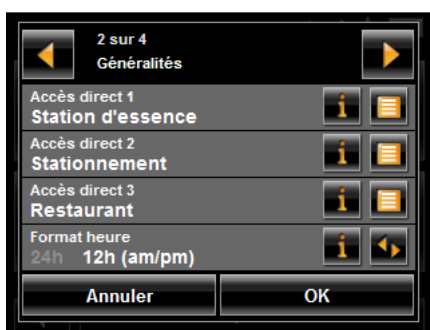

- 3. Dans le **champ d'Accès direct 1**, tapez sur (**Liste**) et sélectionnez une catégorie de POI.
- 4. Répétez les étapes ci-dessus dans les champs ACCÈS DIRECT 2 et ACCÈS DIRECT 3.
- 5. Une fois la manipulation terminée, tapez sur **OK** pour enregistrer les changements.

## <span id="page-68-0"></span>*Informations sur les POI*

Pour de nombreuses destinations, un certain nombre d'informations additionnelles sont disponibles. Par exemple, les numéros de téléphone de nombreux restaurants sont fournis, vous permettant de réserver une table.

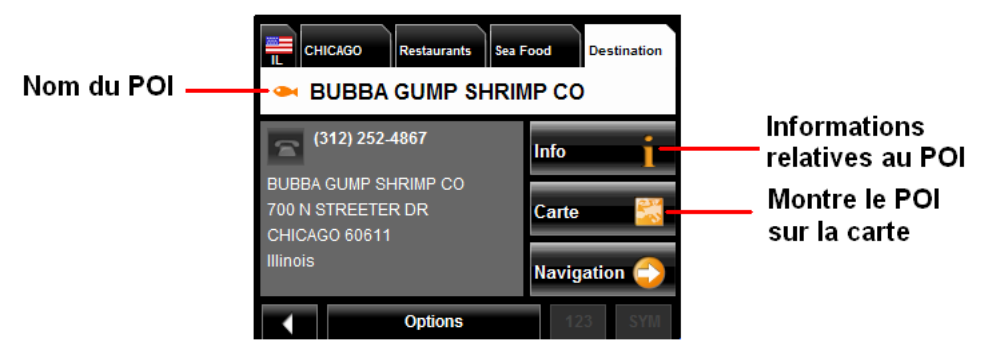

Sur la FENÊTRE DE SÉLECTION DE DESTINATION, les boutons de destination suivants sont disponibles:

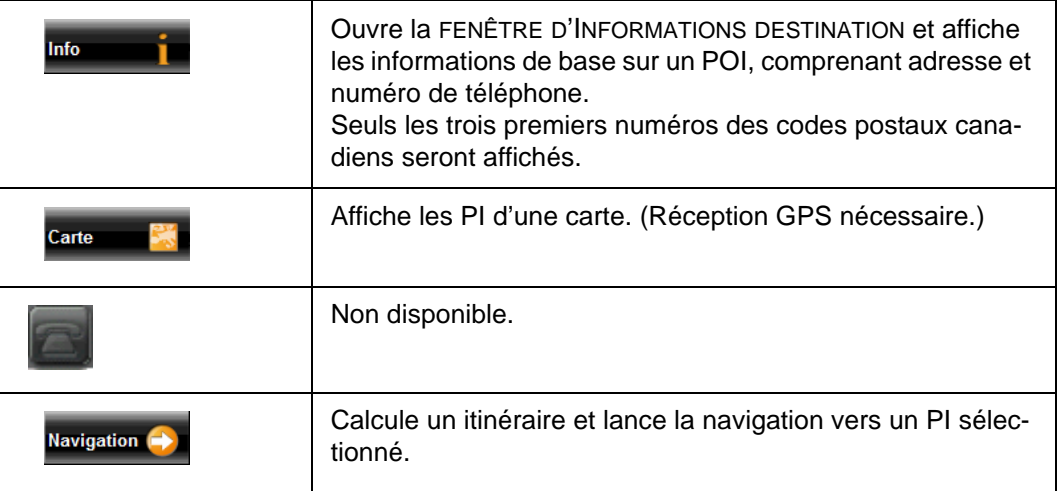

# **Rechercher les POI proches d'un emplacement défini**

Avec votre navigateur *navigateur NAVIGON* vous pouvez sélectionner un emplacement, puis rechercher les POI situés à proximité. Par exemple, si vous être en voyage professionnel vous pouvez rechercher les restaurants les plus proches de votre hôtel. Ce type de recherche peut être lancé depuis n importe quel endroit sans qu'une connexion GPS si nécessaire.

Dans la FENÊTRE PRINCIPALE:

1. Choisissez l'emplacement. (Voir ["Sélection de la destination" à la page 37](#page-52-0).)

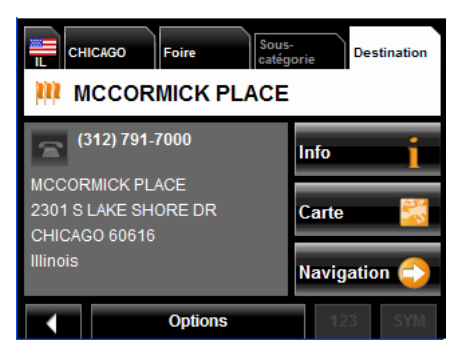

2. Tapez sur **Carte**.

La carte affiche le POI sélectionné au centre de l'image, l'adresse apparait en dessous.

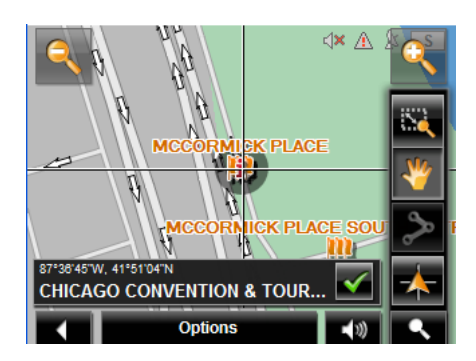

3. Tapez sur  $\sqrt{(\mathsf{OK})}$ .

La FENÊTRE MODE DE RECHERCHE DE DESTINATION s'affiche.

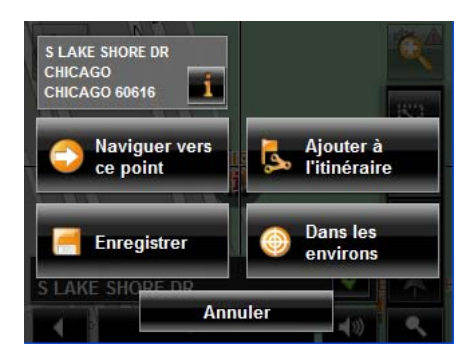

4. Tapez sur le bouton **Dans les environs**. L'onglet CATÉGORIE apparait.

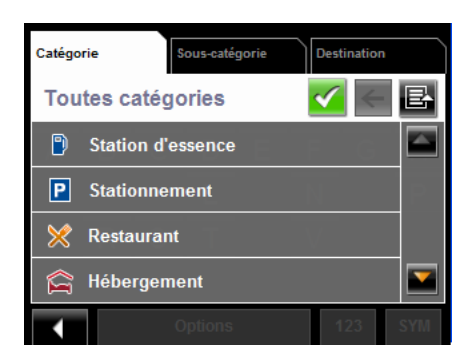

5. Choisissez une catégorie de POI. L'onglet SOUS-CATÉGORIE apparait.

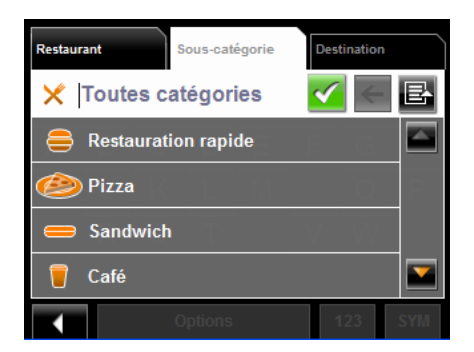

6. Choisissez la sous-catégorie à partir de laquelle vous souhaitez sélectionner un POI.

L'onglet DESTINATION apparait. La distance entre votre emplacement actuel et le POI s'affiche.

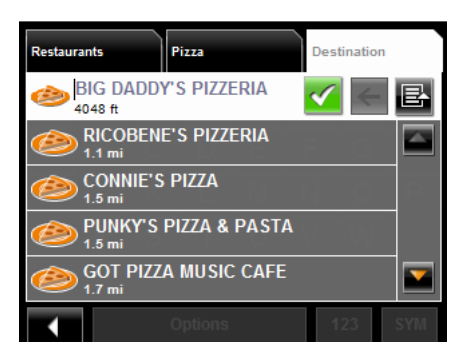

7. Choisissez une destination.

L'onglet DESTINATION affiche les informations relatives au POI sélectionné.

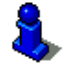

Pour plus de renseignement sur les informations POI, voir ["Informations sur les POI"](#page-68-0)  [à la page 53](#page-68-0).

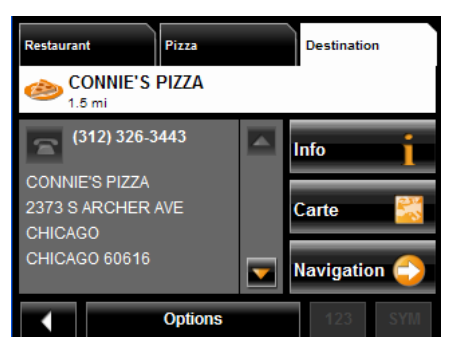

8. Tapez sur **Navigation**.

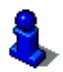

Pour plus d'informations, veuillez consulter la section ["Lancer la navigation" à la](#page-74-0)  [page 59](#page-74-0).
## **Sélection d'une destination via l'écran tactile**

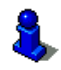

L'écran tactile vous permet de sélectionner villes, rue set POI.

Dans la FENÊTRE PRINCIPALE:

- 1. Tapez sur **Afficher carte**.
	- La carte s'ouvre en *mode prévisualisation*.

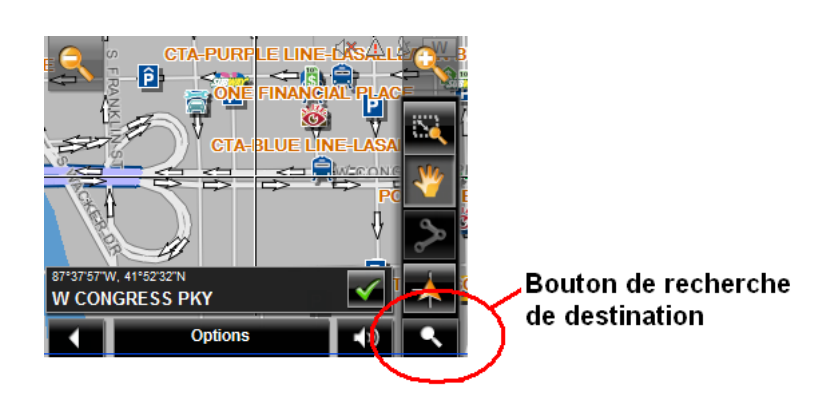

2. Tapez sur (**Recherche de destination**) pour afficher les outils de recherche de destination.

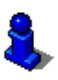

Pour plus d'informations sur les outils de recherche de destinations, consultez la rubrique ["Mode recherche de destination" à la page 86](#page-101-0).

- 3. Utilisez les outils de recherche de destination (zoom, panoramique etc.) afin d'afficher la zone qui vous intéresse.
- 4. Tapez sur le point que vous souhaitez rejoindre. Le nom de l'emplacement s'affiche. La sélection choisie est placée au centre de la carte.

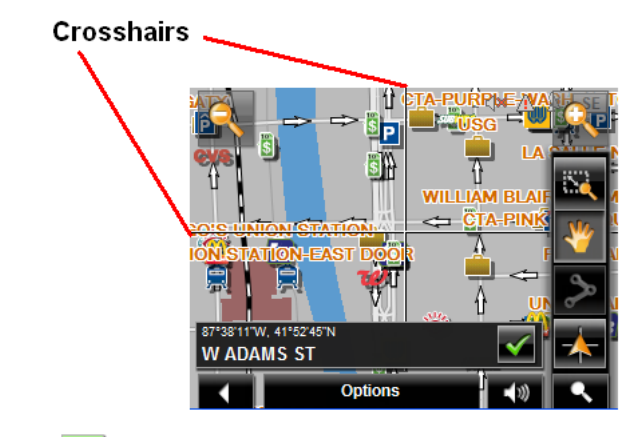

5. Tapez sur  $\sqrt{\phantom{a}}$  (OK).

La FENÊTRE DE DESTINATION s'ouvre. L'adresse détaillée de la destination s'affiche dans le coin supérieur gauche.

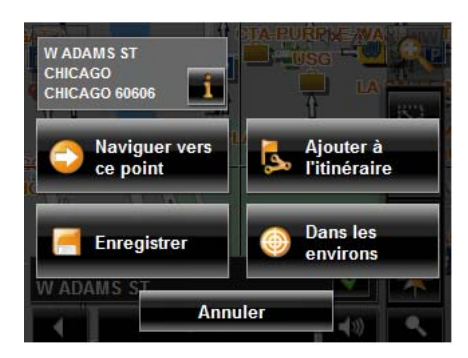

6. Tapez sur le bouton **Naviguer vers ce point**.

La carte s'ouvre en mode prévisualisation et affiche l'itinéraire calculé à partir de l'emplacement actuel.

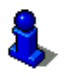

Pour plus d'informations, veuillez consulter la section ["Lancer la navigation" à la](#page-74-0)  [page 59](#page-74-0).

## <span id="page-74-1"></span><span id="page-74-0"></span>**Lancer la navigation**

Une fois la carte ouverte en *mode prévisualisation*, la destination est affichée sous forme d'un petit drapeau. L'itinéraire et la durée estimée du voyage sont affichés.

Une fois la carte ouverte en *mode prévisualisation*:

• Tapez sur le bouton **Navigation** ou commencer simplement à conduire.

#### *Quitter la navigation*

• Tapez sur **(Retour**) pour quitter la navigation. Une fenêtre de confirmation s'affiche.

#### *Pas de réception GPS*

Si la réception du signal GPS est insuffisante lorsque vous tapez sur le bouton **Navigation**, le message suivant apparait:

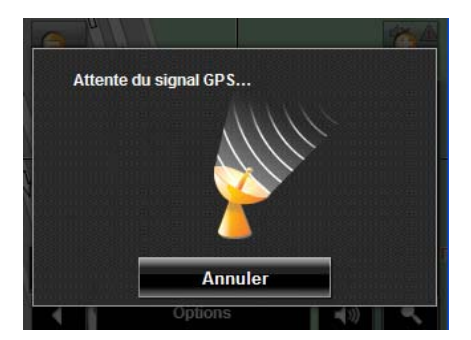

Vous pouvez alors:

- Attendre que la réception GPS vous permette de déterminer votre position. La navigation commence automatiquement une fois que la réception GPS est suffisante.
- Tapez sur le bouton **Annuler**. La FENÊTRE PRINCIPALE opens. Votre destination est enregistrée dans la liste des DESTINATIONS RÉCENTES.
- Tapez sur le bouton **Démo** L'itinéraire est calculé à partir du POI le plus proche.

Tapez sur (**Retour**) pour mettre fin à la démonstration (Le bouton **Démo** n'apparait pas lorsque la destination a été sélectionnée via la carte / l'écran tactile).

## **Arrivée à destination**

Une annonce vocale vous indique que vous êtes arrivé à destination. Si disponible, le nom de la rue est également donné.

Votre position actuelle (indiquée par un triangle orange) est donnée sur la carte.

Si la destination a un numéro de rue, votre *navigateur NAVIGON* vous annonce de quel coté de la rue se trouve votre destination.

**Page intentionnellement laissée vierge.**

# **POI ZAGAT (Accessoire optionnel)**

Les POI ZAGAT Survey Ratings and Reviews peuvent être achetés comme accessoire optionnel. Une fois l'achat effectué, les informations ZAGAT seront en permanence transmises à votre *navigateur NAVIGON* sans surcout. Pour plus d'informations sur l'achat de cet accessoire, consultez la rubrique ["Services accessoires optionnels" à la](#page-30-0)  [page 15.](#page-30-0)

Avec les POI ZAGAT Survey Ratings and Reviews, vous avez la possibilité de prendre connaissance des notations et critiques d'utilisateurs concernant des milliers de POI.

## **Catégories de POI ZAGAT**

Plus de 30 000 POI sont répertoriés dans des centaines de villes. Les informations ZAGAT concernent les catégories suivantes:

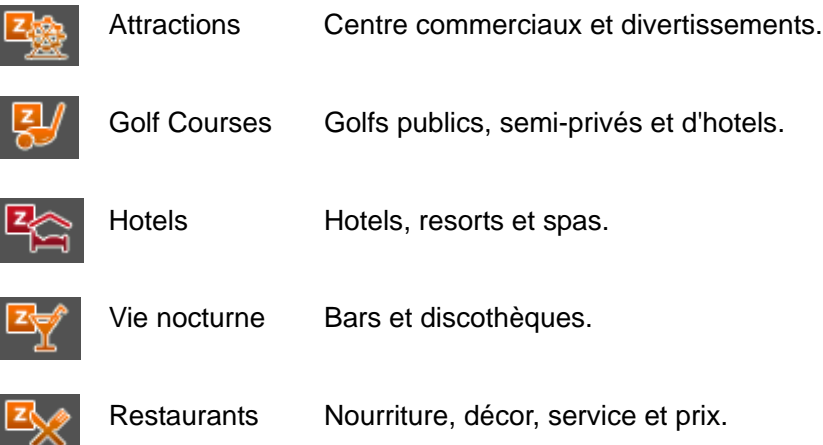

## **Classements Zagat**

#### *Notes du Classement*

Les établissements sont notés sur une échelle de 0 à 30 où :

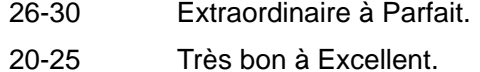

- 16-19 Bon à Très bon.
- 10-15 Moyen à Bon.
- 0-9 Faible à Moyen.

## *Étendue des Prix*

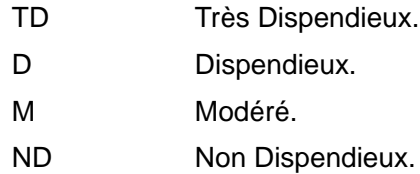

#### *Critères du Classement*

Les établissements sont notés de 0 à 30, selon les points suivants:

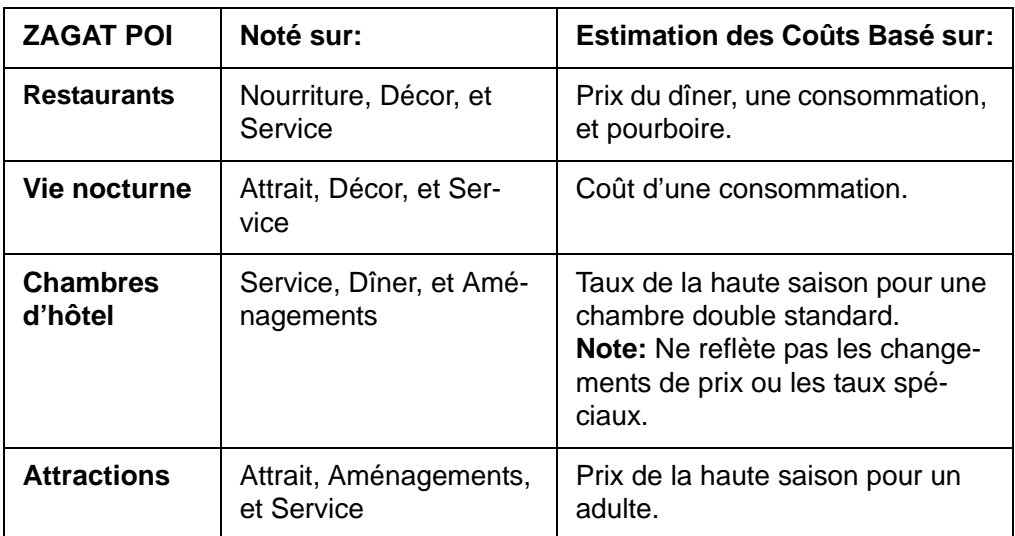

### *Recherche de POIs ZAGAT*

Une fois l'accessoire ZAGAT POI acheté et activé, ZAGAT POIs derniers sont affichés dans toutes les recherches POIs.

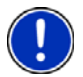

**Remarque:** Les informations ZAGAT POI ne sont pas disponibles pour tous les emplacements.

Les catégories ZAGAT apparaissent en premier dans les résultats de recherche. Une

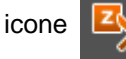

icone (POI ZAGAT) apparait au début des catégories ZAGAT.

### *Voir les informations de POI ZAGAT*

Sur la FENÊTRE DE SÉLECTION DE POI:

- 1. Choisissez une catégorie de POI ZAGAT.
- 2. Si une sous-catégorie existe, choisissez dans la liste.
- 3. Choisissez un POI.
	- La FENÊTRE DE DESTINATION s'affiche et présente les informations de base.

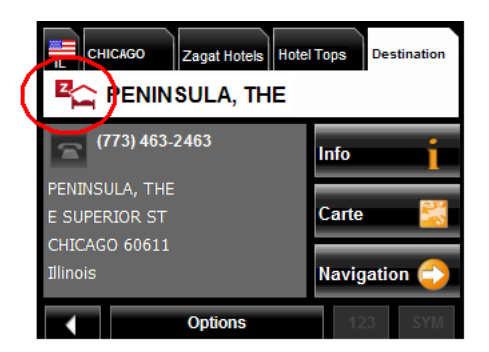

4. Tapez sur **Info** pour visualiser les informations ZAGAT relatives au POI. La FENÊTRE DE DÉTAIL ZAGAT s'ouvre et affiche les informations détaillées relatives au POI comprenant horaires d'ouverture, tarifs pratiqués, services offerts etc.

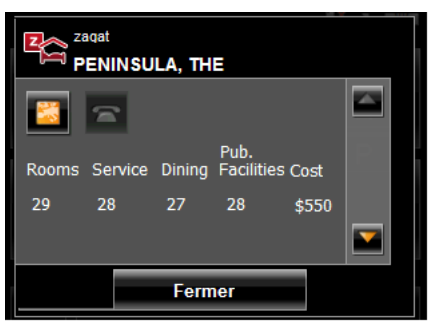

- 5. Utilisez les boutons (**Bas**) et (**Haut**) pour faire défiler les informations.
- 6. Après avoir terminé, tapez sur **Fermer**.

**Page intentionnellement laissée vierge.**

# **Mes Destinations**

L'option Mes Destinations inclut une liste des destinations que vous avez enregistrées ainsi que des dernières destinations que vous avez programmées ou recherchées. Ces dernières peuvent être utiles si vous vous rendez souvent dans des lieux spécifiques.

## <span id="page-80-0"></span>**Enregistrer une destination dans la liste des favoris.**

- 1. Saisissez une destination (Voir ["Sélection de la destination" à la page 37.](#page-52-0))
- 2. Tapez sur **Options** > **Enregistrer destination**.

-OU–

- 1. Sélectionnez une destination à partir de Mes Destinations. (Voir [la page 70.](#page-85-0))
- 2. Tapez sur **Options** > **Sauvegardner en tant que favori**.

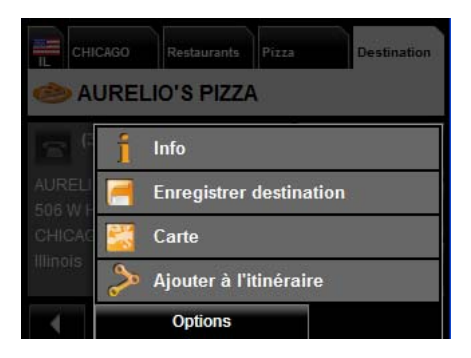

La FENÊTRE ENREGISTRER DESTINATION SOUS s'ouvre.

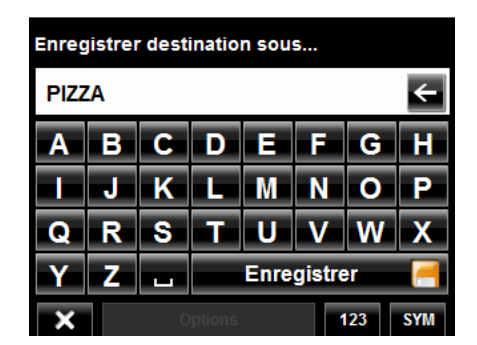

- 3. Saisissez le nom de la destination.
- 4. Tapez sur **Enregistrer**.

### *Enregistrer l'emplacement actuel à l'aide du GPS*

La FENÊTRE DE STATUT GPS vous offre une vue d'ensemble des données calculées par le système de navigation à partir de signaux GPS reçus.

Dans la FENÊTRE ÊTAT GPS:

1. Tapez sur **Options** > **Êtat GPS**.

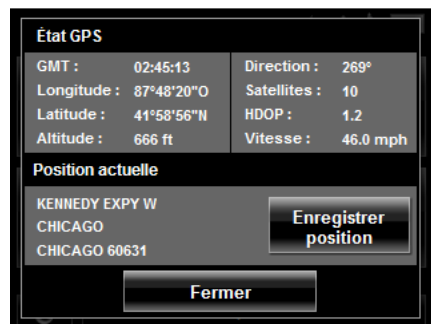

L'emplacement actuel peut être enregistré dans la LISTE DES FAVORIS.

- 2. Tapez sur le bouton **Enregistrer Position**. La fenêtre d'ENREGISTREMENT DE POSITION apparait.
- 3. Dans le champ **Nom**, entrez le nom de la destination.
- 4. Tapez sur le bouton **Enregistrer.**

#### <span id="page-81-0"></span>*Enregistrer votre adresse personnelle comme destination favorite*

Pouvez lancer rapidement une navigation vers cette destination en appuyant sur la touche retour à la maison dans la fenêtre principale. Seule une destination peut être définie comme adresse personnelle.

Dans la FENÊTRE PRINCIPALE:

1. Tapez sur le bouton **Rentrar à la maison**. Le message suivant apparait:

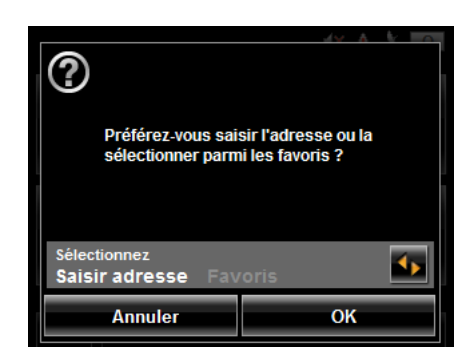

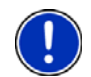

**Remarque:** Si aucune adresse n'est enregistrée dans votre LISTE DE FAVORIS, il vous sera demandé de saisir directement votre adresse personnelle.

2. Utilisez le bouton (**Basculer**) pour sélectionner:

- **Saisir adresse** –entrez votre adresse personnelle, ou
- **Favoris** Sélectionnez une adresse à partir de la liste des favoris.
- 3. Tapez sur le bouton **OK**. Si vous avez sélectionné **Saisir adresse**, La FENÊTRE DE SÉLECTION DE DESTINATION s'affiche.
- 4. Suivez la procédure décrite pour ["Entrer une adresse" à la page 41.](#page-56-0)

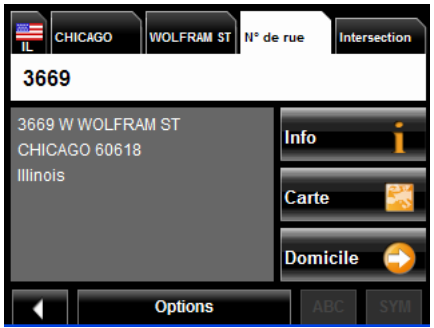

Si vous avez sélectionné **Favoris**, la FENÊTRE DES FAVORIS s'affiche.

5. Sélectionnez votre adresse personnelle et tapez sur (**OK**).

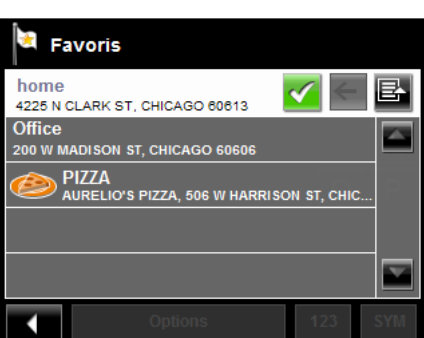

6. Tapez sur **Domicile**.

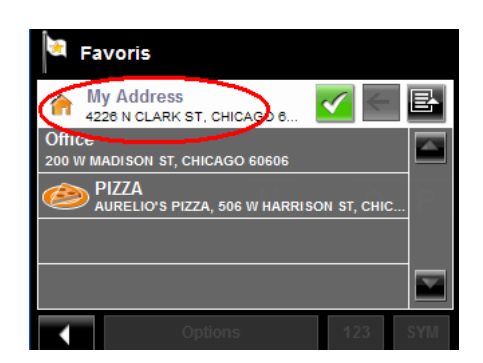

La destination sélectionnée est enregistrée comme adresse personnelle. Dans la LISTE DES FAVORIS, une icône représentant une maison s'affiche à coté de votre adresse personnelle.

## **Retour à la maison**

Après avoir enregistré votre adresse personnelle, vous pouvez vous rendre à cette destination à partir de n'importe quel emplacement en appuyant sur un simple bouton.

La première fois que vous tapez sur le bouton **Rentrar à la maison**, il vous sera demandé d'entrer votre adresse.

1. Suivez les procédures décrites dans ["Enregistrer votre adresse personnelle comme](#page-81-0)  [destination favorite" à la page 66](#page-81-0).

Dans la FENÊTRE PRINCIPALE:

2. Tapez sur le bouton **Rentrar à la maison**. La navigation commence.

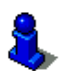

Pour plus d'informations, veuillez consulter la rubrique ["Lancer la navigation" à la](#page-74-1)  [page 59](#page-74-1).

## **Sélectionner une destination enregistrée**

La rubrique suivante présente les adresses et destinations enregistrées avec l'option Mes destinations.

**Favoris** Destinations enregistrées dans votre *navigateur NAVIGON*. Last Destinations Destinations auprès desquelles vous vous êtes récemment rendu.

### *Sélectionner une destination à partir de la liste des favoris*

Les destinations auprès desquelles vous vous rendez régulièrement peuvent être enregistrées dans la LISTE DES FAVORIS.

Il est possible d'enregistrer jusqu'à 300 destinations dans cette liste.

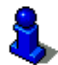

Les informations relatives à l'enregistrement d'une destination sont consultables à la rubrique in ["Enregistrer une destination dans la liste des favoris." à la page 65.](#page-80-0)

Dans la FENÊTRE PRINCIPALE:

1. Tapez sur **Mes destinations** > Favoris.

La FENÊTRE DES FAVORIS apparait.

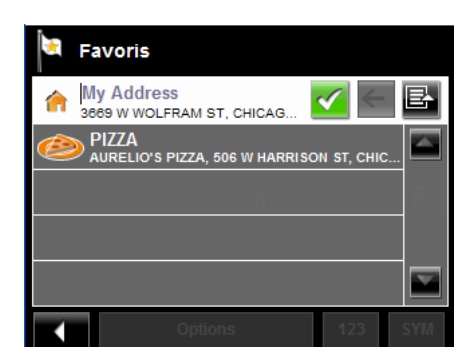

2. Choisissez la destination auprès de laquelle vous souhaitez vous rendre.

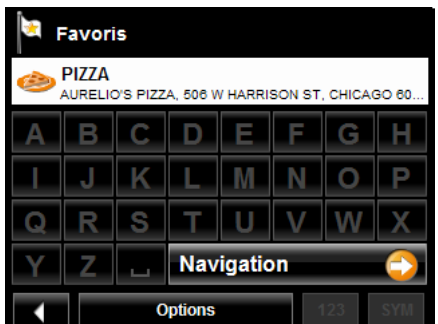

3. Tapez sur le bouton **Navigation**.

La carte s'affiche en *mode prévisualisation*.

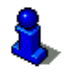

Pour plus d'informations, veuillez consulter la section ["Lancer la navigation" à la](#page-74-1)  [page 59](#page-74-1).

### <span id="page-85-0"></span>*Sélectionner une destination à partir de la liste des dernières destinations*

Votre *navigateur NAVIGON* enregistre dans la liste des destinations les 30 dernières destinations que vous avez saisies.

Dans la FENÊTRE PRINCIPALE:

- 1. Tapez sur **Mes destinations** > **Destinations récentes**.
	- La fenêtre des DESTINATIONS RÉCENTES apparait.

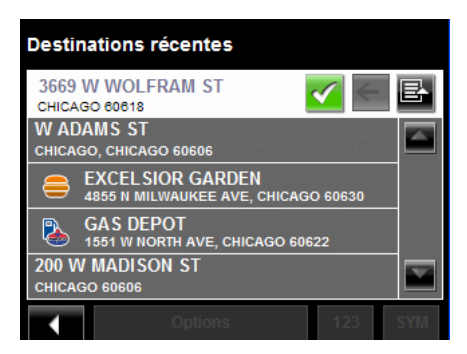

2. Choisissez la destination auprès de laquelle vous souhaitez vous rendre.

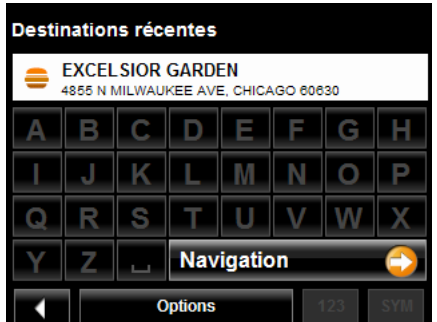

3. Tapez sur le bouton **Navigation**. La carte s'affiche en *mode prévisualisation*.

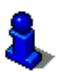

Pour plus d'informations, veuillez consulter la section ["Lancer la navigation" à la](#page-74-1)  [page 59](#page-74-1).

# **Itinéraires**

Grace à votre *navigateur NAVIGON*, vous pouvez préparer des itinéraires à l'avance. Les itinéraires préparés à l'avance peuvent être conservés pour une utilisation ultérieure.

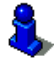

Les calculs de durée d'itinéraires sont basés sur les types de véhicules et d'itinéraires. Les différents types de véhicules (**Profil de vitesses**) sont: voiture normal, vélo ou piéton. Les types d'itinéraires sont: rapide, court ou optimal. Pour plus d'informations sur ces paramètres, veuillez consulter la rubrique. [Voir "Configurations de profil itinéraire" à](#page-115-0)  [la page 100.](#page-115-0)

## **Accéder à la fenêtre de préparation d'itinéraire**

Dans la FENÊTRE PRINCIPALE:

- 1. Tapez sur le bouton **Options**. LA LISTE DES OPTIONS s'affiche.
- 2. Choisissez l'option **Itinéraire**.

La FENÊTRE DE PRÉPARATION D'ITINÉRAIRE s'ouvre.

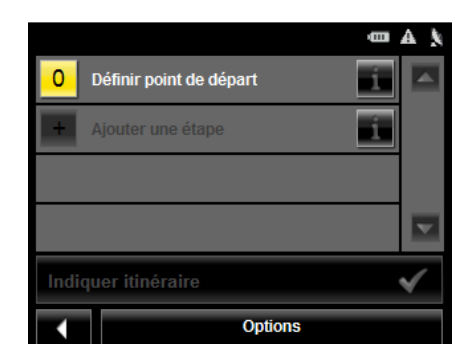

### *Entrer un point de départ*

Il est nécessaire d'entrer un point de départ, soit l'emplacement à partir duquel vous souhaitez lancer votre voyage. Ce dernier peut ne pas être votre emplacement actuel. Si vous êtes chez vous et préparez un itinéraire pour vos vacances vous pouvez, par exemple, définir un hôtel comme point de départ.

Le point de départ n'est important que si vous souhaitez visualiser sur la carte un itinéraire prédéfini, Mais n'avez pas de réception GPS ou ne vous trouvez pas à l'emplacement du point de départ. Le numéro d'itinéraire qui lui sera attribué est le '0'.

Dès que vous lancez votre navigation, votre emplacement actuel sera utilisé comme point de départ au calcul de votre itinéraire.

Le premier point d'itinéraire aura le numéro '1'.

Sur la FENÊTRE DE PRÉPARATION D'ITINÉRAIRE:

- 1. Tapez sur le bouton **Definir point de départ**. LE MENU POINT DE DÉPART s'affiche.
- 2. Choisissez:
	- Saisir adresse pour rechercher un emplacement.
- **Adresse utile** pour recherchez un POI.
- **Mes destinations** pour sélectionner une destination importée de **Favoris**, ou de la liste des Destinations récentes.
- **Mon Adresse** pour sélectionner votre adresse personnelle. (Uniquement disponible si vous avez déjà défini une adresse personnelle.)
- **Position actuelle** pour définir ce dernier comme point de départ.
- 3. Saisissez le point de départ. (Voir la section ["Sélection de la destination" à la](#page-52-0)  [page 37](#page-52-0).)
- 4. Tapez sur le bouton **Definir point de départ**.

La destination sélectionnée apparait à coté du '0', indiqué comme point de départ de l'itinéraire.

### *Changer le point de départ*

Sur la FENÊTRE DE PRÉPARATION D'ITINÉRAIRE:

1. Tapez sur le bouton (**Spécifiez un point de départ**).

Le MENU POINT DE DÉPART s'affiche.

2. Sélectionnez un point de départ différent en suivant les étapes ci-dessus.

#### *Entrer des points d'itinéraire*

Les points d'itinéraire sont des destinations intermédiaires auprès desquelles vous souhaitez vous rendre.

Le numéro de chaque point d'itinéraire est affiché sur un bouton apparaissant face au point.

Sur la FENÊTRE DE PRÉPARATION D'ITINÉRAIRE:

- 1. Rendez-vous sur le champ **Ajouter une étape**. LE MENU POINT D'ITINÉRAIRE s'ouvre.
- 2. Tapez sur le bouton correspondant au type de destination désirée.
- 3. Saisissez le point d'itinéraire. (Voir la section correspondante ["Techniques de](#page-55-0)  [recherche de destinations" à la page 40.](#page-55-0))
- 4. Tapez sur le bouton **Ajouter**.
- 5. Répétez ces étapes pour chaque point que vous souhaitez ajouter à votre itinéraire.

### *Changer l'ordre des points d'itinéraire*

Points d'itinéraires peuvent être supprimés ou leur ordre peut être modifié.

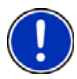

**Remarque:** Le point de départ (numéro '0') ne peut être déplacé ou supprimé. Pour changer de point de départ, créez un point d'itinéraire et déplacez ce dernier en haut de la liste. L'ancien point de départ peut alors être supprimé ou déplacé.

Sur la FENÊTRE DE PRÉPARATION D'ITINÉRAIRE:

• Choisissez le point que vous souhaitez modifier.

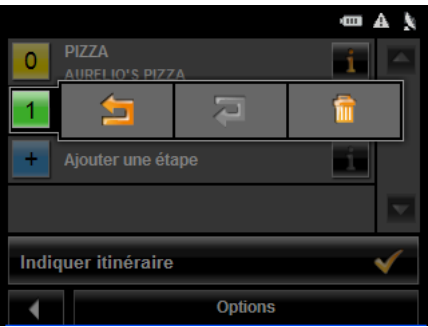

Le menu contextuel présente les boutons suivants:

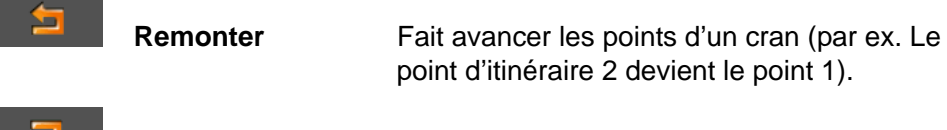

Reculer Fait reculer les points d'un cran (par ex. le point

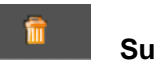

**Supprimer** Supprime le point sélectionné. Une fenêtre de confirmation apparait.

point d'itinéraire 2 devient le point 1).

2 devient le point 3).

## **Gestion des itinéraires**

Chaque itinéraire peut être enregistré sous un nom spécifique.

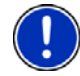

**Remarque:** Les points de départs et points d'itinéraires sont enregistrés. L'itinéraire calculé ne l'est pas. Si vous Chargez un itinéraire enregistré, ce dernier doit être recalculé avant que la navigation ne puisse commencer.

Vous pouvez charger, renommer ou supprimer des itinéraires enregistrés.

### *Enregistrer un itinéraire*

Vous pouvez enregistrer un itinéraire à partir du moment où un point de départ et au moins un point d'itinéraire ont été définis.

Sur la fenêtre de préparation d'itinéraire.

- 1. Tapez sur **Options** > **Enregistrer Itinéraire**.
- 2. Entrez un nom d'itinéraire.
- 3. Tapez sur le bouton **Enregistrer**. L'itinéraire est enregistré.

#### *Charger un itinéraire*

Sur la FENÊTRE DE PRÉPARATION D'ITINÉRAIRES:

- 1. Tapez sur **Options** > **Itinéraires enregistrés**.
- 2. Choisissez l'itinéraire que vous souhaitez charger.
- 3. Tapez sur le bouton **Charger itinéraire**. La FENÊTRE DE PRÉPARATION D'ITINÉRAIRE affiche le point de départ et les points d'itinéraire de l'itinéraire sélectionné.

## **Navigation**

Une fois l'itinéraire calculé vous pouvez commencer la navigation ou lancer une simulation d'itinéraire.

### *Calcul et affichage des itinéraires*

Sur la FENÊTRE DE PRÉPARATION D'ITINÉRAIRE:

1. Chargez un itinéraire enregistré.

- ou -

- 1. Entrez au minimum un point de départ et un point d'itinéraire.
- 2. Tapez sur le bouton **Indiquer l'itinéraire**.

La carte s'ouvre en *mode prévisualisation*.

Le point de départ et les points d'itinéraires sont marqués d'un drapeau. A chaque étape, la distance et la durée estimée du voyage sont données. Cette information est également affichée pour la totalité de l'itinéraire.

3. Tapez sur le bouton **Navigation** ou commencez simplement à conduire.

#### *Voir ou modifier le profil itinéraire*

Le calcul de l'itinéraire est basé sur les options suivantes.

Sur la FENÊTRE DE PRÉPARATION D'ITINÉRAIRE:

- 1. Créez ou chargez un itinéraire.
- 2. Tapez sur le bouton **Indiquer l'itinéraire**. La carte s'ouvre en *mode prévisualisation* et affiche l'itinéraire calculé.
- 3. Tapez sur le bouton **Profil d'itinéraire**.

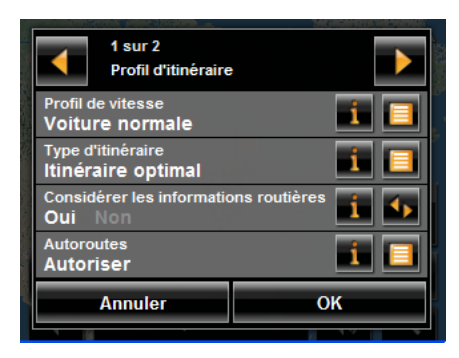

Vous pouvez voir et, si nécessaire, modifier l'ensemble des options.

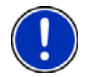

**Remarque:** Une fois les options changées, elles restent en place y compris pour les itinéraires ultérieurs. Vous pouvez obtenir des informations sur les changements de

profils d'itinéraires individuels en appuyant sur le bouton (**Aide**).

## **Simulations d'itinéraires**

Vous pouvez également visualiser la simulation d'un itinéraire enregistré.

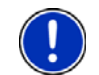

**Remarque:** La réception de signal GPS n'est pas nécessaire pour cette simulation.

### *Lancer une simulation d'itinéraire*

Vous avez calculé et affiché un itinéraire.

Avec l'itinéraire affiché en Mode prévisualisation:

• Tapez sur **Options** > **Simulation**.

L'itinéraire est recalculé. La simulation est lancée dès la fin du calcul.

### *Fin de simulation*

Vous pouvez arrêter la simulation à tout moment.

Lorsque cette dernière est en cours:

• Tapez sur (**Back**).

La FENÊTRE DE PRÉPARATION D'ITINÉRAIRE s'affiche à nouveau.

## <span id="page-92-0"></span>**Afficher la Description d'itinéraire**

Vous pouvez afficher les directions détaillées d'u itinéraire pré calculé avant de lancer la navigation ou à tout moment durant la navigation. Cette liste affiche les indications de direction sous forme de tableau.

Lorsque l'itinéraire est affiché:

• Tapez sur **Options** > **Description d'itinéraire**.

La FENÊTRE DESCRIPTION D'ITINÉRAIRE apparait.

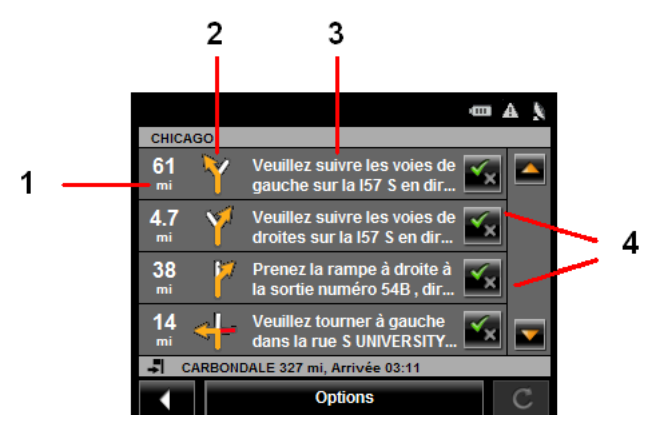

- 1. Distance vers l'intersection.
- 2. Description schématique de la prochaine intersection à laquelle vous devez tourner.
- 3. Nom de la rue dans laquelle vous devez tourner.
- 4. Indique si vous souhaitez voyager sur la section de l'itinéraire.

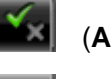

(**Autorisé**) Comprend cette section de l'itinéraire.

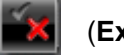

(**Exclu**) Exclut cette section de l'itinéraire.

#### *Bloquer certaines sections de l'itinéraire*

Sur la FENÊTRE DESCRIPTION D'ITINÉRAIRE:

- 1. Notez la section que vous ne souhaitez pas emprunter afin que le symbole (**Exclu**) apparaisse.
- 2. Tapez sur (**Modifier itinéraire**).

Le système de navigation calcule un itinéraire alternatif évitant (si possible) les sections sélectionnées. Les nouvelles instructions de navigation apparaissent dans la FENÊTRE **Description d'itinéraire**.

3. Tapez sur (**Précédent**) to close la FENÊTRE DESCRIPTION D'ITINÉRAIRE.

### *Annuler le blocage et utiliser l'itinéraire d'origine*

Les blocages de sections peuvent être annulés à tout moment.

Sur la FENÊTRE DESCRIPTION D'ITINÉRAIRE:

• Tapez sur **Options** > **Calculer l'itinéraire initial**.

En fonction de l'endroit ou votre *navigateur NAVIGON* a été acheté, ce dernier est livré soit avec la carte des 48 états continentaux d'Amérique ou avec une carte complète d'Amérique du nord (48 états continentaux plus Alaska, Hawai, Puerto Rico, Les Iles Vierges et les 13 provinces / territoires canadiens).

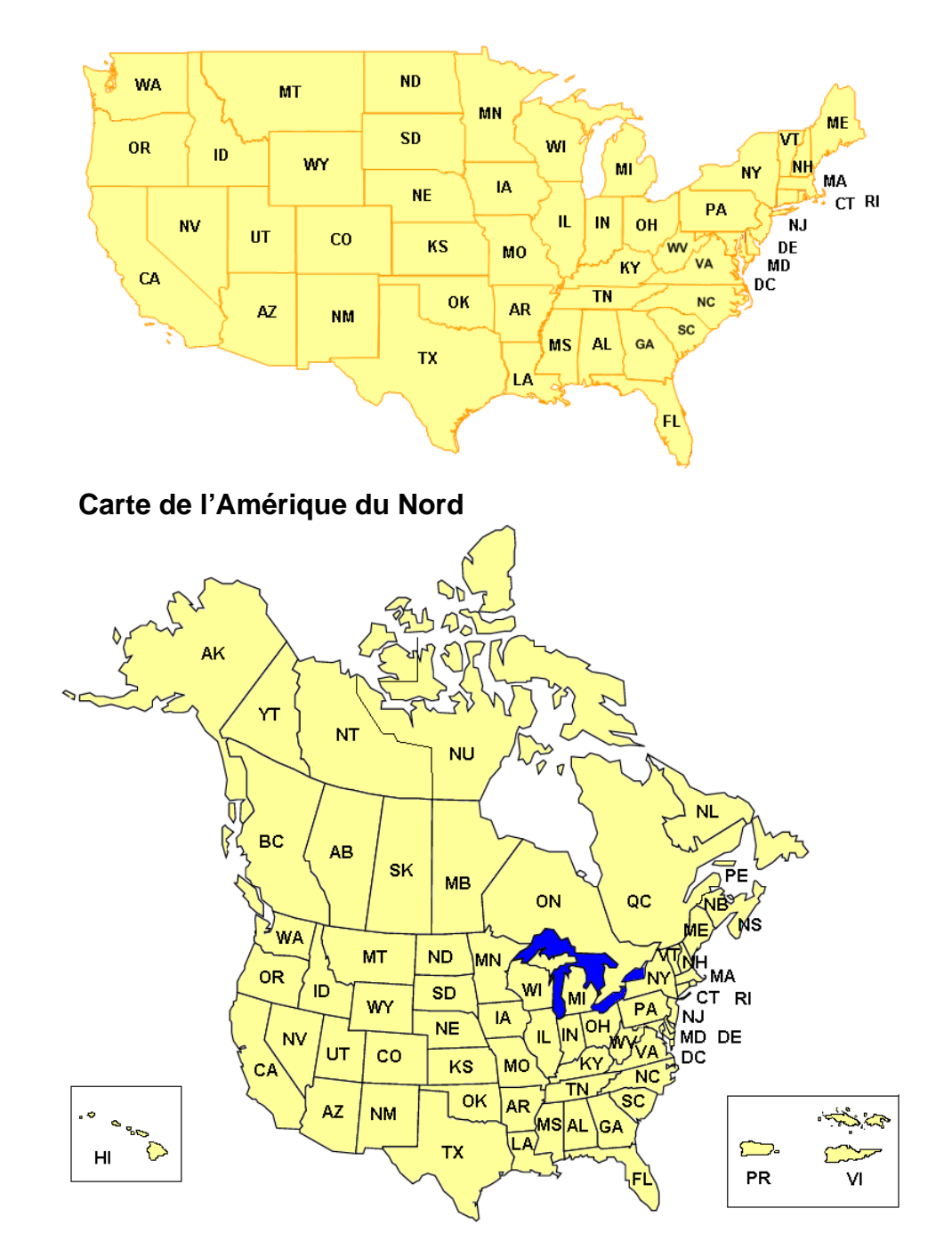

#### **Carte des 48 états continentaux d'Amérique**

## **Visualiser les informations sur la carte actuelle**

Dans la FENÊTRE PRINCIPALE:

- 1. Tapez sur **Options** > **Configurations** > **Représentation de carte**. La fenêtre d'affichage carte apparait.
- 2. Utilisez **(Page suivante**) pour vous rendre à la PAGE DEUX.

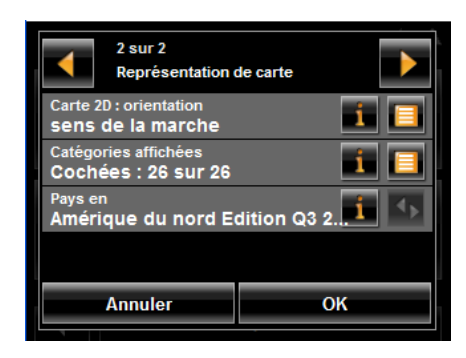

## **Mode de prévisualisation de la carte**

Vous avez entré une destination et tapez sur le bouton **Navigation**.

 $-$  OU  $-$ 

Vous avez créé ou chargé un itinéraire, tapez alors sur le bouton **Indiquer itinéraire**.

La carte s'ouvre en *mode prévisualisation*. La totalité de l'itinéraire est visible.

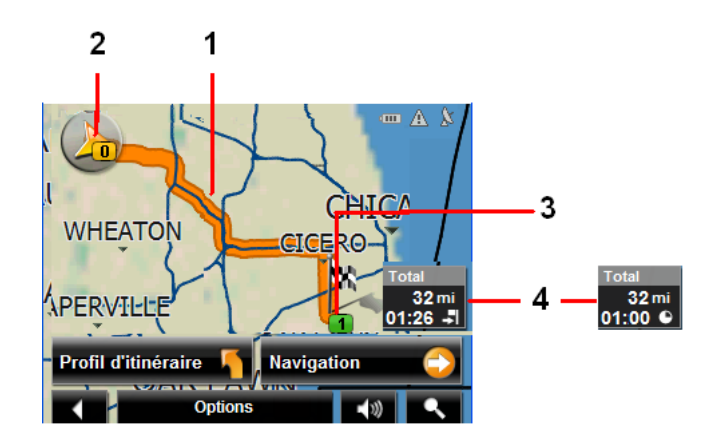

- 1. L'itinéraire est affiché en orange.
- 2. Triangle orange désigne votre position actuelle.

Si vous affichez un itinéraire dont le point de départ ne correspond pas à votre position actuelle, cette dernière peut ne pas apparaitre dans la prévisualisation.

- 3. La destination est marquée par un petit drapeau. Une fois que vous avez préparé ou chargé un itinéraire et que ce dernier est affiché, le point de départ de chaque itinéraire est marqué d un petit drapeau.
- 4. La distance jusqu'à destination est affichée. Tapez sur le bouton bascule pour

afficher l'heure estimée d'arrivée ( $\begin{bmatrix} \bullet \\ \bullet \end{bmatrix}$ ) et la durée restante ( $\begin{bmatrix} \bullet \\ \bullet \end{bmatrix}$ ).

Si vous êtes engagé dans un itinéraire comportant plusieurs étapes, vous aurez accès aux informations concernant la distance restante, la durée estimée ainsi que l'heure estimée d'arrivée pour la destination intermédiaire suivante.

Ces informations peuvent être affichées ou cachées en appuyant sur **Options** > **Configurations** > **Navigation**.

Si vous affichez un itinéraire comportant plusieurs étapes, l'étape en cours est affichée.

Tapez sur:

- Le bouton **Profil d'itinéraire** pour voir ou changer les paramètres utilisés dans le calcul de l'itinéraire.
- Le bouton **Navigation** pour lancer le voyage. Lorsque vous affichez un itinéraire planifié ou chargé, ce dernier peut être recalculé. Une fois l'itinéraire calculé, vous êtes guidé jusqu'au premier POI d'itinéraire.
- **Options** > **Description d'itinéraire** afin de voir les directions détaillées concernant l'itinéraire (voir ["Afficher la Description d'itinéraire" on page 77](#page-92-0)).

• (**Recherche de destination**) afin de voir la carte en *mode recherche de destination*.

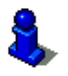

Pour plus d'informations sur l'utilisation de cette option, voir ["Mode recherche de des](#page-101-1)[tination" on page 86.](#page-101-1)

## <span id="page-98-0"></span>**Mode de navigation sur carte**

Une fois l'itinéraire vu en *mode prévisualisation*, la navigation est lance et visualisée en *mode navigation*.

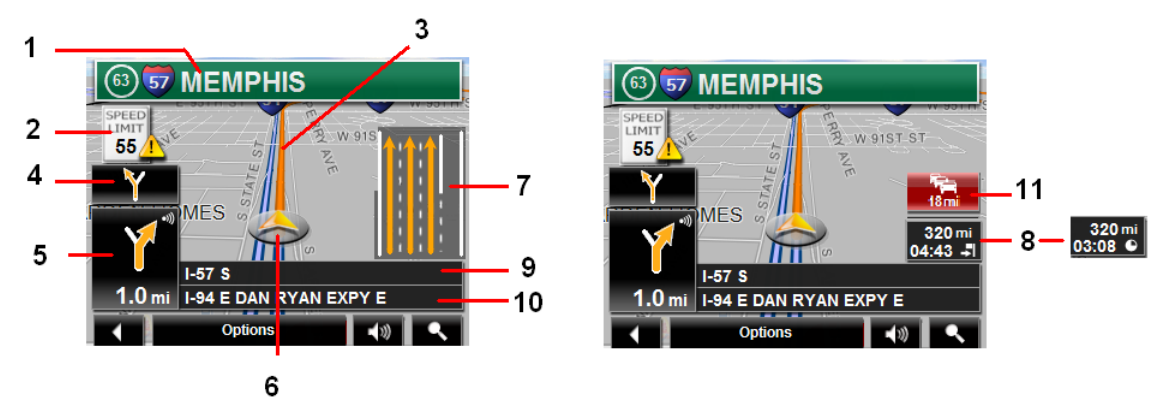

- 1. Les signes devant être suivis sont affichés ici.
- 2. Les limitations de vitesses sont affichées ici (si disponible).
- 3. L'itinéraire est indiqué en orange.
- 4. Lorsque deux manœuvres doivent être exécutées dans un intervalle de temps rapproché, la petite flèche indique la seconde manœuvre devant être exécutée.
- 5. La grande flèche est une description schématique de la manœuvre suivante. La distance jusqu'à l'intersection est affichée sous la flèche.

A mesure que vous vous approchez de l'intersection, une barre verticale apparait, indiquant la proximité de cette dernière.

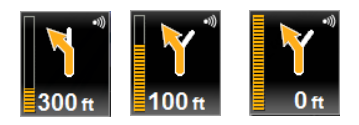

Plus vous vous rapprochez de l'intersection, plus la barre orange augmente.

Si vous n'avez pas besoin de changer de direction pour une longue période, seule une flèche verticale sera affichée. La distance restant à parcourir est affichée sous la flèche.

- Tapez sur la grande flèche pour écouter les instructions d'itinéraire.
- 6. Un triangle orange montre votre position actuelle. L'affichage est rafraichi à mesure que vous avancez afin que, en mode 3D, une plus grande partie de l'écran vous présente la zone qui est en face de vous.
- 7. Lane Assistant Pro affiche les voies de circulation à emprunter (en orange) vers votre destination.
- 8. La distance jusqu'à destination est affichée. Tapez sur le bouton bascule pour afficher l'heure estimée d'arrivée ( $\begin{bmatrix} \bullet \\ \bullet \end{bmatrix}$ ) et la durée restante ( $\begin{bmatrix} \bullet \\ \bullet \end{bmatrix}$ ).

If Si vous empruntez un itinéraire possédant plusieurs étapes, vous pouvez consulter la distance restante, la durée estimée du voyage ainsi que l'heure estimée d'arrivée pour la destination intermédiaire suivante.

- 9. Le nom de la portion de route sur laquelle vous devez emprunter par la suite.
- 10. Nom de la rue sur laquelle vous vous trouvez actuellement.

11. (*NAVIGON 2200T* uniquement) (**Bouton de raccourci de Trafic**). Ce bouton s'affiche lorsque des messages de trafic ont été reçus et sont disponibles. Tapez sur ce bouton pour afficher la FENÊTRE D'INFORMATIONS TRAFIC.

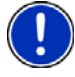

**Remarque:** L'affichage de la plupart des champs décrits ici peut être paramétré via **Options** > **Configurations** > **Représentation de carte**. Les informations ne sont affichées que lorsqu'elles sont disponibles.

**Remarque:** Si vous tapez sur la grande flèche, les instructions d'itinéraire sont répétées.

- Tapez sur **Options** > **Description d'itinéraire** pour voir les directions détaillées. (Voir ["Afficher la Description d'itinéraire" on page 77.](#page-92-0))
- Tapez sur (**Recherche de destination**) pour visualiser la carte en *mode*

*recherche de destination* (voir ["Mode recherche de destination" on page 86\)](#page-101-1).

• Tapez sur **Communist (Retour**) pour quitter la navigation.

#### *Fonctions de carte en mode navigation*

Lorsque la carte est ouverte en *mode navigation*, tapez sur n'importe quel point de l'écran. Plusieurs bouton et fonctions s'afficheront.

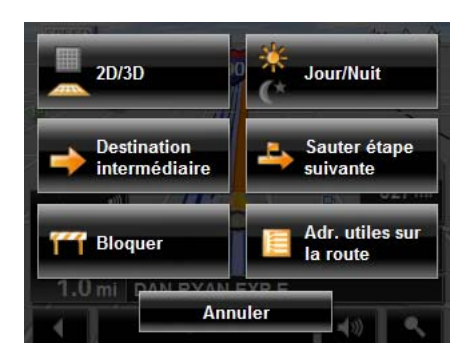

**2D/3D** Bascule en les vues 2D et 3D. Le symbole de l'option en cours est affiché en orange.

**Jour/Nuit** Bascule entre affichage jour et affichage nuit. Le symbole de l'option en cours est affiché en orange.

#### **Destination intermédiaire**

Ouvre un menu permettant de saisir une destination intermédiaire. Le système de navigation vous guide tout d'abord vers cette destination. Ensuite, vous pouvez simplement continuer la navigation vers votre destination d'origine.

#### **Sauter étape suivante**

Tapez sur ce bouton pour passer le point d'itinéraire suivant. Ce bouton est inactif lorsque moins de 2 points d'itinéraire sont en attente.

**Bloquer** Tapez sur ce bouton pour bloquer une section de la route qui est devant vous. L'appareil recalculera la route et essaiera d'éviter la section bloquée. Cela peut être utilisé si vous rencontrez une portion de route qui est non empruntable à cause de sa condition physique, la température, ou les capacités de votre véhicule.

#### **Adr. utiles sur la route**

Tapez sur ce bouton pour afficher les POI présents sur votre itinéraire. Les destinations affichées dans le cadre de cette option peuvent être affichées comme destinations intermédiaires en appuyant sur le bouton (**Destination intermédi-**

**aire**). Les trois catégories de POI en accès direct sont disponibles.

## <span id="page-101-1"></span><span id="page-101-0"></span>**Mode recherche de destination**

Lorsque vous êtes en mode Recherche de Destination, une paire de pointeurs croix est illustrée et la carte est toujours orientée vers le nord.

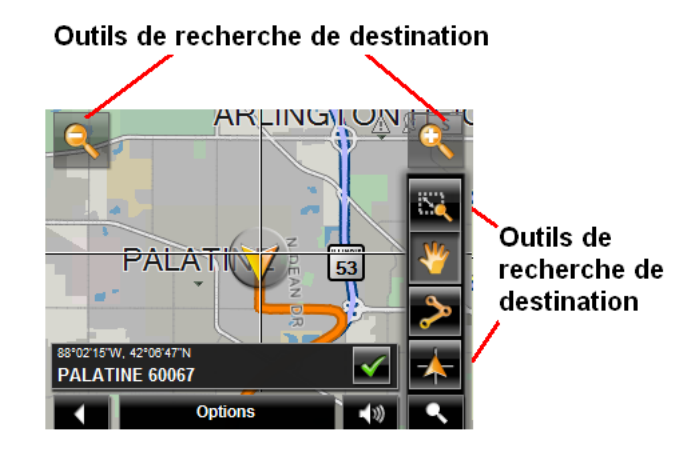

Les outils de recherche de destination comprennent:

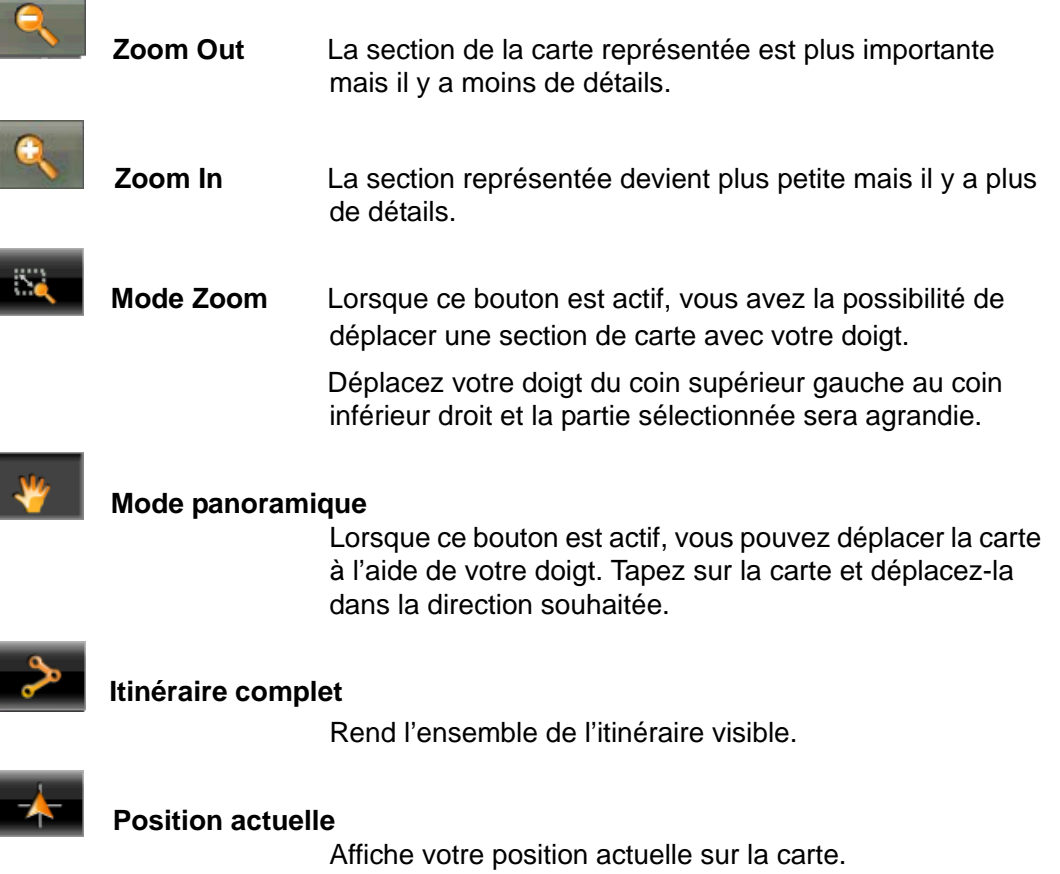

#### *Fonctionnement de l'équipement en Mode recherche de destination*

- 1. Tapez sur le point auprès duquel vous souhaitez vous rendre. La destination que vous avez sélectionnée apparait au centre de la carte.
- 2. Tapez sur  $\bullet$  (OK).

Un certain nombre de boutons et de fonctions apparaissent:

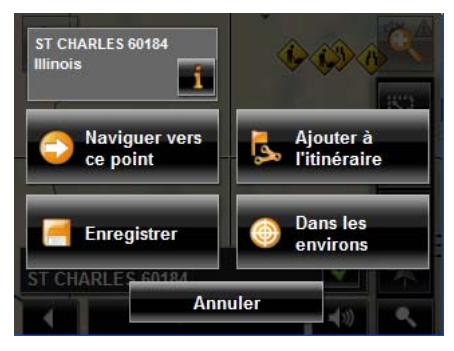

Les adresses détaillées des destinations sélectionnées s'affichent dans le coin

supérieur gauche. Tapez sur **pour plus d'informations sur le POI.** 

#### **Naviguer vers ce point**

Emmenez-moi là lance la navigation vers le POI sélectionné. Si vous étiez en cours de navigation, la navigation précédente s'arrête.

#### **Destination intermédiaire**

Définit le POI sélectionné comme destination intermédiaire. Le système de navigation vous guidera d'abord vers ce point. Vous pouvez ensuite continuer votre navigation jusque vers votre destination d'origine.

Cette fonction n'est active qu'en cours de navigation.

#### **Définir en tant que destination**

La fonction définir comme destination définit le POI sélectionné comme destination.

**Enregister** La fonction Enregistrer ouvre la FENÊTRE ENREGISTRER la destination sous. Vous pouvez donner à nom à votre destination qui sera stockés dans la liste des favoris.

#### **Recherche dans les environs**

Ouvre la FENÊTRE DES POI À PROXIMITÉ, à partir de laquelle vous pouvez rechercher des destinations en fonction des points les plus proches précisés. (voir ["POI les plus](#page-59-0)  [proches" on page 44\)](#page-59-0).

# **Reality View Pro**

Lorsque vous approchez, en cours de navigation, d'une intersection autoroute, le navigateur passe automatiquement en *mode Reality View Pro*.

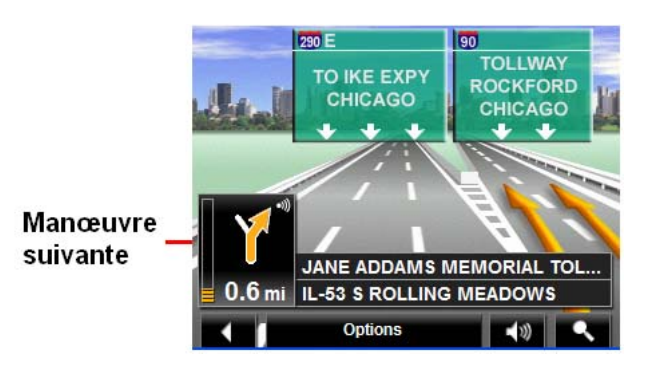

Le mode *Reality View Pro* vous montre les signes et lignes que vous devez suivre. Ce mode est affiché jusqu'à ce que vous ayez passé l'intersection. A ce moment, la carte rebascule en *mode navigation*.

Lorsque vous approchez d'une jonction d'autoroute:

- Pour changer du *mode Reality View* Pro au *mode Navigation*, toquez n'importe où sur l'écran.
- Pour changer du *mode Navigation* au *mode Reality View Pro*, toquez le bouton **Manœuvre Suivante**.

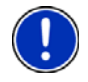

**Remarque:** Le **mode Reality View** n'est pas disponible pour toutes les intersections autoroutières. La disponibilité dépend des données utilisées par la carte.

## *Activer la Reality View Pro*

A partir de n'importe quelle fenêtre:

- 1. Tapez sur **Options** > **Configurations** > **Représentation de carte**.
- 2. Dans le champ **Reality View** choisissez **Oui** (pour afficher) ou **Non** (pour cacher).
- 3. Tapez sur **OK** pour enregistrer les changements.

# **NAVIGON Lifetime Traffic (***NAVIGON 2***200T uniquement)**

Avec la NAVIGON Lifetime Traffic de votre *NAVIGON 2200T*, vous recevez en temps réel les dernières informations disponibles. Si nécessaire, votre navigateur est capable de changer automatiquement d'itinéraire.

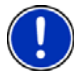

**Remarque:** Cette fonction n'est disponible que si les messages de trafic peuvent être transmis auprès de la zone géographique dans laquelle vous vous trouvez. Les messages trafic ne sont pas disponibles dans l'ensemble des zones. **Remarque:** Le câble de chargement n'a pas à être connecté à l'allume-cigare de la

voiture pour que l'antenne soit opérationnelle.

**Remarque:** Si le câble de chargement / antenne n'est pas connecté au navigateur, les messages de trafic ne seront pas reçus.

## *Accéder à la fenêtre d'information trafic*

Toutes les informations trafic disponibles peuvent être consultées via le bouton **Options** de la FENÊTRE PRINCIPAL, de la FENÊTRE DE PREPARATION D'ITINERAIRE et de n'importe quel type de vue carte.

A partir de n'importe laquelle des fenêtres décrites ci-dessus:

• Tapez sur **Options** > **Circulation**.

La FENÊTRE D'INFORMATION TRAFIC s'ouvre.

# **La fenêtre d'information Trafic**

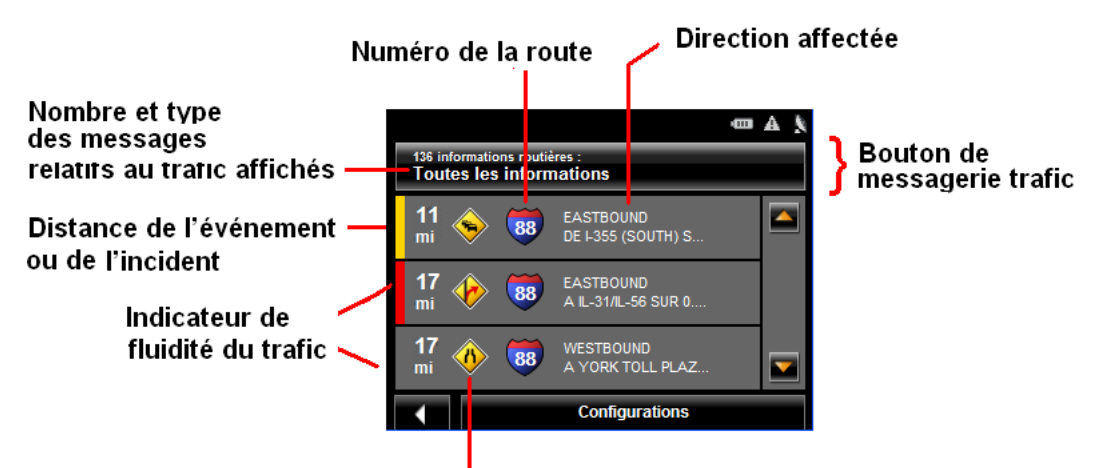

Icône d'événement ou d'incident

### <span id="page-105-0"></span>*Types de messages*

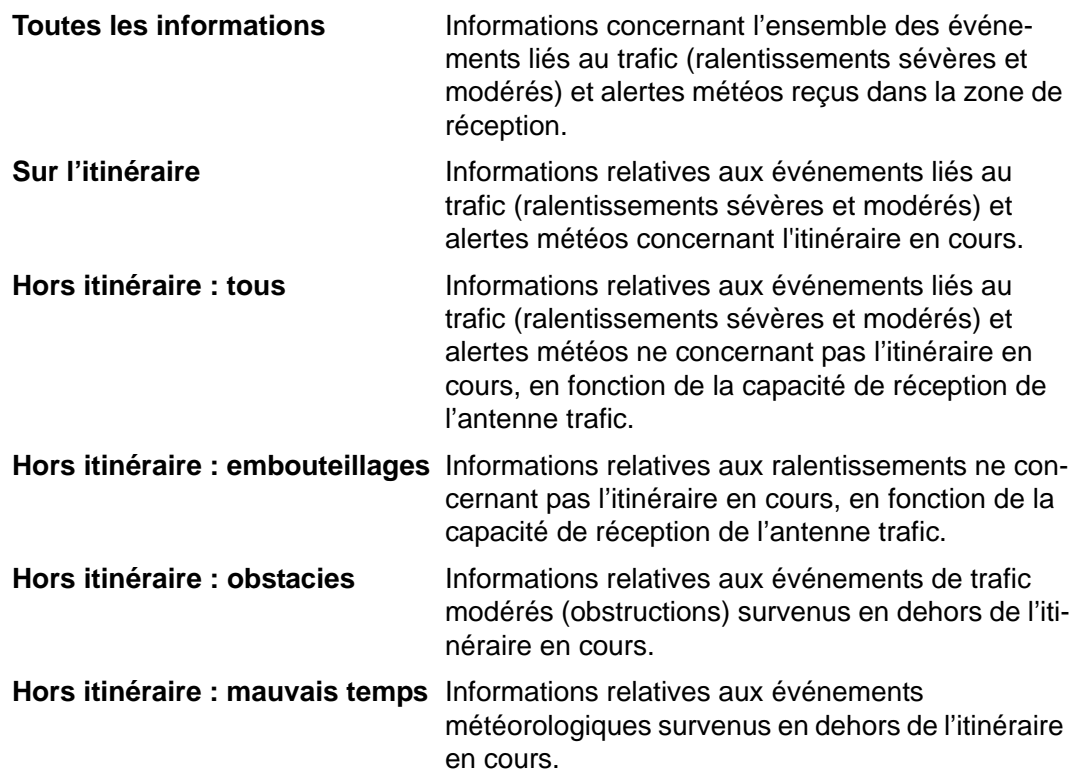

#### **Spécifier le type de message à afficher**

Sur la FENÊTRE PRINICPALE:

- 1. Tapez sur **Options** > **Circulation**.
	- La FENÊTRE D'INFORMATIONS TRAFIC s'ouvre.

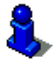

Sur la carte de navigation, le bouton **(***Racidurci trafic*) peut être utilisé pour afficher la FENÊTRE D'INFORMATIONS TRAFIC. Le bouton de raccourci trafic s'affiche lorsque des messages ont été reçus et sont disponibles. Voir ["Mode de navigation sur](#page-98-0)  [carte" à la page 83.](#page-98-0)

Le bouton **Messages trafic** présente le type de messages trafic et le nombre de messages reçus.

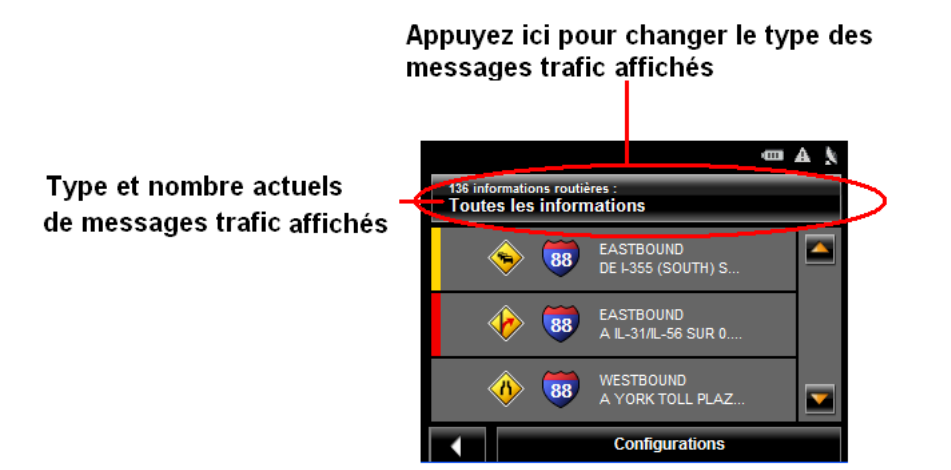

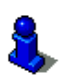

Pour une description de chaque type de message, voir ["Types de messages" à la](#page-105-0)  [page 90](#page-105-0).

- 2. Tapez sur le bouton **Information trafic** pour afficher une liste de l'ensemble des types de messages disponibles.
- 3. Choisissez le type de message à afficher.
- 4. Tapez sur le bouton **OK**.

### *Indicateurs de fluidité du trafic*

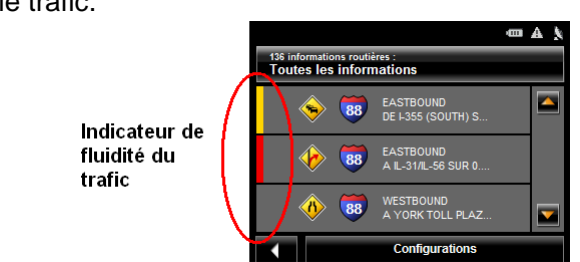

Les indicateurs de fluidité reflètent l'importance des événements présentés et leur impact sur le trafic.

Les indicateurs de fluidité apparaissent sous forme de barres de couleur. Leur code de lecture est la suivant:

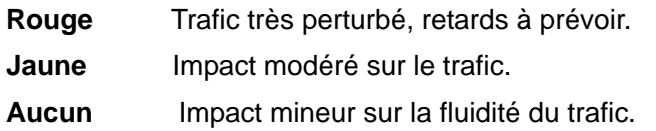

### *Icones d'Événements ou d'Incidents*

Problème général affectant la

Sur la FENÊTRE D'INFORMATION TRAFIC, les icones suivantes sont utilisées:

Trafic lent. Construction.

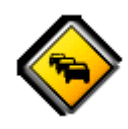

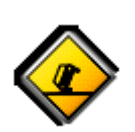

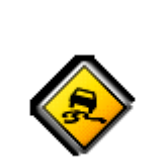

Accident. Route glissante.

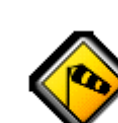

Vent.

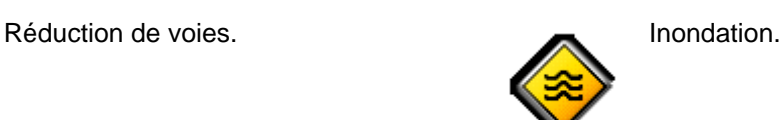

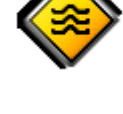

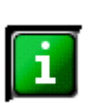

Route fermée. **Panneau informel uniquement.** Panneau informel uniquement. Pas de conséquence sur le trafic.

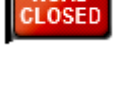

**ROAD** 

fluidité du trafic.

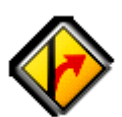

Déviation.
#### *Affichage des messages trafic*

<span id="page-108-0"></span>Les rapports de trafic sont disponibles à partir de plusieurs fenêtres.

Sur la FENÊTRE PRINCIPALE:

1. Tapez sur **Options** > **Circulation**.

La FENÊTRE D'INFORMATIONS TRAFIC s'ouvre.

Au-dessus de la liste, le bouton **d' information trafic** indique le type d'information trafic listée (sur itinéraire, hors itinéraire etc.) et le nombre de messages de ce type listés.

Pour chaque message trafic de la liste, les informations concernant l'emplacement et la nature de l'obstruction sont affichées.

2. Sélectionnez un message pour plus d'informations. La FENÊTRE DE DÉTAILS TRAFIC s'affiche.

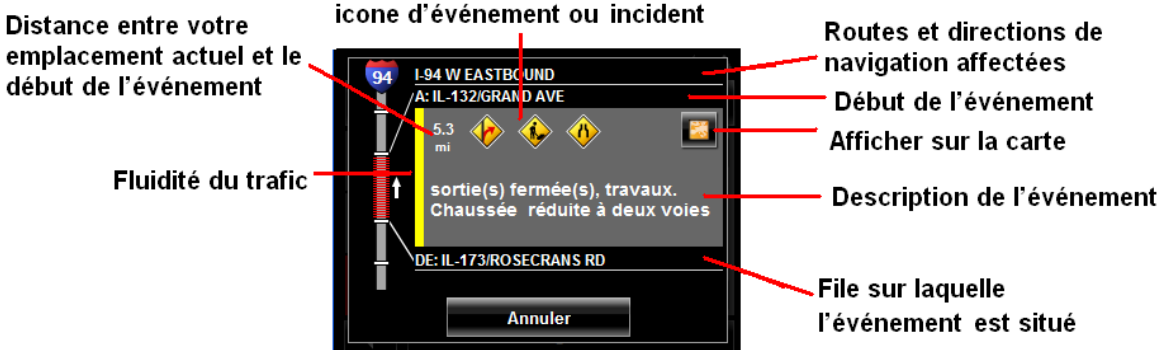

3. Après avoir terminé, tapez sur le bouton **Annuler** pour revenir à la FENÊTRE D'INFORMATIONS TRAFIC.

### <span id="page-109-0"></span>*Paramètres de Changement d'itinéraire*

<span id="page-109-1"></span>Vous pouvez sélectionner un calcul automatique de changement d'itinéraire lorsqu'un message de trafic indique un problème survenu sur votre itinéraire actuel.

Sur la FENÊTRE D'INFORMATIONS TRAFIC:

- 1. Tapez sur **Configurations**.
- 2. Dans **Nouveau calcul**, sélectionner le type de calcul désiré:
	- **Automatiquement** Le système de navigation détermine automatiquement quand recalculer un itinéraire et quand ignorer un événement, en fonction de la gravité de son impact sur la fluidité du trafic. Lorsqu'une information trafic impliquant un impact sévère sur votre itinéraire actuel est reçue, le logiciel de navigation affiche un message indiquant qu'un nouveau calcul de l'itinéraire est en cours.

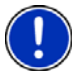

**Remarque:** Seuls les événements trafic dont le niveau de sévérité est rouge conduisent à un changement d'itinéraire. Les événements dont le niveau de sévérité est jaune sont ignorés.

**Sur demande** Chaque événement reçu est affiché à l'écran. Vous pouvez préciser si un itinéraire alternatif doit être calculé ou non.

- 3. Tapez sur (**Basculer**) pour passer d'une option à l'autre. La valeur choisie est affichée en gras.
- 4. Tapez sur **OK** pour enregistrer les changements.

# **Changement d'itinéraire**

### *Demande de changement d'itinéraire*

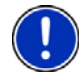

**Remarque:** Cette procédure n'est disponible que lorsque le paramètre **Nouveau calcul** est en mode **Sur demande**. Pour plus d'informations, veuillez consulter la section ["Paramètres de Changement d'itinéraire" à la page 94](#page-109-0).

<span id="page-110-0"></span>En cours de navigation, un message est affiché lors qu'un événement trafic est détecté sur votre itinéraire. Les détails de cet événement sont affichés sur la FENÊTRE DE DÉTAILS TRAFIC.

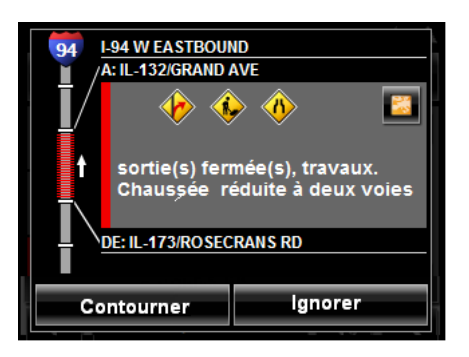

Sur la FENÊTRE DE DÉTAILS TRAFIC:

1. Sélectionnez les options de gestion de l'événement. Ces dernières sont:

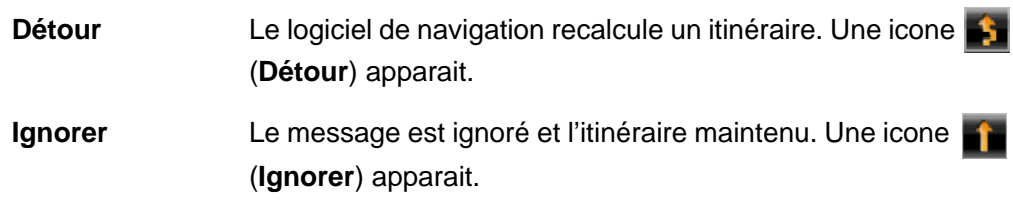

La fenêtre d'information trafic affiche à nouveau une icone: (**19 (Détour**) o **de la** (**Ignorer**) apparaissent à coté du segment concerné.

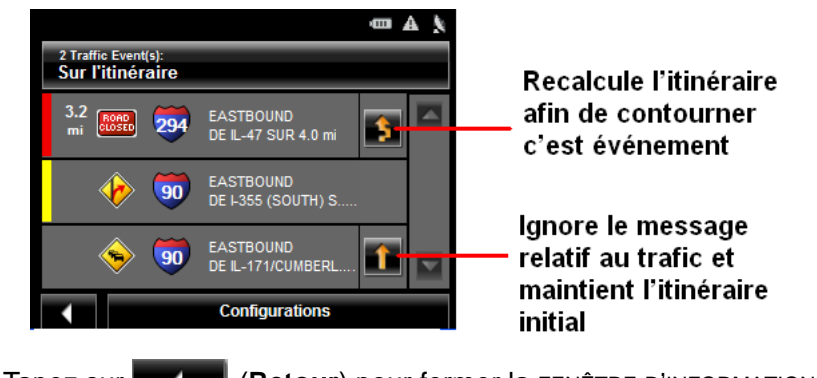

2. Tapez sur **Communister (Retour)** pour fermer la FENÊTRE D'INFORMATION TRAFIC.

### *Annuler un calcul de changement d'itinéraire*

<span id="page-111-0"></span>Si vous avez paramétré le logiciel de manière à calculer un nouvel itinéraire, vous pouvez annuler la demande de calcul de nouvel itinéraire en appuyant sur Æ.

(**Détour**) à coté de l'événement.

L'icône devient alors (**Ignorer**) et l'itinéraire n'est pas recalculé. Tapez à nouveau sur le bouton **Ignorer** pour revenir en mode **Détour**.

# **Fenêtre de Configurations d'informtions trafic**

Dans la FENÊTRE DE CONFIGURATIONS D'INFORMTIONS TRAFIC, vous pouvez éditer et configurer la réception trafic. Ces Configurations déterminent la manière dont le trafic reçu affectera les calculs d'itinéraires ultérieurs.

<span id="page-112-0"></span>Dans la FENÊTRE PRINCIPALE:

1. Tapez sur **Options** > **Circulation** > **Configurations**.

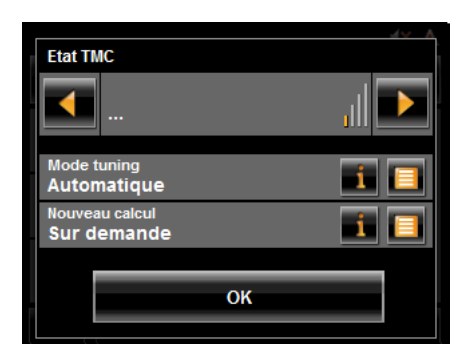

### *Sélectionner une autre station*

Dans la FENÊTRE DE ETAT TMC:

• Tapez sur **(A gauche)** et **A** (**à droite**) pour changer de station.

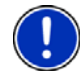

**Remarque:** Certaines stations ne transmettent pas d'informations trafic.

### *Configurations du mode Tunning*

<span id="page-112-1"></span>Dans la FENÊTRE DE ETAT TMC:

1. Dans le champ **Mode Tuning**, choisissez une option:

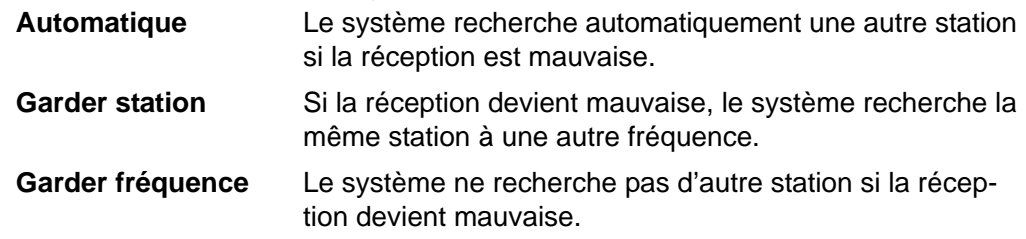

- 2. Tapez sur (**Liste**) pour voir les options disponibles.
- 3. Tapez sur le bouton **OK** pour sauvegarder les changements effectués.

### *Calcul de nouvel itinéraire*

<span id="page-113-0"></span>Dans la FENÊTRE DE ETAT TMC:

- Dans le champ **Nouveau calcul**, choisissez une option:
	- **Sur demande** L'itinéraire n'est recalculé que lorsque vous en confirmez la demande.
	- **Automatiquement** L'itinéraire est automatiquement recalculé à chaque fois qu'un événement jugé comme sévère est constaté.

# **Personnalisation**

### *Accéder à la fenêtre des Configurations*

<span id="page-114-1"></span>Plusieurs fenêtres permettent d'accéder aux Configurations.

• Tapez sur **Options** > **Configurations**.

# **Fenêtre de Configurations**

<span id="page-114-0"></span>La FENÊTRE DE CONFIGURATIONS vous permet de personnaliser votre *navigateur NAVIGON* de manière à répondre au mieux à vos besoins et préférences.

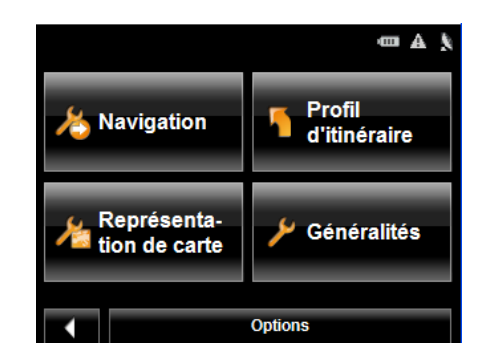

<span id="page-114-2"></span>La **fenêtre de paramètre** présente plusieurs boutons.

• Tapez sur le bouton souhaité pour ouvrir la fenêtre de Configurations correspondante.

### *Configurations de navigation*

Ces derniers comprennent comme options:

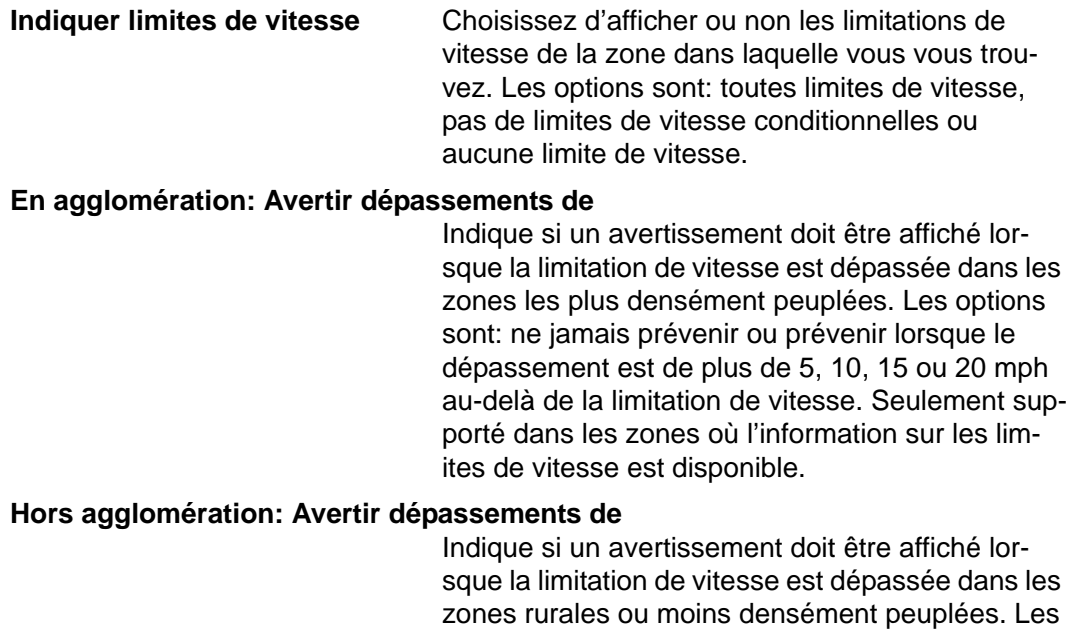

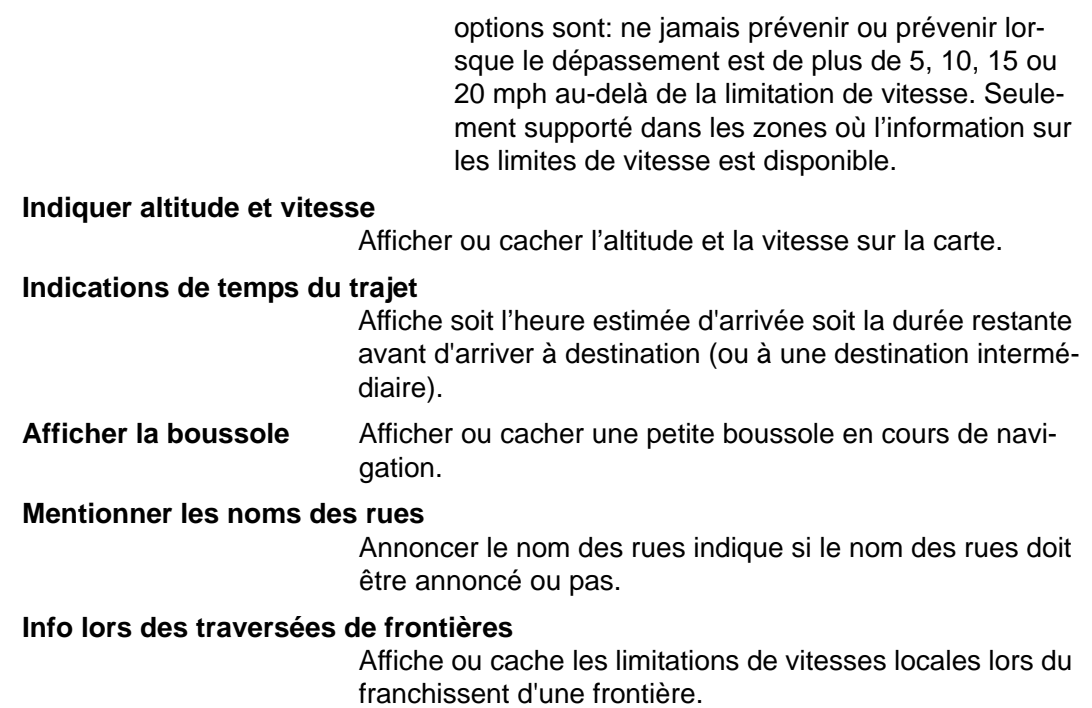

# *Configurations de profil itinéraire*

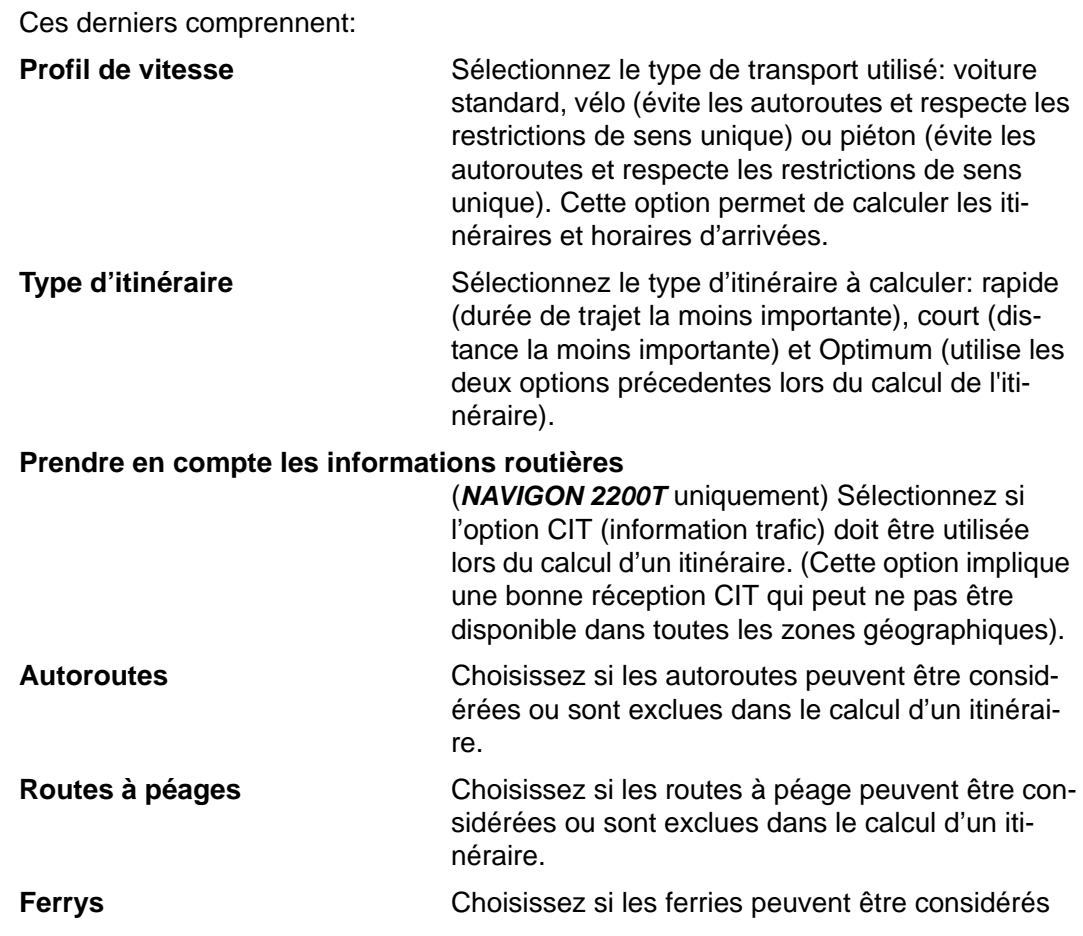

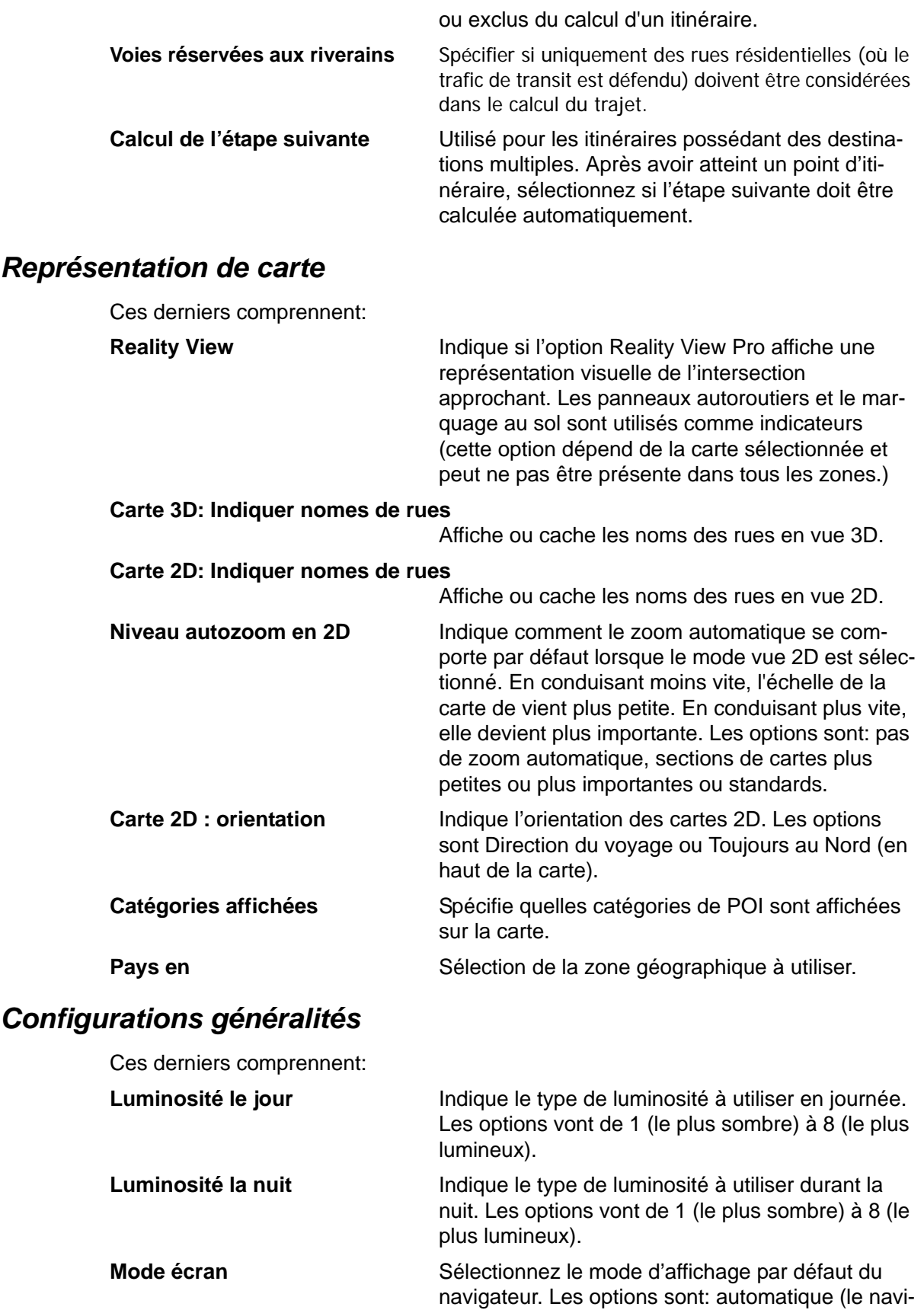

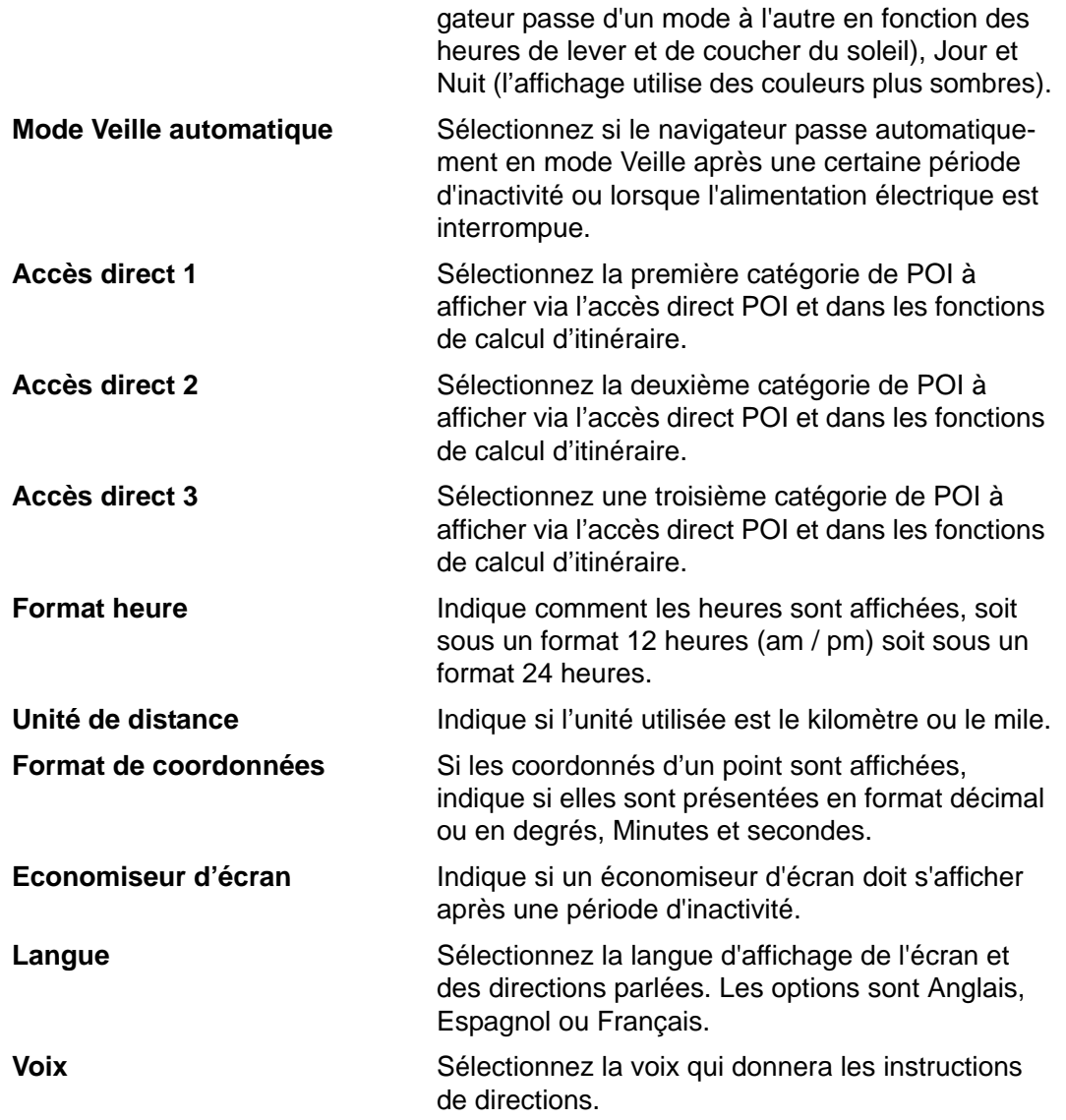

# *Bouton Options*

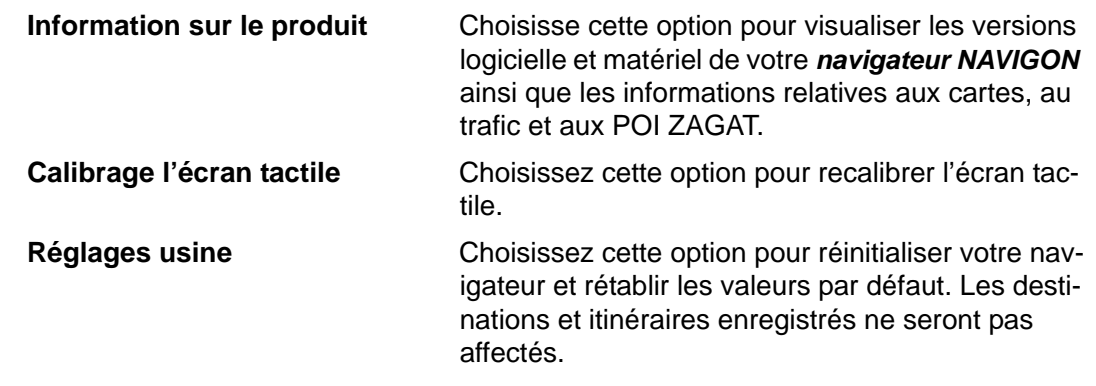

# <span id="page-119-1"></span>**Choix des options**

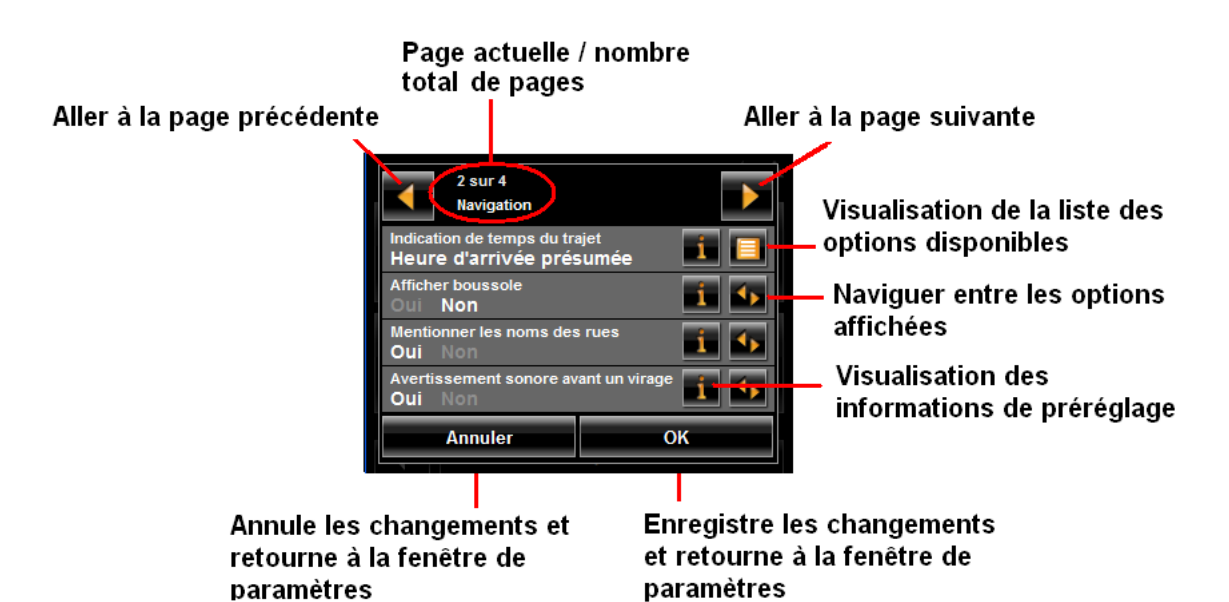

### *Se déplacer entre les pages*

<span id="page-119-0"></span>Certains Configurations de votre *navigateur NAVIGON* impliquent l'affichage de plusieurs fenêtres, comme le montre l'exemple précédent. Pour vous déplacer entre les fenêtres:

• Tapez sur (**Gauche**) et (**Droite**).

### *Visualiser la liste des options liées à un paramètre*

<span id="page-119-3"></span>Certains Configurations impliquent plusieurs valeurs. Une valeur peut être sélectionnée à partir d'une liste. La valeur actuellement valide est affichée.

1. Tapez sur (**Liste**).

Une liste contenant toutes les valeurs potentielles s'ouvre. La valeur valide est marquée.

- 2. Tapez sur le bouton de la valeur désirée. Cette dernière est alors marquée.
- 3. Tapez sur le bouton **OK**. La liste se ferme. La valeur choisie est affichée.

### *Visualiser les options liées à un paramètre*

<span id="page-119-2"></span>Pour chaque paramètre, tapez sur le bouton **(a)** (Aide) pour afficher une explication.

#### *Basculer entre les options*

<span id="page-120-1"></span>Certains Configurations n'acceptent que deux ou trois valeurs différentes. Toutes les valeurs sont affichées, la valeur en cours étant affichée en blanc.

• Tapez sur **(a)** (Basculer) pour alterner entre les valeurs potentielles.

### *Changer le paramétrage d'une option*

<span id="page-120-0"></span>Après avoir changé le paramétrage d'une option:

- Pour enregistrer le changement, tapez sur le bouton **OK**.
- Pour annuler le changement, tapez sur le bouton **Annuler**.

La FENÊTRE DE CONFIGURATIONS s'affiche à nouveau.

**Page intentionnellement laissée vierge.**

# **AVIS AUX CONDUCTEURS EN CALIFORNIE ET À MINNESOTA**

<span id="page-122-1"></span><span id="page-122-0"></span>La loi d'état interdit les conducteurs en Californie et à Minnesota d'utiliser des montages sur leurs pare-brises quand ils conduisent un véhicule automobile. NAVIGON ne prend aucune responsabilité pour les amendes, pénalités, ou dommages qui peuvent être obtenus à la suite de ne pas avoir respecté cette notification. (Voir le Code de Véhicule de la Californie Section 26708(a) ; Législation 2005 de Minnesota, Section 169.71)

#### **GPS**

<span id="page-122-2"></span>Underwriters Laboratories Inc. ("UL") n'a pas éprouvé la performance ou la fiabilité du matériel du Système de Positionnement Mondial ("GPS"), du logiciel d'exploitation ou d'autres aspects de ce produit. UL a seulement testé pour les risques d'incendie, de choc ou d'accident conformément aux Norme(s) de UL pour la Sûreté. La certification de UL ne couvre pas la performance ou la fiabilité du matériel et du logiciel d'exploitation du GPS. UL NE FAIT AUCUNE DÉCLARATION, GARANTIE OU CERTIFICA-TION QUELQUE CE SOIT CONCERNANT LA PERFORMANCE OU LA FIABILITÉ DE N'IMPORTE QUELLE FONCTION GPS RELIÉE À CE PRODUIT.

**Page intentionnellement laissée vierge.**

# <span id="page-124-0"></span>**Données techniques**

# <span id="page-124-1"></span>**Caractéristique**

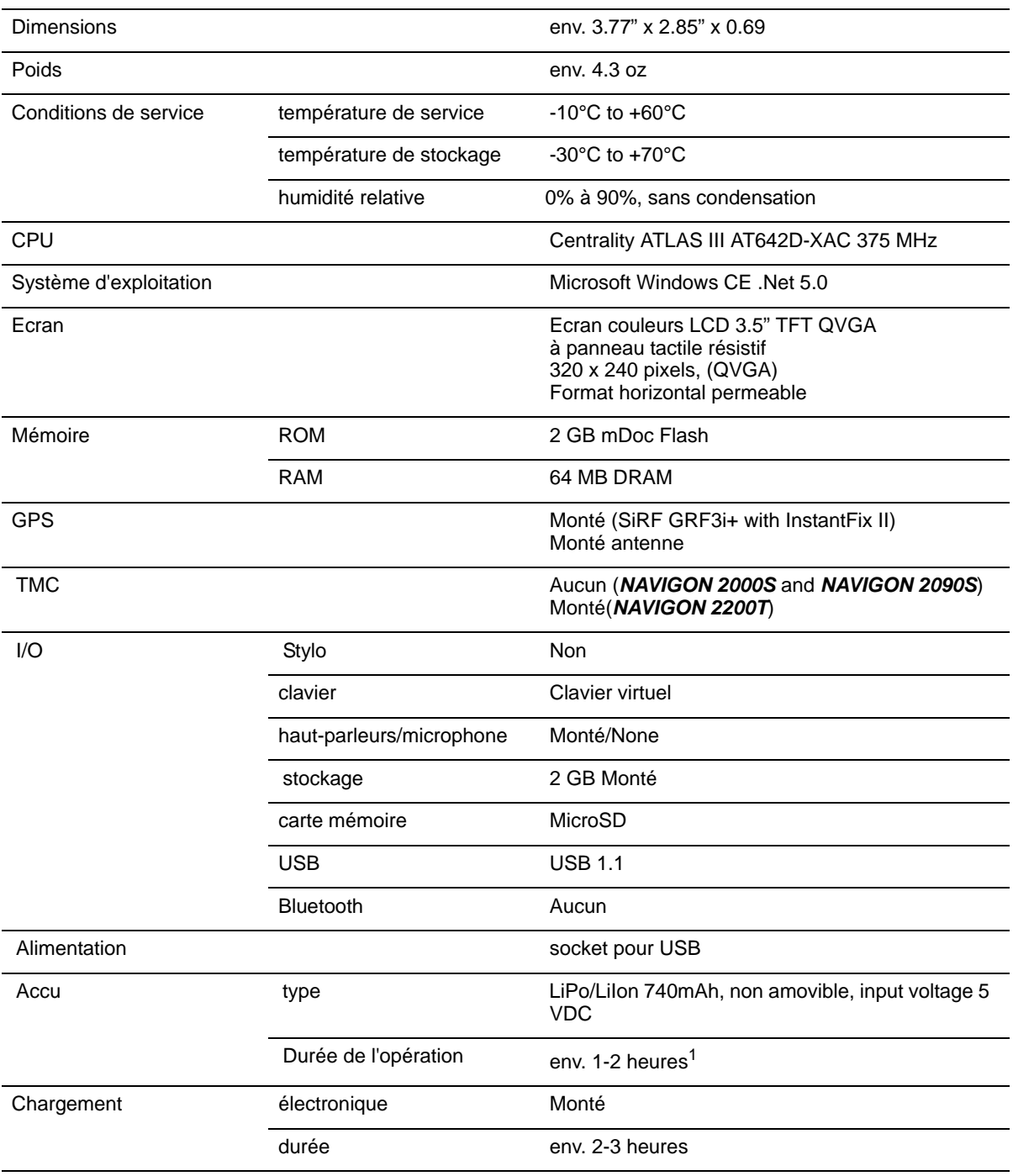

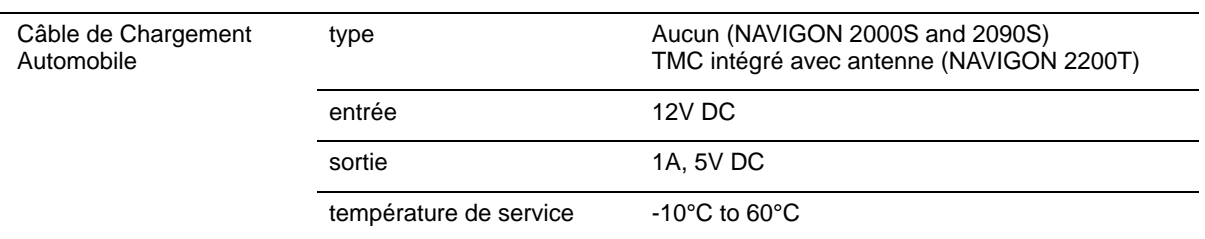

1. Certaines fonctions peuvent réduire la durée d'opération de la batterie. Ceci inclu le NAVIGON Lifetime Traffic (*NAVIGON 2200T* only), la réception d'antenne du GPS, la fonction pour la lumiere du jour, etc.

# **Notices De Conformité**

<span id="page-126-0"></span>Le *navigateur NAVIGON* est conforme à la Section 15 de la réglementation FCC pour les limites d'interférences pour les appareils numériques de Classe B pour l'usage à la maison ou au bureau.

*"Son utilisation est sujette aux deux conditions suivantes: (1) cet appareil ne doit pas causer d'interférence et (2) cet appareil doit accepter toute interférence extérieure, y compris celle pouvant entraîner un mauvais fonctionnement de cet appareil."*  (Fréquence porteuse: 1575,42MHz, récepteur seulement)

### *Federal Communication Commission Interference Statement*

<span id="page-126-1"></span>Federal Communication Commission Interference Statement

Cet équipement a été testé et déclaré conforme aux limites pour un appareil numérique de Classe B, conformément à la Partie 15 des règles du FCC. Ces limites sont conçues pour fournir une protection raisonnable contre les interférences nocives dans une installation résidentielle. Cet équipement génère, utilise et peut émettre des radiations d'énergie des fréquences radio et, si non installé et utilisé selon les instructions, peut causer une interférence nocive aux communications radio. Toutefois, il n'y a aucune garantie que de l'interférence ne se produira pas pour une installation particulière. Si cet équipement cause de l'interférence nocive à la réception radio ou télévision, ce qui peut être déterminé en mettant en marche et en arrêtant l'équipement, l'utilisateur est encouragé à essayer de corriger l'interférence par un des moyens suivants:

- Réorientez ou relocalisez l'antenne de réception.
- Augmentez l'espace entre l'équipement et le récepteur.
- Branchez l'équipement dans une prise sur un circuit différent de celle sur laquelle le récepteur est branché.

Consultez le détaillant ou un technicien qui a de l'expérience avec les radio/TV pour de l'aide.

Cet appareil se conforme avec la Partie 15 des règles du FCC. L'opération est sujette aux deux conditions suivantes: (1) Cet appareil ne doit pas causer d'interférence nocive, et (2) cet appareil doit accepter toute interférence reçue, incluant l'interférence qui peut causer une opération non souhaitée.

Cet appareil et son (ses) antenne(s) ne doivent pas être situés près ou opérer en conjonction avec d'autres antennes ou émetteurs.

Avertissement FCC: Tous changements ou toutes modifications non approuvées expressément par la partie responsable de la conformité pourrait annuler le droit de l'utilisateur d'opérer cet équipement.

### *Canada C Request*

La caractéristique de sélection de Code de Pays à être désactivée pour les produits mis en marché pour US/CANADA

L'opération est sujette aux deux conditions suivantes: (1) cet appareil ne doit pas causer d'interférence nocive, et (2) cet appareil doit accepter toute interférence reçue, incluant l'interférence qui peut causer une opération non souhaitée de l'appareil. Cet appareil numérique de Classe B est conforme avec le ICES-003 Canadien. Cet appareil de radiocommunication de Catégorie II est conforme avec Industry Canada Standard RSS-310.

# **Index**

# Symbols

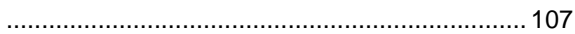

# A

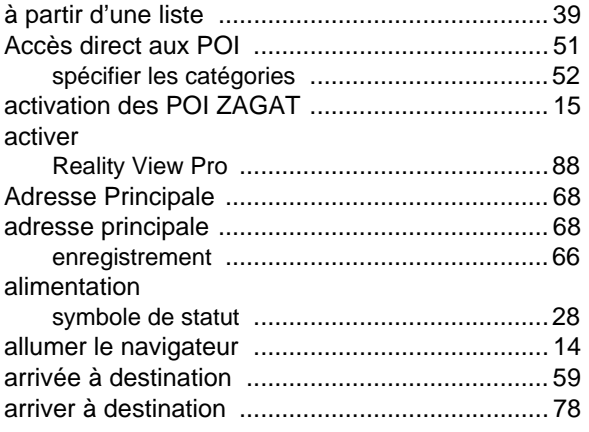

# B

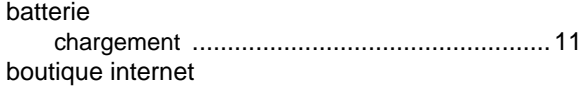

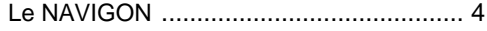

# C

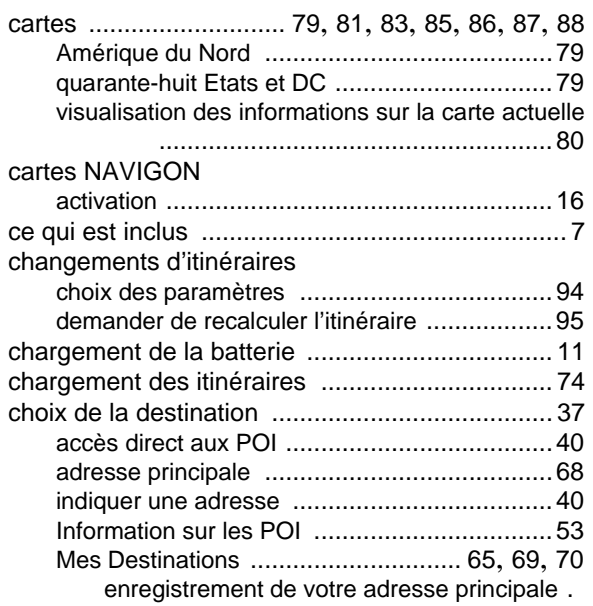

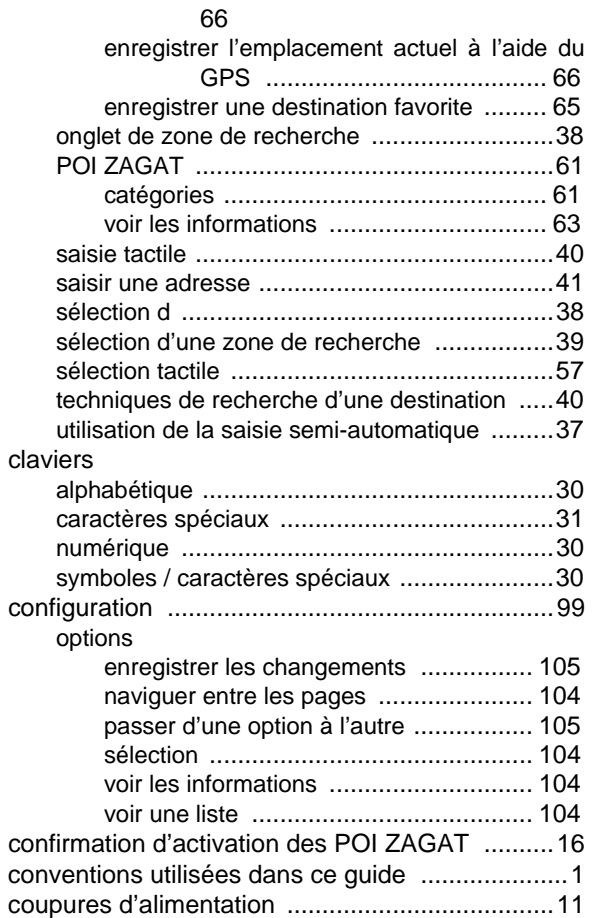

# D

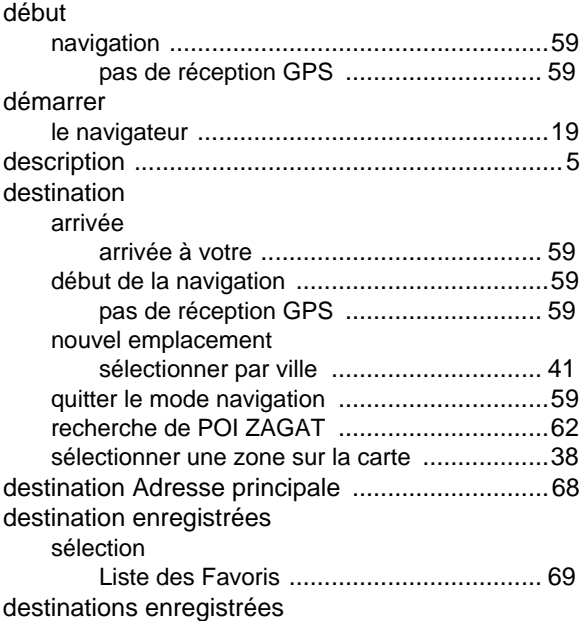

#### sélection

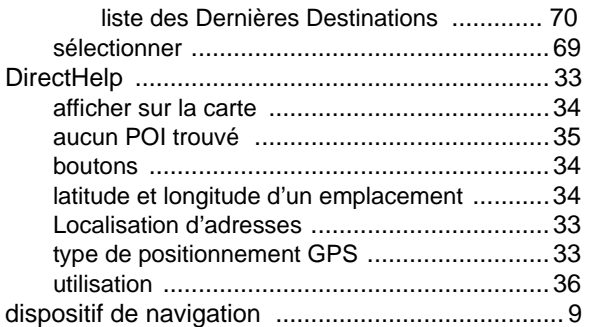

# E

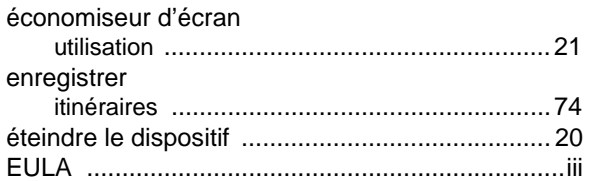

### F

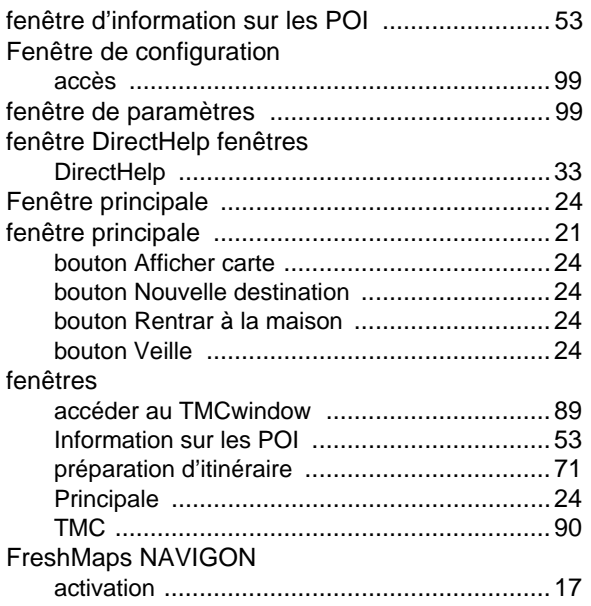

# G

#### GPS

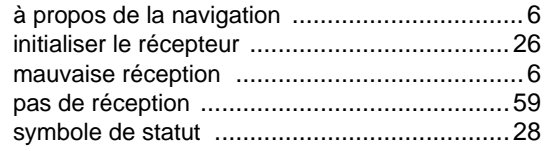

#### I

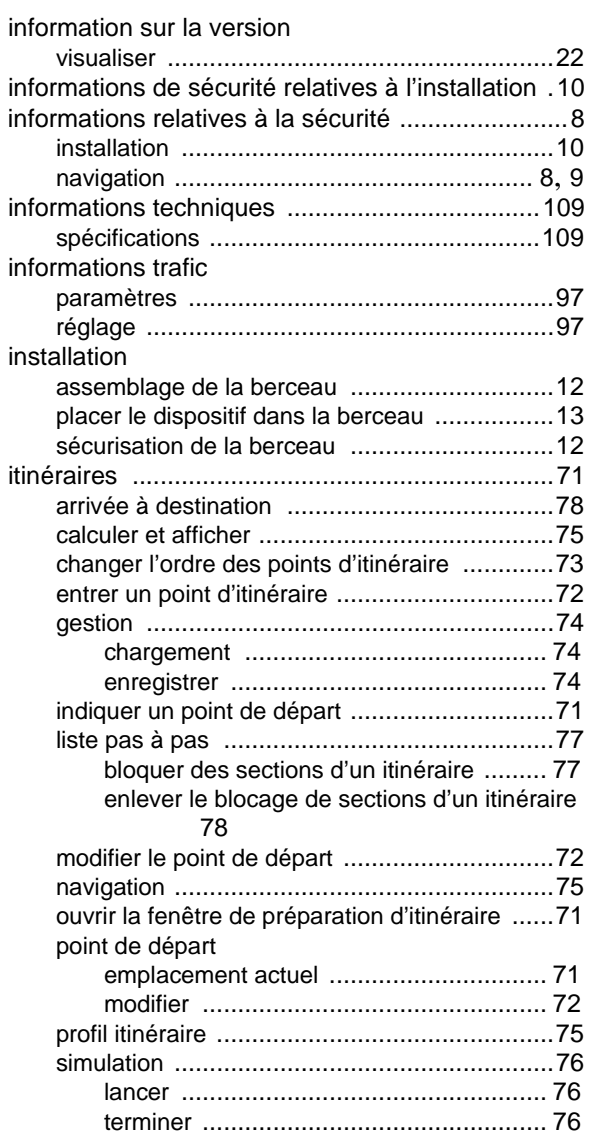

### L

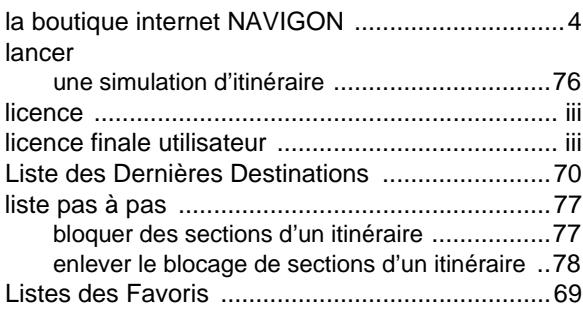

### M

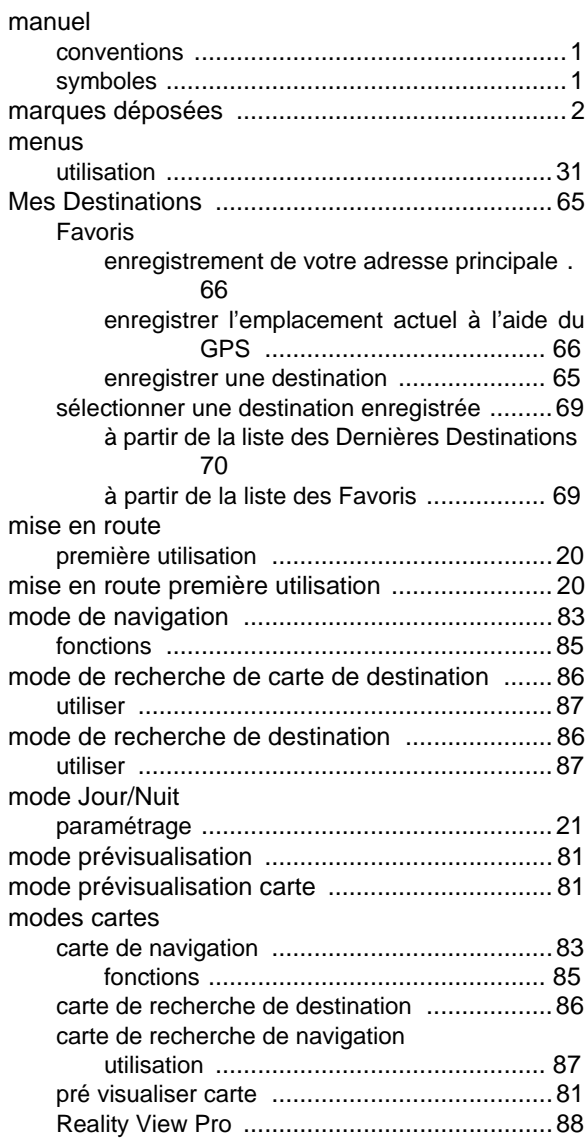

# N

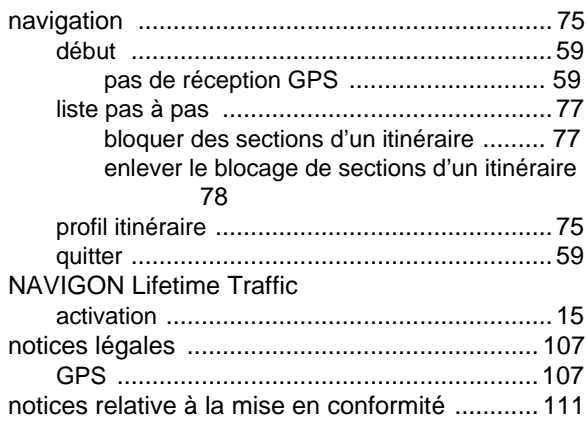

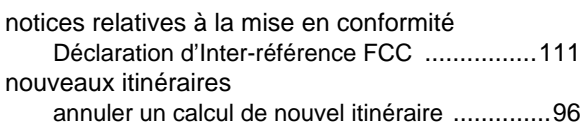

### P

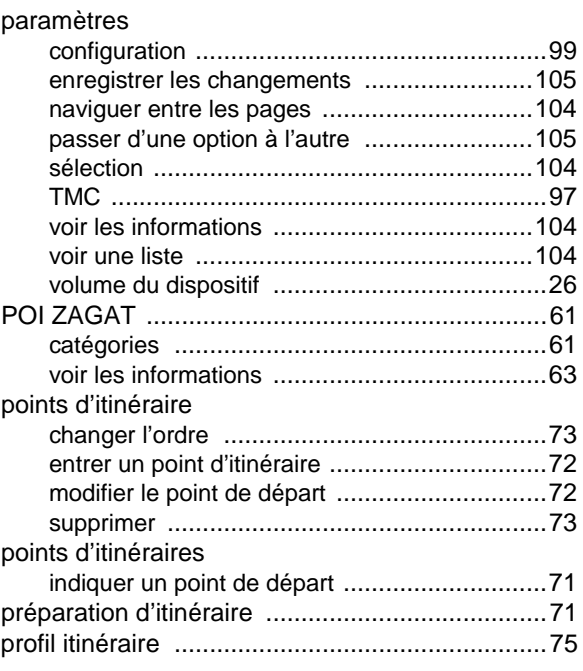

# Q

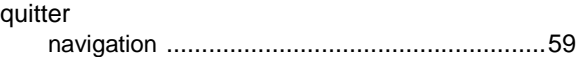

# R

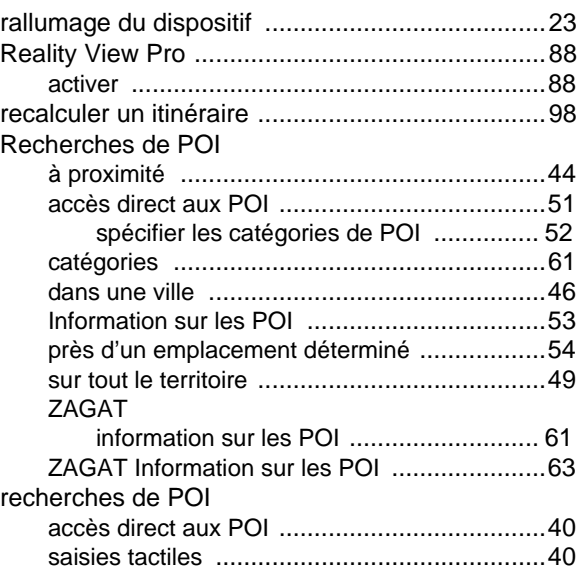

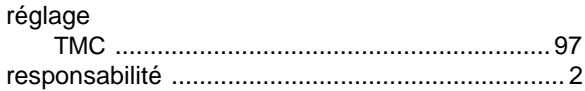

# S

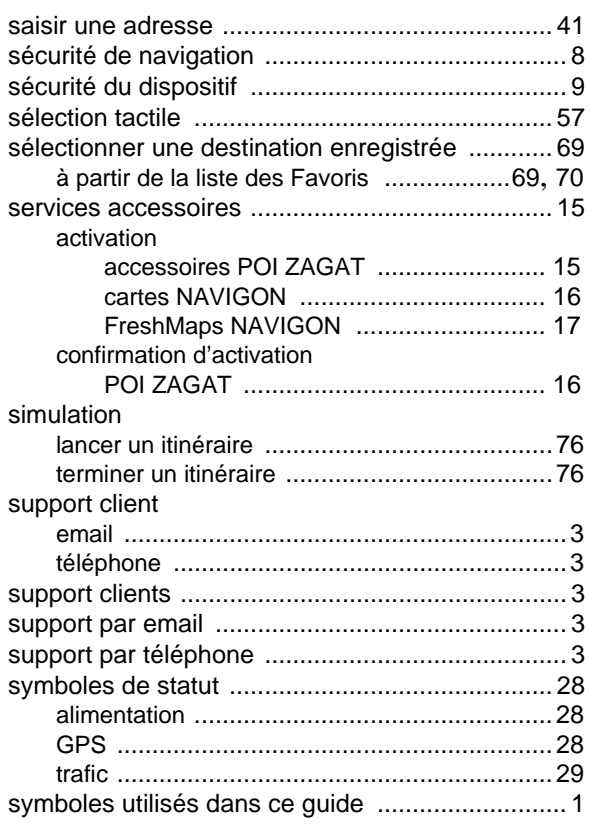

# T

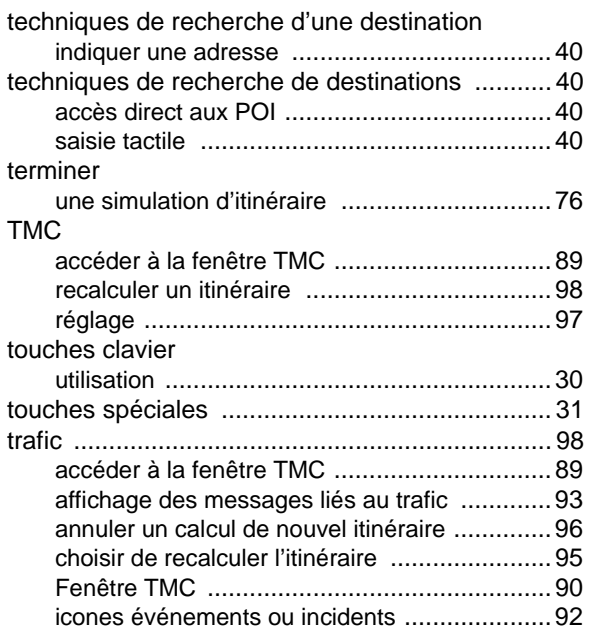

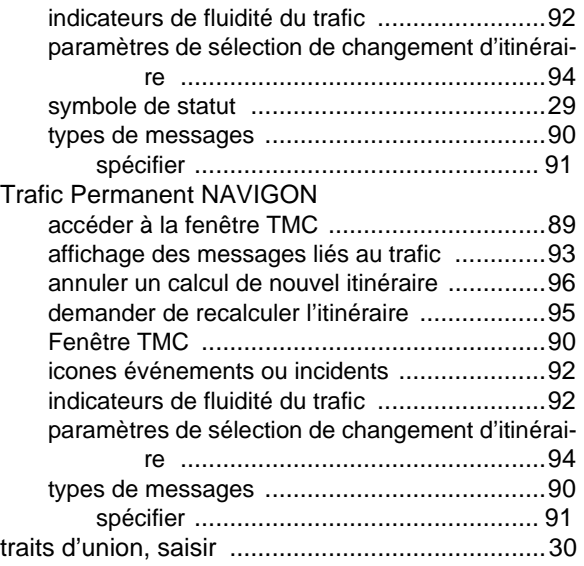

# U

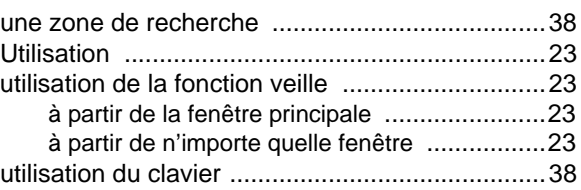

### V

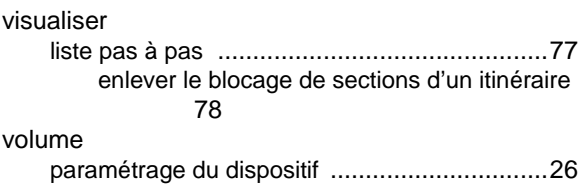

# W

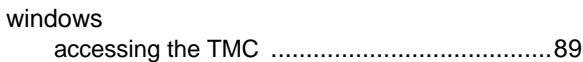

### Z

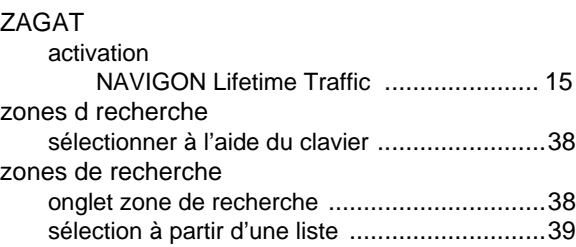